# USER'S MANUAL

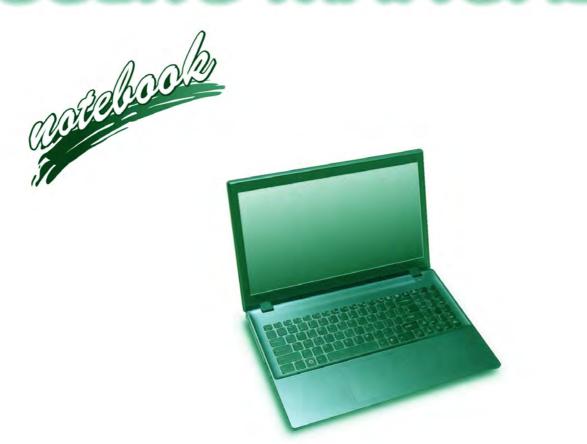

# **Notice**

The company reserves the right to revise this publication or to change its contents without notice. Information contained herein is for reference only and does not constitute a commitment on the part of the manufacturer or any subsequent vendor. They assume no responsibility or liability for any errors or inaccuracies that may appear in this publication nor are they in anyway responsible for any loss or damage resulting from the use (or misuse) of this publication.

This publication and any accompanying software may not, in whole or in part, be reproduced, translated, transmitted or reduced to any machine readable form without prior consent from the vendor, manufacturer or creators of this publication, except for copies kept by the user for backup purposes.

Brand and product names mentioned in this publication may or may not be copyrights and/or registered trademarks of their respective companies. They are mentioned for identification purposes only and are not intended as an endorsement of that product or its manufacturer.

©March 2013

### **Trademarks**

Intel, Pentium and Intel Core are trademarks/registered trademarks of Intel Corporation.

#### **R&TTE Directive**

This device is in compliance with the essential requirements and other relevant provisions of the R&TTE Directive 1999/5/EC.

This device will be sold in the following EEA countries: Austria, Italy, Belgium, Liechtenstein, Denmark, Luxembourg, Finland, Netherlands, France, Norway, Germany, Portugal, Greece, Spain, Iceland, Sweden, Ireland, United Kingdom, Cyprus, Czech Republic, Estonia, Hungary, Latvia, Lithuania, Malta, Slovakia, Poland, Slovenia.

# **EuP-Standby and Off Mode Power Consumption Statement:**

The figures below note the power consumption of this computer in compliance with European Commission (EC) regulations on power consumption in off mode or standby mode:

- Standby Mode < 2W
- Off Mode < 0.5W

# **CE Marking**

This device has been tested to and conforms to the regulatory requirements of the European Union and has attained CE Marking. The CE Mark is a conformity marking consisting of the letters "CE". The CE Mark applies to products regulated by certain European health, safety and environmental protection legislation. The CE Mark is obligatory for products it applies to: the manufacturer affixes the marking in order to be allowed to sell his product in the European market.

This product conforms to the essential requirements of the R&TTE directive 1999/5/EC in order to attain CE Marking. A notified body has determined that this device has properly demonstrated that the requirements of the directive have been met and has issued a favorable certificate of expert opinion. As such the device will bear the notified body number 0560 after the CE mark.

The CE Marking is not a quality mark. Foremost, it refers to the safety rather than to the quality of a product. Secondly, CE Marking is mandatory for the product it applies to, whereas most quality markings are voluntary.

#### **FCC Statement**

## (Federal Communications Commission)

You are cautioned that changes or modifications not expressly approved by the party responsible for compliance could void the user's authority to operate the equipment.

This equipment has been tested and found to comply with the limits for a Class B digital device, pursuant to Part 15 of the FCC Rules. These limits are designed to provide reasonable protection against harmful interference in a residential installation. This equipment generates, uses and can radiate radio frequency energy and, if not installed and used in accordance with the instructions, may cause harmful interference to radio communications. However, there is no guarantee that interference will not occur in a particular installation. If this equipment does cause harmful interference to radio or television reception, which can be determined by turning the equipment off and on, the user is encouraged to try to correct the interference by one or more of the following measures:

- Re orient or relocate the receiving antenna.
- Increase the separation between the equipment and receiver.
- Connect the equipment into an outlet on a circuit different from that to which the receiver is connected.
- Consult the service representative or an experienced radio/TV technician for help.

#### Operation is subject to the following two conditions:

- 1. This device may not cause interference.
  - And
- This device must accept any interference, including interference that may cause undesired operation of the device.

# **FCC RF Radiation Exposure Statement:**

- 1. This Transmitter must not be co-located or operating in conjunction with any other antenna or transmitter.
- 2. This equipment complies with FCC RF radiation exposure limits set forth for an uncontrolled environment. This equipment should be installed and operated with a minimum distance of 20 centimeters between the radiator and your body.

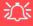

#### Warning

Use only shielded cables to connect I/O devices to this equipment. You are cautioned that changes or modifications not expressly approved by the manufacturer for compliance with the above standards could void your authority to operate the equipment.

If your purchase option includes both **Wireless LAN** and **3G** modules, then the appropriate antennas will be installed. Note that In order to comply with FCC RF exposure compliance requirements, the antenna must not be co-located or operate in conjunction with any other antenna or transmitter.

#### Important Notice - 3G & Bluetooth/Wireless LAN Modules

In order to comply with FCC regulations you should NOT operate the 3G module and the Bluetooth/Wireless LAN modules at the same time as this may disrupt radio frequency, and cause interference. When the 3G module is powered on, make sure that the Bluetooth/Wireless LAN modules are powered off.

#### IMPORTANT SAFETY INSTRUCTIONS

Follow basic safety precautions, including those listed below, to reduce the risk of fire, electric shock, and injury to persons when using any electrical equipment:

- 1. Do not use this product near water, for example near a bath tub, wash bowl, kitchen sink or laundry tub, in a wet basement or near a swimming pool.
- 2. Avoid using this equipment with a telephone line (other than a cordless type) during an electrical storm. There may be a remote risk of electrical shock from lightning.
- 3. Do not use the telephone to report a gas leak in the vicinity of the leak.
- 4. Use only the power cord and batteries indicated in this manual. Do not dispose of batteries in a fire. They may explode. Check with local codes for possible special disposal instructions.
- This product is intended to be supplied by a Listed Power Unit with an AC Input of 100 240V, 50 60Hz, DC Output of 19V, 4.74A (90 Watts) minimum AC/DC Adapter.

This Computer's Optical Device is a Laser Class 1 Product

# **Instructions for Care and Operation**

The notebook computer is quite rugged, but it can be damaged. To prevent this, follow these suggestions:

1. **Don't drop it, or expose it to shock.** If the computer falls, the case and the components could be damaged.

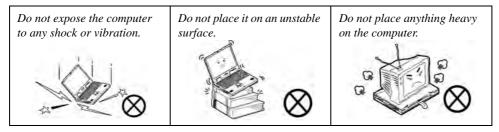

Keep it dry, and don't overheat it. Keep the computer and power supply away from any kind of heating element. This is an electrical appliance. If water or any other liquid gets into it, the computer could be badly damaged.

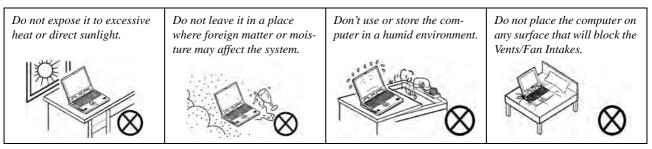

- Avoid interference. Keep the computer away from high capacity transformers, electric motors, and other strong magnetic fields. These can hinder proper performance and damage your data.
- 4. **Follow the proper working procedures for the computer.** Shut the computer down properly and don't forget to save your work. Remember to periodically save your data as data may be lost if the battery is depleted.

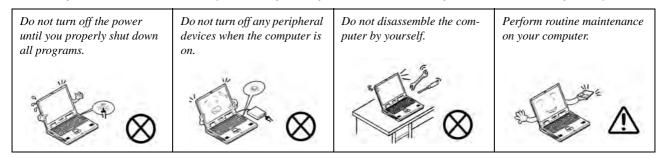

5. Take care when using peripheral devices.

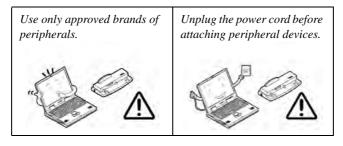

# **Power Safety**

The computer has specific power requirements:

- Only use a power adapter approved for use with this computer.
- Your AC/DC adapter may be designed for international travel but it still requires a steady, uninterrupted power supply. If you are unsure of your local power specifications, consult your service representative or local power company.
- The power adapter may have either a 2-prong or a 3-prong grounded plug. The third prong is an important safety feature; do not defeat its purpose. If you do not have access to a compatible outlet, have a qualified electrician install one.
- When you want to unplug the power cord, be sure to disconnect it by the plug head, not by its wire.
- Make sure the socket and any extension cord(s) you use can support the total current load of all the connected devices.
- Before cleaning the computer, make sure it is disconnected from any external power supplies (i.e. AC/DC adapter or car adapter).

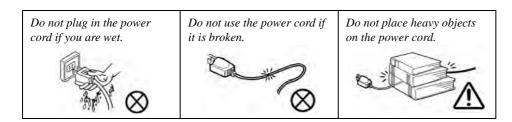

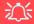

# Power Safety Warning

Before you undertake any upgrade procedures, make sure that you have turned off the power, and disconnected all peripherals and cables (including telephone lines and power cord).

You must also remove your battery in order to prevent accidentally turning the machine on. Before removing the battery disconnect the AC/DC adapter from the computer.

# **Polymer Battery Precautions**

Note the following information which is specific to polymer batteries only, and where applicable, this overrides the general battery precaution information overleaf.

- Polymer batteries may experience a slight expansion or swelling, however this is part of the battery's safety mechanism and is not a cause for concern.
- Use proper handling procedures when using polymer batteries. Do not use polymer batteries in high ambient temperature environments, and do not store unused batteries for extended periods.

See also the general battery precautionary information overleaf for further information.

# **Battery Precautions**

- Only use batteries designed for this computer. The wrong battery type may explode, leak or damage the computer.
- Do not remove any batteries from the computer while it is powered on.
- Do not continue to use a battery that has been dropped, or that appears damaged (e.g. bent or twisted) in any way. Even if the computer continues to work with a damaged battery in place, it may cause circuit damage, which may possibly result in fire.
- If you do not use the battery for an extended period, then remove the battery from the computer for storage.
- Recharge the batteries using the notebook's system. Incorrect recharging may make the battery explode.
- Do not try to repair a battery pack. Refer any battery pack repair or replacement to your service representative or qualified service personnel.
- Keep children away from, and promptly dispose of a damaged battery. Always dispose of batteries carefully. Batteries may explode or leak if exposed to fire, or improperly handled or discarded.
- Keep the battery away from metal appliances.
- Affix tape to the battery contacts before disposing of the battery.
- Do not touch the battery contacts with your hands or metal objects.

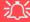

#### **Battery Disposal & Caution**

The product that you have purchased contains a rechargeable battery. The battery is recyclable. At the end of its useful life, under various state and local laws, it may be illegal to dispose of this battery into the municipal waste stream. Check with your local solid waste officials for details in your area for recycling options or proper disposal.

Danger of explosion if battery is incorrectly replaced. Replace only with the same or equivalent type recommended by the manufacturer. Discard used battery according to the manufacturer's instructions.

# Cleaning

Do not apply cleaner directly to the computer; use a soft clean cloth.

Do not use volatile (petroleum distillates) or abrasive cleaners on any part of the computer.

# Servicing

Do not attempt to service the computer yourself. Doing so may violate your warranty and expose you and the computer to electric shock. Refer all servicing to authorized service personnel. Unplug the computer from the power supply. Then refer servicing to qualified service personnel under any of the following conditions:

- When the power cord or AC/DC adapter is damaged or frayed.
- If the computer has been exposed to rain or other liquids.
- If the computer does not work normally when you follow the operating instructions.
- If the computer has been dropped or damaged (do not touch the poisonous liquid if the LCD panel breaks).
- If there is an unusual odor, heat or smoke coming from your computer.

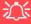

#### **Removal Warning**

When removing any cover(s) and screw(s) for the purposes of device upgrade, remember to replace the cover(s) and screw(s) before restoring power to the system.

Also note the following when the cover is removed:

- · Hazardous moving parts.
- Keep away from moving fan blades.

#### **Travel Considerations**

## **Packing**

As you get ready for your trip, run through this list to make sure the system is ready to go:

- 1. Check that the battery pack and any spares are fully charged.
- 2. Power off the computer and peripherals.
- 3. Close the display panel and make sure it's latched.
- 4. Disconnect the AC/DC adapter and cables. Stow them in the carrying bag.
- 5. The AC/DC adapter uses voltages from 100 to 240 volts so you won't need a second voltage adapter. However, check with your travel agent to see if you need any socket adapters.
- 6. Put the notebook in its carrying bag and secure it with the bag's straps.
- 7. If you're taking any peripherals (e.g. a printer, mouse or digital camera), pack them and those devices' adapters and/or cables.
- 8. Anticipate customs Some jurisdictions may have import restrictions or require proof of ownership for both hardware and software. Make sure your documents are prepared.

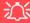

#### **Power Off Before Traveling**

Make sure that your notebook is completely powered off before putting it into a travel bag (or any such container). Putting a notebook which is powered on in a travel bag may cause the vent(s)/fan intake(s)/outlet(s) to be blocked. To prevent your computer from overheating make sure nothing blocks the vent(s)/fan intake(s)/outlet(s) while the computer is in use.

#### On the Road

In addition to the general safety and maintenance suggestions in this preface, and Chapter 8: Troubleshooting, keep these points in mind:

**Hand-carry the notebook** - For security, don't let it out of your sight. In some areas, computer theft is very common. Don't check it with normal luggage. Baggage handlers may not be sufficiently careful. Avoid knocking the computer against hard objects.

**Beware of Electromagnetic fields -** Devices such as metal detectors & X-ray machines can damage the computer, hard disk, floppy disks, and other media. They may also destroy any stored data - Pass your computer and disks around the devices. Ask security officials to hand-inspect them (you may be asked to turn it on). **Note**: Some airports also scan luggage with these devices.

**Fly safely -** Most airlines have regulations about the use of computers and other electronic devices in flight. These restrictions are for your safety, follow them. If you stow the notebook in an overhead compartment, make sure it's secure. Contents may shift and/or fall out when the compartment is opened.

**Get power where you can -** If an electrical outlet is available, use the AC/DC adapter and keep your battery(ies) charged.

**Keep it dry -** If you move quickly from a cold to a warm location, water vapor can condense inside the computer. Wait a few minutes before turning it on so that any moisture can evaporate.

## **Developing Good Work Habits**

Developing good work habits is important if you need to work in front of the computer for long periods of time. Improper work habits can result in discomfort or serious injury from repetitive strain to your hands, wrists or other joints. The following are some tips to reduce the strain:

- Adjust the height of the chair and/or desk so that the keyboard is at or slightly below the level of your elbow. Keep your forearms, wrists, and hands in a relaxed position.
- Your knees should be slightly higher than your hips. Place your feet flat on the floor or on a footrest if necessary.
- Use a chair with a back and adjust it to support your lower back comfortably.
- Sit straight so that your knees, hips and elbows form approximately 90-degree angles when you are working.
- Take periodic breaks if you are using the computer for long periods of time.

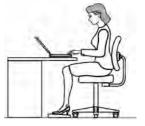

#### Remember to:

- Alter your posture frequently.
- Stretch and exercise your body several times a day.
- Take periodic breaks when you work at the computer for long periods of time. Frequent and short breaks are better than fewer and longer breaks.

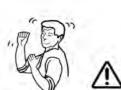

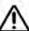

# Lighting

Proper lighting and comfortable display viewing angle can reduce eye strain and muscle fatigue in your neck and shoulders.

- Position the display to avoid glare or reflections from overhead lighting or outside sources of light.
- Keep the display screen clean and set the brightness and contrast to levels that allow you to see the screen clearly.
- Position the display directly in front of you at a comfortable viewing distance.
- Adjust the display-viewing angle to find the best position.

#### **LCD Screen Care**

To prevent **image persistence** on LCD monitors (caused by the continuous display of graphics on the screen for an extended period of time) take the following precautions:

- Set the Windows **Power Plans** to turn the screen off after a few minutes of screen idle time.
- Use a rotating, moving or blank screen saver (this prevents an image from being displayed too long).
- Rotate desktop background images every few days.
- Turn the monitor off when the system is not in use.

# **LCD Electro-Plated Logos**

Note that in computers featuring a raised LCD electro-plated logo, the logo is covered by a protective adhesive. Due to general wear and tear, this adhesive may deteriorate over time and the exposed logo may develop sharp edges. Be careful when handling the computer in this case, and avoid touching the raised LCD electro-plated logo. Avoid placing any other items in the carrying bag which may rub against the top of the computer during transport. If any such wear and tear develops contact your distributor/supplier.

# **Contents**

| Notice                                                |     |
|-------------------------------------------------------|-----|
| EuP-Standby and Off Mode Power Consumption Statement: | I   |
| FCC Statement                                         | IV  |
| FCC RF Radiation Exposure Statement:                  | V   |
| Instructions for Care and Operation                   | VI  |
| Power Safety                                          | IX  |
| Polymer Battery Precautions                           | X   |
| Battery Precautions                                   | X   |
| Cleaning                                              | XI  |
| Servicing                                             |     |
| Travel Considerations                                 | XII |
| Quick Start Guide                                     |     |
| Overview                                              | 1-1 |
| Advanced Users                                        | 1-2 |
| Beginners and Not-So-Advanced Users                   | 1-2 |
| Warning Boxes                                         | 1-2 |
| Not Included                                          | 1-3 |
| System Startup                                        | 1-4 |
| System Software                                       |     |
| Model Differences                                     | 1-5 |

| System Map: LCD Panel Open               | 1-6  |
|------------------------------------------|------|
| LED Indicators                           | 1-7  |
| Keyboard                                 | 1-8  |
| Keyboard Shortcuts                       |      |
| Function/Hot Key Indicators              | 1-10 |
| Control Center                           | 1-11 |
| System Map: Front & Left Views           | 1-12 |
| System Map: Right & Rear Views           | 1-13 |
| System Map: Bottom View                  | 1-15 |
| Windows Control Panel                    | 1-16 |
| Windows 8 Start Screen & Desktop         | 1-17 |
| Windows 8 Charms Bar                     | 1-21 |
| Windows 8 Control Panel                  | 1-23 |
| Windows 8 Taskbar                        | 1-26 |
| Video Features                           | 1-27 |
| NVIDIA® Optimus <sup>TM</sup> Technology | 1-27 |
| Power Options                            | 1-31 |
| Running Apps                             | 1-32 |
| Features & Components                    |      |
| Overview                                 | 2-1  |
| Hard Disk Drive                          |      |

|                            | Pretace |
|----------------------------|---------|
| Optical (CD/DVD) Device    | 2-3     |
| Loading Discs              | 2-3     |
| Handling CDs or DVDs       |         |
| DVD Regional Codes         |         |
| Multi-In-1 Card Reader     |         |
| Touchpad and Buttons/Mouse |         |
| One-Finger                 |         |
| Multi-Finger               |         |
| Additional                 |         |
| Audio Features             |         |
| Power Management           |         |
| Overview                   | 3-1     |
| The Power Sources          |         |
| AC/DC Adapter              |         |
| Battery                    |         |
| Turning On the Computer    |         |
| Power Plans                |         |
| Power-Saving States        |         |
| Sleep                      |         |
| Hibernate                  |         |
| Shut down                  |         |

| 3-8  |
|------|
| 3-10 |
| 3-11 |
| 3-13 |
| 3-13 |
| 3-14 |
| 3-15 |
| 3-15 |
| 3-15 |
| 3-16 |
| 3-17 |
|      |
| 4-1  |
| 4-1  |
| 4-2  |
| 4-4  |
| 4-5  |
| 4-5  |
| 4-5  |
| 4-6  |
| 4-6  |
|      |

|                                | Preface |
|--------------------------------|---------|
| Video (VGA)                    | 4-6     |
| NVIDIA Video (VGA)             |         |
| LAN                            |         |
| CardReader                     | 4-6     |
| Touchpad                       | 4-6     |
| Airplane                       | 4-7     |
| Hot Key                        | 4-7     |
| MEI Driver                     | 4-7     |
| Audio                          | 4-7     |
| Windows Experience Index       |         |
| Optional Drivers               | 4-9     |
| <b>BIOS Utilities</b>          |         |
| Overview                       | 5-1     |
| The Setup Utility              |         |
| Failing the POST               |         |
| Fatal Errors                   |         |
| Non-Fatal Errors               | 5-3     |
| Setup Screens                  | 5-4     |
| Main Menu                      | 5-5     |
| System Time & Date (Main Menu) | 5-5     |
| SATA Port # (Main Menu)        |         |

| CPU/System/Extended Memory: (Main Menu)              | 5-6             |
|------------------------------------------------------|-----------------|
| MB Series / BIOS Revision / KBC/EC firmware Revision | 5- <del>6</del> |
| Advanced Menu                                        | 5-7             |
| Intel Smart Connect Technology (Advanced Menu)       | 5-7             |
| Intel(R) Rapid Start Technology (Advanced Menu)      | 5-8             |
| SATA Mode (Advanced Menu)                            | 5-8             |
| Boot Logo (Advanced Menu)                            | 5-8             |
| Power On Boot Beep (Advanced Menu)                   | 5-9             |
| Battery Low Alarm Beep (Advanced Menu)               | 5-9             |
| Security Menu                                        | 5-10            |
| Set Supervisor Password (Security Menu)              | 5-10            |
| Set User Password (Security Menu)                    | 5-11            |
| Password on boot: (Security Menu)                    | 5-11            |
| Secure Boot Control (Security Menu)                  | 5-12            |
| Boot Menu                                            |                 |
| Boot Option Priorities (Boot Menu)                   | 5-14            |
| UEFI Boot (Boot Menu)                                | 5-14            |
| Exit Menu                                            | 5-15            |
| <b>Upgrading The Computer</b>                        |                 |
|                                                      | ÷ 1             |
| Overview                                             |                 |
| When Not to Upgrade                                  | 6-2             |

|                                                      | Prerace |
|------------------------------------------------------|---------|
| Removing the Battery                                 | 6-3     |
| Removing the Component Bay Cover                     | 6-4     |
| Replacing the Component Bay Cover                    | 6-5     |
| Upgrading the Hard Disk Drive                        | 6-6     |
| Removing the Hard Disk Drive                         | 6-7     |
| Upgrading the Optical (CD/DVD) Device                | 6-9     |
| Upgrading the System Memory (RAM)                    | 6-10    |
| Modules & Options                                    |         |
| Overview                                             | 7-1     |
| PC Camera Module                                     | 7-3     |
| PC Camera Audio Setup                                | 7-4     |
| Camera App                                           | 7-5     |
| Taking Pictures/Capturing Video                      | 7-7     |
| Wireless LAN Module                                  | 7-10    |
| 3rd Party 802.11b/g/n Driver Installation            |         |
| Intel® WLAN Driver Installation                      |         |
| WLAN Configuration in Windows 8                      |         |
| Bluetooth & WLAN Combo Module                        |         |
| 3rd Party Bluetooth (V4.0) Combo Driver Installation |         |
| Intel Bluetooth Combo Driver Installation            |         |
| Bluetooth Configuration in Windows 8                 | 7-20    |

| Sound Blaster Cinema EQ                             | 7-24 |
|-----------------------------------------------------|------|
| Sound Blaster Cinema EQ Installation                | 7-24 |
| Sound Blaster Cinema Application                    | 7-25 |
| Sound Blaster Cinema Controls                       | 7-27 |
| Intel® Rapid Storage Technology                     | 7-29 |
| IRST Driver Installation                            | 7-29 |
| Intel® Rapid Start Technology Driver                | 7-30 |
| Intel® Rapid Start Technology Configuration         | 7-31 |
| Intel® Rapid Start Technology Driver Installation   | 7-37 |
| Intel® Smart Connect Technology                     | 7-38 |
| Intel® Smart Connect Technology Driver Installation |      |
| Intel® Smart Connect Technology Configuration       | 7-39 |
| Intel Smart Connect & Intel Rapid Start Technology  | 7-42 |
| Intel® Wireless Display Application                 | 7-44 |
| Intel® WiDi Application Installation                | 7-45 |
| Intel® WiDi Application Configuration               | 7-46 |
| 3G Module                                           | 7-49 |
| 3G Configuration in Windows 8                       | 7-51 |
| EM820W 3G Module PIN Code & Power-Saving            | 7-54 |
| Troubleshooting                                     |      |
| Overview                                            | 8-1  |

|                                                                   | Preface |
|-------------------------------------------------------------------|---------|
| Basic Hints and Tips                                              | 8-2     |
| Backup and General Maintenance                                    |         |
| Viruses                                                           |         |
| Upgrading and Adding New Hardware/Software                        |         |
| Problems and Possible Solutions                                   |         |
| Resolving the "Insert a SIM" issue with the 3G Module (Windows 8) | 8-12    |
| Interface (Ports & Jacks)                                         |         |
| Overview                                                          | A-1     |
| Notebook Ports and Jacks                                          | A-2     |
| Control Center                                                    |         |
| Overview                                                          | B-1     |
| Video Driver Controls                                             |         |
| Video (VGA)                                                       | C-1     |
| NVIDIA Video (VGA)                                                |         |
| Dynamic Video Memory Technology                                   |         |
| NVIDIA® Optimus <sup>TM</sup> Technology                          |         |
| Intel® Graphics & Media Control Panel                             |         |
| Display Devices & Options                                         |         |
| Attaching Other Displays                                          |         |
| To Configure Displays from Devices (Charms Bar)                   | C-11    |

| Configuring an External Display In Windows  |     |
|---------------------------------------------|-----|
| NVIDIA Control Panel                        |     |
| Optimus <sup>TM</sup> Customization Options |     |
| Set PhysX® Configuration                    |     |
| Video Settings                              |     |
| HDMI Audio Configuration                    |     |
| Specifications                              |     |
| Processors                                  | D-2 |
| Core Logic                                  |     |
| Display                                     |     |
| Memory                                      |     |
| Video Adapter                               |     |
| Storage                                     |     |
| Audio                                       |     |
| Keyboard & Pointing Device                  |     |
| Interface                                   |     |
| Card Reader                                 | D-3 |
| Slot                                        | D-4 |
| Communication                               | D-4 |
| Power Management                            |     |
| Power                                       |     |

| Battery             | D2  |
|---------------------|-----|
| Power Management    |     |
| Indicators          |     |
| BIOS                |     |
| Security            |     |
| Features            |     |
| Operating System    |     |
| Environmental Spec  | D-5 |
| Dimensions & Weight | D-5 |

# **Chapter 1: Quick Start Guide**

# **Overview**

This Quick Start Guide is a brief introduction to the basic features of your computer, to navigating around the computer and to getting your system started. The remainder of the manual covers the following:

- Chapter 2 A guide to using some of the main features of the computer e.g. the storage devices (hard disk, optical device, card reader), Touchpad/Mouse and Audio.
- **Chapter 3** The computer's **power** saving options.
- **Chapter 4** The installation of the **drivers** and utilities essential to the operation or improvement of some of the computer's subsystems.
- Chapter 5 An outline of the computer's built-in software or **BIOS** (Basic Input Output System).
- Chapter 6 Instructions for upgrading your computer.
- Chapter 7 A quick guide to the computer's PC Camera, Wireless LAN, Bluetooth & WLAN Combo, Sound Blaster Cinema, Intel Technology and 3G modules (some of which may be optional depending on your purchase configuration).
- Chapter 8 A troubleshooting guide.
- **Appendix A** Definitions of the **interface**, **ports/jacks** which allow your computer to communicate with external devices.
- Appendix B Information on Control Center.
- Appendix C Information on the video driver controls.
- Appendix D The computer's specification.

#### **Quick Start Guide**

#### **Advanced Users**

If you are an advanced user you may skip over most of this Quick Start Guide. However you may find it useful to refer to "What to Install" on page 4 - 1, "BIOS Utilities" on page 5 - 1 and "Upgrading The Computer" on page 6 - 1 in the reminder of the User's Manual. You may also find the notes marked with a of interest to you.

# **Beginners and Not-So-Advanced Users**

# Notes

Check the light colored boxes with the mark above to find detailed information about the computer's features.

If you are new to computers (or do not have an advanced knowledge of them) then the information contained in the Quick Start Guide should be enough to get you up and running. Eventually you should try to look through all the documentation (more detailed descriptions of the functions, setup and system controls are covered in the remainder of the User's Manual), but do not worry if you do not understand everything the first time. Keep this manual nearby and refer to it to learn as you go. You may find it useful to refer to the notes marked with a  $\mathcal{A}$  as indicated in the margin. For a more detailed description of any of the interface ports and jacks see "Interface (Ports & Jacks)" on page A-1.

# **Warning Boxes**

No matter what your level please pay careful attention to the warning and safety information indicated by the symbol. Also please note the safety and handling instructions as indicated in the *Preface*.

#### Not Included

Operating Systems (e.g. *Windows 8*) and applications (e.g. word processing, spreadsheet and database programs) have their own manuals, so please consult the appropriate manuals.

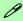

#### **Drivers**

If you are installing new system software, or are re-configuring your computer for a different system, you will need to install the drivers listed in "Drivers & Utilities" on page 4 - 1. Drivers are programs which act as an interface between the computer and a hardware component e.g. a wireless network module. It is very important that you install the drivers in the order listed. You will be unable to use most advanced controls until the necessary drivers and utilities are properly installed. If your system hasn't been properly configured (your service representative may have already done that for you); refer to Chapter 4 for installation instructions.

#### **Ports and Jacks**

See "Notebook Ports and Jacks" on page A - 2 for a description of the interface (ports & jacks) which allow your computer to communicate with external devices, connect to the internet etc.

#### **Quick Start Guide**

# System Startup

- Remove all packing materials.
- 2. Place the computer on a stable surface.
- Securely attach any peripherals you want to use with the notebook (e.g. keyboard and mouse) to their ports.
- Attach the AC/DC adapter to the DC-In jack on the left of the computer, then plug the AC power cord into an outlet, and connect the AC power cord to the AC/DC adapter.
- Use one hand to raise the lid/LCD to a comfortable viewing angle (do not exceed 130 degrees); use the other hand to support the base of the computer (Note: Never lift the computer by the lid/LCD).

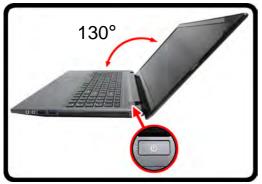

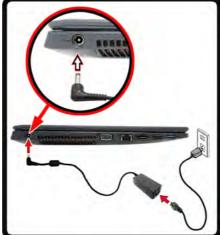

# **Shutdown**

Note that you should always shut your computer down by choosing the Shut Down command from the Power item in Settings in the Charms Bar (use the Windows Logo Key + C key combination to access the Charms Bar) in Windows 8. This will help prevent hard disk or system problems.

Figure 1 - 1 - Opening the Lid/LCD & Computer with AC/DC Adapter Plugged-In

# **System Software**

Your computer may already come with system software pre-installed. Where this is not the case, or where you are re-configuring your computer for a different system, you will find the *Windows 8* operating system is supported.

**Note**: In order to run *Windows 8* without limitations or decreased performance, your computer requires a minimum **1GB** of system memory (RAM).

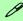

#### Windows 8 OS

In order to run *Windows 8 (32 Bit)* without limitations or decreased performance, your computer requires a minimum **1GB** of system memory (RAM), however if you are running *Windows 8 (64 bit)* your computer requires a minimum **2GB** of system memory (RAM).

#### **Model Differences**

This notebook series includes different models that vary slightly in design style, color and general appearance. Not all the model variants, colors, configurations, buttons etc., are pictured in this manual. Note that though your computer may look slightly different from that pictured throughout this manual, all ports, jacks and general functions are the same for all the design styles (see "Specifications" on page D - I for further details).

#### **Quick Start Guide**

#### Figure 1 - 2 LCD Panel Open -

- Built-in PC Camera (Optional)
- 2. PC Camera LED
- 3. Built-In Microphone
- 4. LCD
- 5. Power Button
- 6. LED Indicators (Caps, Num & Scroll Lock)
- 7. Keyboard
- 8. Touchpad & Buttons

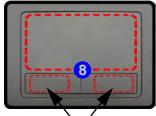

Touchpad Buttons (valid operation area)

# System Map: LCD Panel Open

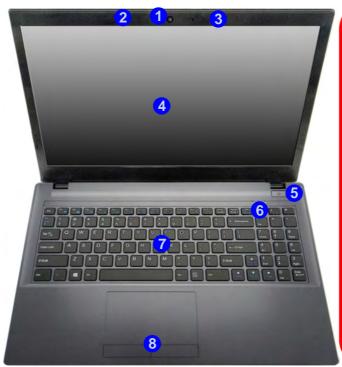

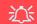

#### Wireless Device Operation Aboard Aircraft

The use of any portable electronic transmission devices aboard aircraft is usually prohibited. Make sure the **3G/WLAN/Bluetooth** module(s) are OFF if you are using the computer aboard aircraft.

Use Fn + F11 Airplane Mode key combination to toggle Airplane Mode On/ Off, and check the LED indicator for the power status (see Table 1 - 4, on page 1 - 10/ Table 1 - 1, on page 1 - 7).

Note that the Touchpad and Buttons valid operational area is that indicated within the red dotted lines indicated on the right.

## **LED Indicators**

The LED indicators on the computer display helpful information about the current status of the computer.

| Icon | Color                    | Description                                                |  |
|------|--------------------------|------------------------------------------------------------|--|
| ₽/७  | Orange                   | DC Power is Plugged In                                     |  |
|      | Green                    | The Computer is On                                         |  |
|      | Blinking Green           | The Computer is in Sleep<br>Mode                           |  |
|      | Orange                   | The Battery is Charging                                    |  |
|      | Green                    | The Battery is Fully Charged                               |  |
|      | Blinking Orange          | The Battery Has Reached<br>Critically Low Power Status     |  |
|      | Green Hard Disk Activity |                                                            |  |
| +    | Green                    | Airplane Mode is ON (the WLAN & Bluetooth Modules are OFF) |  |

Table 1 - 1 - LED Power Indicators

| Icon   | Color | Description                                           |
|--------|-------|-------------------------------------------------------|
| 台      | Blue  | Number Lock Activated                                 |
| $\Box$ | Blue  | Scroll Lock Activated (to activate press Fn & Scr Lk) |
| A      | Blue  | Caps Lock Activated                                   |

Table 1 - 2 - LED Status Indicators

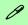

## Other Keyboards

If your keyboard is damaged or you just want to make a change, you can use any standard USB keyboard. The system will detect and enable it automatically. However special functions/hot-keys unique to the system's regular keyboard may not work.

#### NumLk & ScrLk

Hold down the **Fn Key** and either NumLk or ScrLk to enable number or scroll lock, and check the LED indicator for status.

# Keyboard

The keyboard has an embedded numerical keypad for easy numeric data input, and function keys to change operational features instantly.

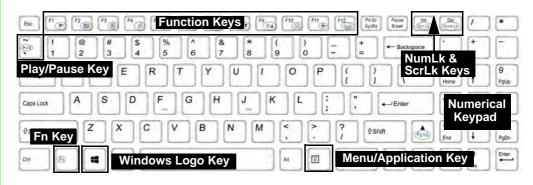

Figure 1 - 3 - Keyboard

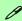

#### **Special Characters**

Some software applications allow the number-keys to be used with **Alt** to produce special characters. These special characters can only be produced by using the numeric keypad. Regular number keys (in the upper row of the keyboard) will not work. Make sure that **NumLk** is on.

## **Keyboard Shortcuts**

The following Windows Logo Key (Winkey) keyboard shortcuts are useful for navigation/operation in *Windows 8*.

| Windows Logo Key + | Description                                                                                              |  |
|--------------------|----------------------------------------------------------------------------------------------------|--|
| Tap Winkey         | Toggle between the <b>Start</b> screen and the foremost running app or the <i>Windows</i> <b>Desktop</b> |  |
| С                  | Display <b>Charms</b> menu                                                                               |  |
| D                  | Switch to the <i>Windows</i> Desktop and toggle show Desktop                                             |  |
| E                  | Switch to the Windows desktop and launch <b>Windows Explorer</b> with <b>Computer</b> displayed          |  |
| F                  | Display file <b>Search</b>                                                                               |  |
| I                  | Open the <b>Settings</b> charm                                                                           |  |
| K                  | Open the <b>Connect</b> charm                                                                            |  |
| L                  | Lock the computer and display the Lock screen                                                            |  |
| Р                  | Display the <b>Second Screen</b> menu (see <i>Figure 1 - 20 on page 1 - 27</i> )                         |  |
| R                  | Switch to the <i>Windows</i> Desktop and display the Run dialog box                                      |  |
| Z                  | Access the App Bar (see Figure 1 - 12 on page 1 - 20)                                                    |  |

Table 1 - 3 - Keyboard Shortcuts

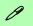

## Windows Logo Keyboard Shortcut

Use the Windows logo key + D key combination to switch between the Start screen and Windows Desktop.

## Menu/Application Keyboard Shortcut

When the Desktop app is running you can use the Menu/Application key on the keyboard to display the context menu as per a mouse right-click. In the Start screen this function is useful to quickly display the All Apps icon.

# **Function/Hot Key Indicators**

The **function keys** (F1 - F12 etc.) will act as **hot keys** when pressed while the **Fn** key is held down. In addition to the basic function key combinations; visual indicators are available when the hot key utility is installed.

| Keys       | Function                                                           |                  | Keys       | Function                     |                                     |
|------------|--------------------------------------------------------------------|------------------|------------|------------------------------|-------------------------------------|
| Fn + ~     | Play/Pause (in Audio/Video Programs)                               |                  | Fn + F8/F9 | Brightness Decrease/Increase |                                     |
| Fn + F1    | TouchPad Toggle                                                    |                  | Fn + F10   | PC Camera Power Toggle       |                                     |
| Fn + F2    | Turn LCD Backlight Off (Press a key to or use TouchPad to turn on) |                  | Fn + F11   | Airplane Mode Toggle         | Airplane mode on  Airplane mode off |
| Fn + F3    | Mu                                                                 | te Toggle        | Fn + NumLk | Number Lock Toggle           | ON 1 OFF 1                          |
| Fn + F4    | Sled                                                               | ep Toggle        | Fn + ScrLk | Scroll Lock Toggle           | ON Scr OFF Scr                      |
| Fn + F5/F6 | Volume De                                                          | ecrease/Increase | Caps Lock  | Caps Lock Toggle             | ON A OFF A                          |
| Fn + F7    | Disp                                                               | lay Toggle       |            |                              |                                     |

Table 1 - 4 - Function & Hot Key Indicators

## **Control Center**

When in the **Windows Desktop application** (not in the **Start** screen) press the **Fn** + **Esc** key combination, or **double-click the icon** in the **notification area of the taskbar** to toggle the **Control Center** on/off. The **Control Center** gives quick access to frequently used controls and enables you to quickly turn the camera/Touch Pad on/off (see *Appendix B* for full details).

## Control Center

Click on any button to turn any of the modules (e.g. TouchPad, Camera) on/off.

Click on the power conservation modes to switch between Performance, Balanced or Energy Star modes (see page 3 - 11). To remove the Power Conservation Modes screen just click in a blank area of the icon or press a key on the keyboard.

Click on the buttons (or just click and hold the mouse button) to adjust the slider for Brightness/Volume.

Click on Display Switch and click to choose a display mode from the menu (see page *C* - 11).

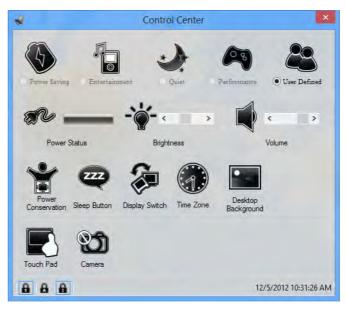

Figure 1 - 4 - Control Center

# Figure 1 - 5 Front & Left Views

- LED Power Indicators
- Multi-in-1 Card Reader
- 3. DC-In Jack
- Vent/Fan Intake/ Outlet
- External Monitor Port
- 6. RJ-45 LAN Jack
- 7. Combined eSATA/USB 3.0 Port
- 8. HDMI-Out Port
- 9. USB 3.0 Port

## System Map: Front & Left Views

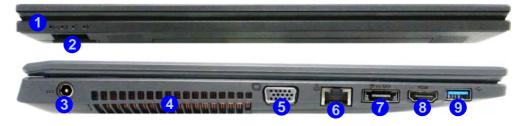

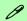

#### Multi-In-1 Card Reader

The card reader allows you to use the most popular digital storage card formats:

MMC (MultiMedia Card) / RS MMC SD (Secure Digital) / Mini SD / SDHC / SDXC MS (Memory Stick) / MS Pro / MS Duo

#### USB 3.0 Port OR USB 2.0 Port

This model includes 2 \* USB 3.0 ports (including one combo e-SATA/USB 3.0 port) and 2 \* USB 2.0 ports. USB 3.0 ports are denoted by their **blue color**; USB 2.0 ports are colored black.

## **System Map: Right & Rear Views**

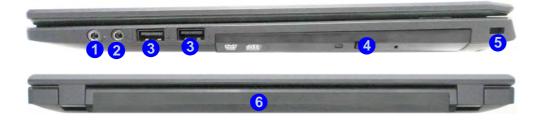

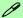

### **Battery Information**

Always completely discharge, then fully charge, a new battery before using it. Completely discharge and charge the battery at least once every 30 days or after about 20 partial discharges.

# Figure 1 - 6 Right & Rear Views

- Microphone-In Jack
- 2. Headphone-Out Jack
- 3. 2 \* USB 2.0 Ports
- Optical Device Drive Bay (for CD/ DVD Device)
- 5. Security Lock Slot
- 6. Battery

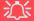

## **Disk Eject Warning**

Don't try to eject a CD/DVD while the system is accessing it. This may cause the system to "crash". Stop the disk first then eject it, or press the stop button twice.

### **CD/DVD Emergency Eject**

If you need to manually eject a CD/DVD (e.g. due to an unexpected power interruption) you may push the end of a straightened paper clip into the emergency eject hole. Do not use a sharpened pencil or any object that may break and become lodged in the hole. Don't try to remove a floppy disk/CD/DVD while the system is accessing it. This may cause the system to "crash".

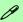

### **Changing DVD Regional Codes**

Go to the **Control Panel** and double-click **Device Manager (Hardware and Sound)**, then click the **+** next to **DVD/CD-ROM drives**. Double-click on the DVD-ROM device to bring up the **Properties** dialog box, and select the **DVD Region** (tab) to bring up the control panel to allow you to adjust the regional code (see "DVD Regional Codes" on page 2 - 5).

DVD region detection is device dependent, not OSdependent. You can select your module's region code **5** times. The fifth selection is permanent. This cannot be altered even if you change your operating system or you use the module in another computer.

# **System Map: Bottom View**

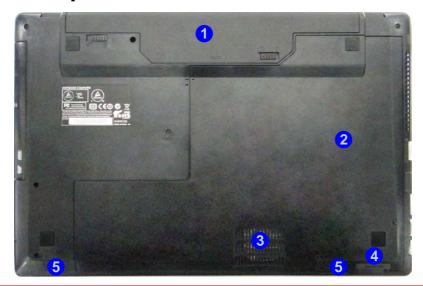

# Figure 1 - 7 Bottom View

- 1. Battery
- 2. Component Bay Cover
- Vent/Fan Intake/ Outlet
- 4. Multi-in-1 Card Reader
- 5. Speakers

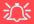

## **Overheating**

To prevent your computer from overheating make sure nothing blocks the Vent/Fan Intake while the computer is in use.

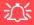

#### CPU

The CPU is not a user serviceable part.

## **Windows Control Panel**

Throughout this manual you will see an instruction to open the **Control Panel**. In *Windows 8* right-click the lower left hot corner to bring up the context menu (or use the **Windows Logo Key ## + X** key combination) and select **Control Panel**.

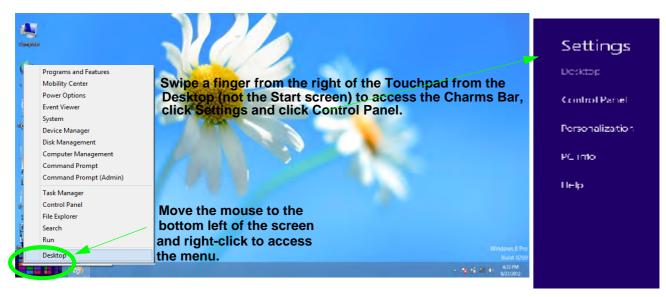

Figure 1 - 8 - Windows 8 Context Menu & Charms Bar Settings (from Desktop App)

# Windows 8 Start Screen & Desktop

The Apps, control panels, utilities and programs within *Windows 8* are accessed from the **Start screen** and/or *Windows* **Desktop app**. The **Desktop** (which runs as an app within the **Start** screen) can be accessed by clicking the **Desktop** item in the **Start** screen (or by using the **Windows Logo Key**  $\blacksquare$  + **D** key combination).

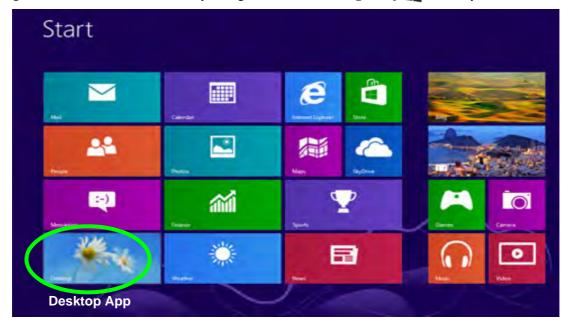

Figure 1 - 9 - Windows Start Screen

## Apps & Tiles

The **Windows 8** Start screen will contain a number of apps, and many more will be installed as you add more applications etc. Not all of these apps can fit on one screen so you will often need use the **slider** at the bottom of the screen in order to view all the necessary Apps.

## **Accessing Pining/Unpinning All Apps**

You can add and remove the tiles for apps and control panels in the Start screen. Right-click on a blank area of the Start screen, and you will see the All Apps icon. Click the All Apps icon to display all the installed applications etc. Right-click any icon to bring up the menu at the bottom of the screen and you can then click the appropriate icon to pin the App to (or unpin from) the Start screen, or to the taskbar in the Desktop application.

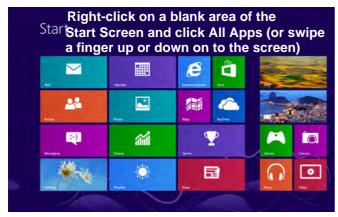

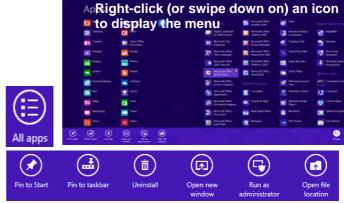

Figure 1 - 10 - All Apps

## **Desktop Application**

When the **Desktop** app is running (click the app in the Start screen or use the **Windows Logo Key** + **D** key combination) you can use lower left hot corner to switch between the Start screen and the **Windows Desktop** app. To do so move your mouse to hover over the bottom left corner of the screen and click the pop-up.

When you move to the lower left hot corner in the Start screen itself it will take you back to your most recently used app.

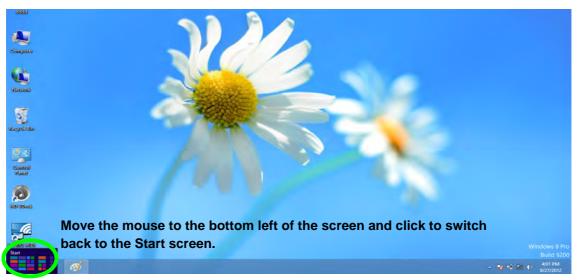

Figure 1 - 11 - Desktop

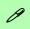

## Display Most Recently Used Apps

If you are in the **Start** screen, **Desktop** or an app you can move your mouse to the upper left corner of the screen to get back to the most recently used app.

To view all the most recently used Apps hover over the top left of the screen and then move the mouse down along the left side of the screen to display the list.

When the Desktop app is running you can right-click the lower left hot corner (or use the **Windows Logo Key** ## + X key combination) to bring up an advanced context menu of useful features such as Control Panel, Programs and Features, Power Options, Task Manager, Search, Windows Explorer, Command Prompt, Device Manager and Network Connections etc.

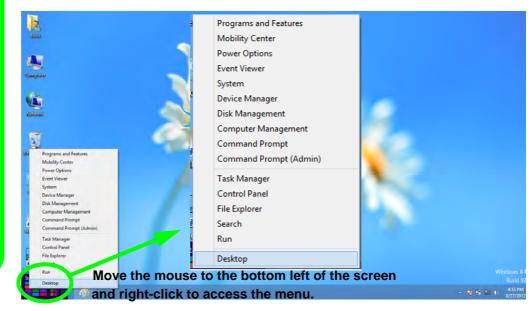

Figure 1 - 12 - Advanced Context Menu (Right-Click lower left hot corner)

## Windows 8 Charms Bar

The right side of the screen displays the *Windows 8 Charms Bar*. The Charms Bar contains the **Search**, **Share**, **Start**, **Devices** and **Settings** menus. To access up the Charms Bar move the cursor to the upper or lower right corners of the screen, and then hover over one of the items in the Charms Bar to activate it (the bar will be black when it is active), or use the **Windows Logo Key** + C key combination.

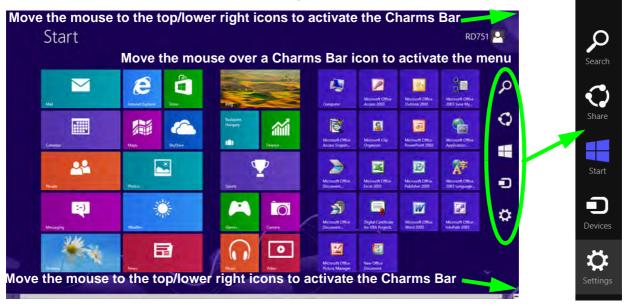

Figure 1 - 13 - Start Screen with Charms Bar

### **Charms Bar Items**

- Search \( \sigma \): You can search for any file, application, Apps and control panel settings with instantaneous results.
- Share : This button is used to share information with people via mail or social networks.
- Start : Click to bring up the Start Menu (the same function as pressing the Windows Logo Key or clicking the bottom left of the screen).
- **Devices** : Click this button to change connected peripheral device settings e.g. an external display.
- Settings : This button gives instant access to the computer settings, such as Network, Audio, Notifications, Power and Keyboard (click Change PC Settings to activate the PC Settings menu).

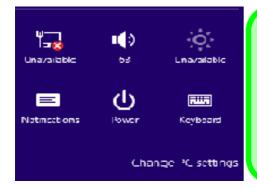

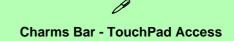

To quick access the Charms Bar using the TouchPad:

- 1. Place your finger **off** the TouchPad (slightly to the right of the pad resting on the computer).
- 2. Move your finger across to the left on to the TouchPad.
- B. The Charms Bar will then pop-up.

Figure 1 - 14 - Settings Menu

## **Windows 8 Control Panel**

In many instances throughout this manual you will see an instruction to open the **Control Panel**. The Control Panel can be accessed in a number of ways in *Windows 8*.

• Click/ **Search** in the **Windows Charms Bar** (see previous page) and the search pane will pop out. Type *Control Panel* and select it from the results to the left.

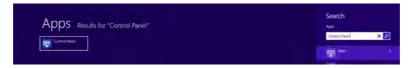

Figure 1 - 15 - Search (Control Panel)

• Click on **Computer** (you may need to pin **Computer** to the Start screen) in the **Start** screen, click on **Computer** in the top menu and select **Open Control Panel** from the ribbon.

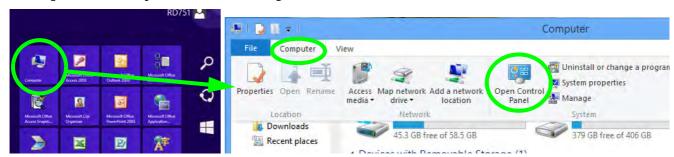

Figure 1 - 16 - Open Control Panel (Computer)

• When in the **Desktop** app (this does not apply to the Start screen) click on **Settings** in the **Windows Charms Bar** and select **Control Panel** from the menu.

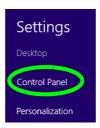

Figure 1 - 17 - Settings Charms Bar (Desktop App Only)

• Right-click on a blank area of the Start screen, or swipe a finger from the top or bottom of the touch screen. Click the All Apps icon and click Control Panel.

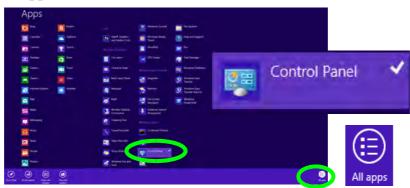

Figure 1 - 18 - All Apps - Control Panel

• Right-click the lower left hot corner to bring up the menu and select Control Panel (see *Figure 1 - 12 on page 1 - 20*).

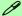

## **Keyboard Shortcut to Control Panel**

You can also use keyboard shortcuts to access the Control Panel. Press the **Windows logo key** and **X** to bring up the context menu, and then press **P** to bring up the Control Panel. Alternatively press the **Windows logo key** and **R** to bring up the **Run** dialog box, and then type "**Control Panel**" and press Enter to access the Control Panel.

## Windows 8 Taskbar

In many instances throughout this manual you will see an instruction to access the **notification area of the task-bar**. In *Windows 8* the taskbar is accessed from the **Desktop** application. If you are in the Start screen you will need to click the Desktop app to switch to the Desktop.

The taskbar is displayed at the bottom of the desktop screen, and you can see the notification area of the taskbar in the bottom right of the screen. Some of the Control Panels and applications referred to during the course of this manual can be accessed from here.

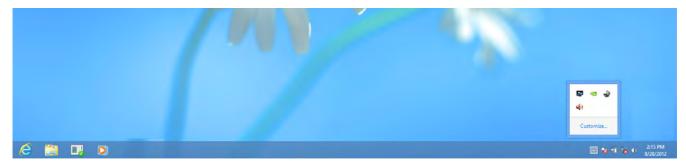

Figure 1 - 19 - Desktop Taskbar

You can pin/unpin apps to/from the taskbar in much the same way as you can to the Start screen (see "Accessing Pining/Unpinning All Apps" on page 1 - 18).

## **Video Features**

## **NVIDIA®** Optimus™ Technology

**NVIDIA® Optimus**™ technology is a seamless technology designed to get best performance from the graphics system while allowing longer battery life, without having to manually change settings. The computer will **automatically** switch between the **integrated** UMA (Unified Memory Architecture) GPU (**iGPU**) and the **discrete** GPU (**dGPU**) when required by the applications in use.

You can switch display devices, and configure display options, from the **Display** control panel (in **Appearances** and **Personalization**) in *Windows 8* when running the **Desktop** app (see "*Desktop Application*" on page 1 - 19 and *Appendix B*). In *Windows 8* it is possible to quickly configure external displays from the **Devices** menu item in the **Charms Bar** (see "*Windows 8 Charms Bar*" on page 1 - 21).

## To Configure Displays from Devices (Charms Bar):

- 1. Attach your display to the HDMI-Out port, and turn it on.
- 2. Go the Charms Bar and select Devices.
- 3. Click Second Screen.
- Click on any one of the options from the menu to select Duplicate, Extend or a Single display

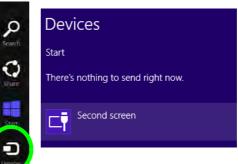

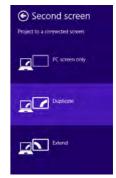

Figure 1 - 20 - Second Screen (Devices)

To access Display (Control Panel) and Screen Resolution in Windows 8:

- 1. Go to the Control Panel.
- Click Display (icon) In the Appearance and Personalization category.
- Adjust resolution.

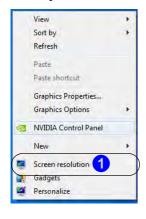

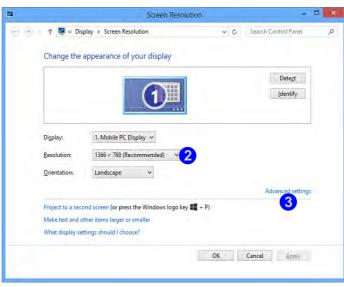

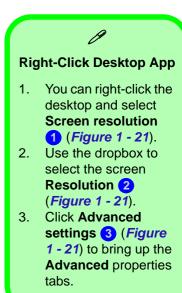

Figure 1 - 21 - Screen Resolution

To access the *Intel(R) Graphics Media Accelerator Driver for mobile* control panel:

- Click Advanced settings (Figure 1 21 on page 1 28) in the Screen Resolution control panel in Windows.
- 2. Click the Intel(R)... tab and click Graphics Properties (button) 4 (Figure 1 22 on page 1 29).

#### OR

3. Right-click the desktop and select Graphics Properties from the menu.

#### OR

4. Click the icon line in the notification area of the Desktop taskbar and select **Graphics Properties** from the menu.

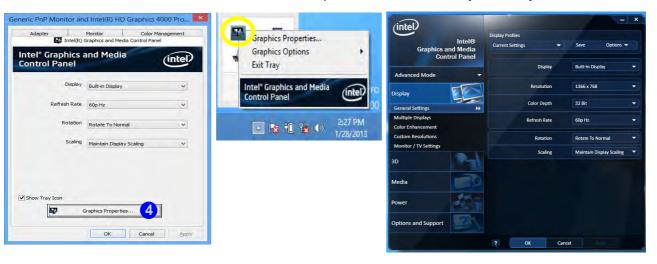

Figure 1 - 22 - Intel GMA Driver for Mobile Control Panel

## To access the **NVIDIA Control Panel**:

Right-click the desktop and select NVIDIA Control Panel 5 (Figure 1 - 23).

2. Double-click the icon 🔠 6 (Figure 1 - 23) in the Windows control panel.

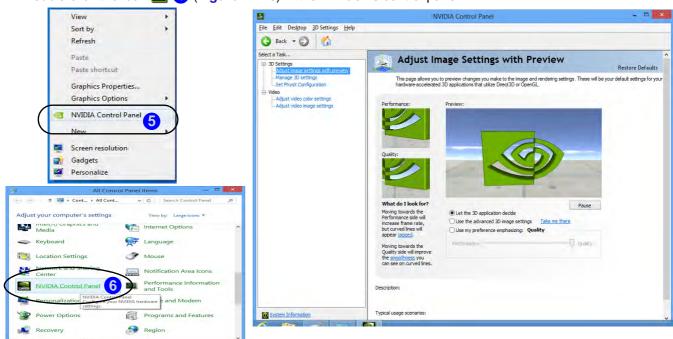

Figure 1 - 23 - NVIDIA Control Panel

### 1 - 30 Video Features

## **Power Options**

**Power Options (Hardware and Sound)** can be accessed from the Control Panel. The **Power Menu** item in **Settings** in the **Charms Bar** in **Windows 8** may be used to **Shut down** or **Restart** (you can also add **Hibernate/Sleep** to the menu - see "**Adding Hibernate/Sleep to the Power Menu**" on page 3 - 9).

## Shut Down, Restart or Sleep

- 1. Go to the Charms Bar and click Settings.
- Click Power ().
- 3. Select Sleep, Shut Down or Restart.

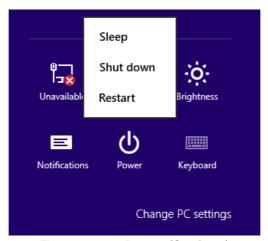

Figure 1 - 24 - Power (Settings)

# **Running Apps**

To run apps in *Windows 8* you will need to check that the **Screen Resolution** and **User Account Control Settings** are compatible with the system requirements.

## **Screen Resolution Settings**

- Switch to the Windows Desktop (click the app or use the Windows logo key = + D key combination).
- 2. Right-click a blank area of the Windows Desktop and select **Screen Resolution**. Adjust the **Resolution** to make sure that it is at least **1024** \* **768**, although preferably **1366** \* **768** or above (see sidebar).

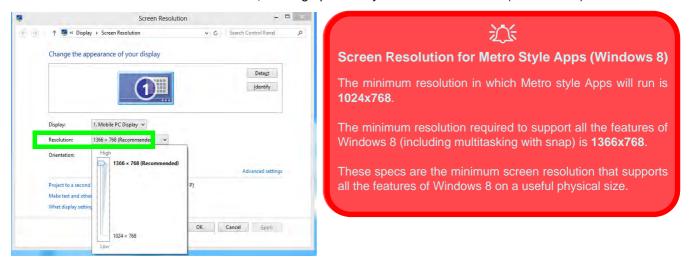

Figure 1 - 25 - Screen Resolution

## **User Account Control Settings**

If your computer meets the minimum screen resolution requirements, and still you can't run Metro apps, then that you have to check the status of **User Account Control** (UAC). Metro apps may fail to open when the UAC is turned off. To check whether the UAC is on or off, follow the instructions below.

- 1. Open the Control Panel.
- 2. Click on User Accounts and then click on Change User Account Control settings (or click System and Security and click Change User Account Control Settings under Action Center).
- 3. If the slider is in the **Never notify** position, then the UAC is disabled.
- 4. To enable or turn on the UAC, move the slider to **Always notify** or **Notify me when apps try to make changes to my computer (default)** position, and then click **OK**.

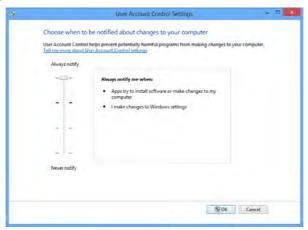

Figure 1 - 26 - User Account Control

# **Chapter 2: Features & Components**

## **Overview**

Read this chapter to learn more about the following main features and components of the computer:

- · Hard Disk Drive
- Optical (CD/DVD) Device
- · Multi-In-1 Card Reader
- Touchpad and Buttons/Mouse
- Audio Features

# 淡

## **Power Safety**

Before attempting to access any of the internal components of your computer please ensure that the machine is not connected to the AC power, and that the machine is turned off. Also ensure that all peripheral cables, including phone lines, are disconnected from the computer.

# Figure 2 - 1 Hard Disk Location

## **Hard Disk Drive**

The hard disk drive is used to store your data in the computer. The hard disk can be taken out to accommodate other 2.5" serial (SATA) hard disk drives with a height of 9.5 mm.

The hard disk is accessible from the bottom of your computer as seen below. For further details see "Upgrading the Hard Disk Drive" on page 6 - 6.

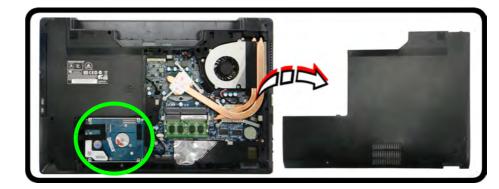

## Optical (CD/DVD) Device

There is a bay for a 5.25" optical (CD/DVD) device (12.7mm height). The actual device will depend on the module you purchased (see "Storage" on page D - 3). The optical device is usually labeled "Drive D:" and may be used as a boot device if properly set in the **BIOS** (see "Boot Menu" on page 5 - 13).

## **Loading Discs**

To insert a CD/DVD, press the open button 1 and carefully place a CD/DVD onto the disc tray with label-side facing up (use just enough force for the disc to click onto the tray's spindle). Gently push the CD/DVD tray in until its lock "clicks" and you are ready to start. The busy indicator 2 will light up while data is being accessed, or while an audio/video CD, or DVD, is playing. If power is unexpectedly interrupted, insert an object such as a straightened paper clip into the emergency eject hole 3 to open the tray.

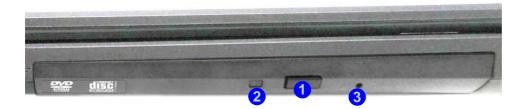

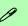

## Sound Volume Adjustment

How high the sound volume can be set depends on the setting of the volume control within *Windows*. Click the **Volume** icon on the taskbar to check the setting (see "Audio Features" on page 2 - 17).

Figure 2 - 2
Optical Device

## 须

## **CD Emergency Eject**

If you need to manually eject a CD (e.g. due to an unexpected power interruption) you may push the end of a straightened paper clip into the emergency eject hole. However please do NOT use a sharpened pencil or similar object that may break and become lodged in the hole.

### **Disk Eject Warning**

Don't try to remove a CD/DVD while the system is accessing it. This may cause the system to "crash".

## **Handling CDs or DVDs**

Proper handling of your CDs/DVDs will prevent them from being damaged. Please follow the advice below to make sure that the data stored on your CDs/DVDs can be accessed.

## Note the following:

- Hold the CD or DVD by the edges; do not touch the surface of the disc.
- Use a clean, soft, dry cloth to remove dust or fingerprints.
- Do not write on the surface with a pen.
- Do not attach paper or other materials to the surface of the disc.
- Do not store or place the CD or DVD in high-temperature areas.
- Do not use benzene, thinner, or other cleaners to clean the CD or DVD.
- Do not bend the CD or DVD
- Do not drop or subject the CD or DVD to shock.

## **DVD Regional Codes**

To change the DVD regional codes:

- 1. Go to the Control Panel
- Double-click Device Manager (Hardware and Sound), then click the + next to DVD/CD-ROM drives.
- Double-click on the DVD-ROM device to bring up the Properties dialog box, and select the DVD Region (tab) to bring up the control panel to allow you to adjust the regional code.

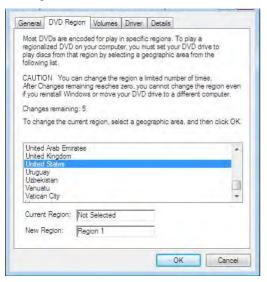

- Region 1 USA & Canada
- Region 2 Western Europe, Japan, South Africa, Middle East & Egypt
- **Region 3** South-East Asia, Taiwan, South Korea, The Philippines, Indonesia, Hong Kong
- Region 4 South & Central America, Mexico, Australia, New Zealand
- **Region 5** N Korea, Russia, Eastern Europe, India & Most of Africa
- Region 6 China

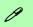

## **DVD Region Note**

DVD region detection is device dependent, not OS-dependent. You can select your module's region code 5 times. The fifth selection is permanent. This cannot be altered even if you change your operating system or you use the module in another computer.

Figure 2 - 3 **DVD Region Codes** 

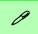

#### **Card Reader Cover**

Make sure you keep the rubber cover provided in the card reader when not in use. This will help prevent foreign objects and/or dust getting in to the card reader.

# Figure 2 - 4 Front View

Card Reader

## **Multi-In-1 Card Reader**

The card reader allows you to use some of the latest digital storage cards. Push the card into the slot and it will appear as a removable device, and can be accessed in the same way as your hard disk (s). Make sure you install the card reader driver (see "CardReader" on page 4 - 6.

- MMC (MultiMedia Card) / RS MMC
- SD (Secure Digital) / Mini SD / SDHC / SDXC
- MS (Memory Stick) / MS Pro / MS Duo

**Note**: Some of these cards require PC adapters that are usually supplied with the cards.

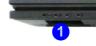

# **Touchpad and Buttons/Mouse**

The touchpad is an alternative to the mouse; however, you can also add a mouse to your computer through one of the USB ports. The touchpad buttons function in much the same way as a two-button mouse. Install the driver as instructed in "Touchpad" on page 4 - 6 and the appropriate application software version will be installed for your computer.

# **Mouse Driver**

If you are using an external mouse your operating system may be able to auto-configure your mouse during its installation or only enable its basic functions. Be sure to check the device's user documentation for details.

Figure 2 - 5
Mouse Properties
(ELAN tab) &
Taskbar Icon

## Elan TouchPad

Once you have installed the touchpad driver (see "Touchpad" on page 4 - 6) you can configure the functions by double-clicking the touchpad driver icon in the notification area of the taskbar (or from Options in the ELAN tab in the Mouse control panel in *Windows*). You may then configure the gestures and options to your preferences.

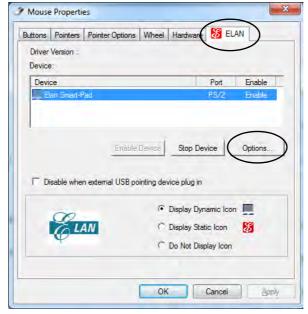

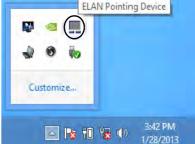

The **Elan Smart-Pad** control panel allows you to use a specific gesture (action) on the surface of the touchpad to perform specific actions to manipulate documents, objects and applications.

Click the menu tabs (**One-finger**, **Multi-finger** or **Additional**) and then the function button on the left to access the **Configuration** controls in the right panel. Click the tick box to **Enable** most of the controls and click **Apply** to save the settings. Click the close icon or **Yes** to close the control panel.

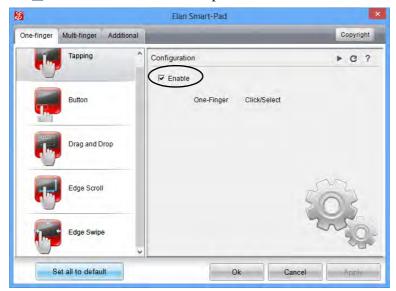

Figure 2 - 6
Smart-Pad Control
Panel (Button)

#### **Features & Components**

Click the **Function Description** button to get a detailed description of any function.

Click the **Default** c button to set any of the functions to the default setting.

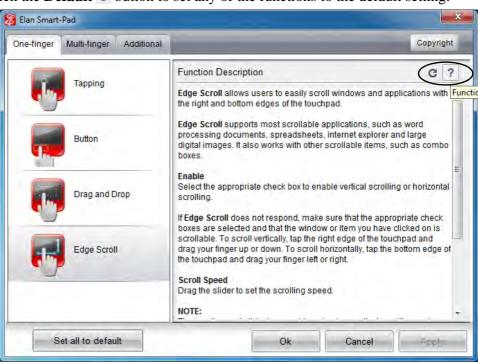

Figure 2 - 7
Smart-Pad Control
Panel with
Function
Description

# **One-Finger**

#### **Tapping**

One-Finger tapping is equivalent to clicking the left mouse button to perform a point/click/select function.

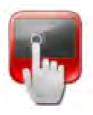

Figure 2 - 8
Tapping

#### **Button**

The left and right touchpad buttons may be configured to perform any action listed in the **Button** drop-down menu.

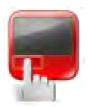

Figure 2 - 9
Button

#### **Features & Components**

#### **Drag and Drop**

You can select the different drag and drop methods from the menu provided. The object can be released when you lift the finger off the touchpad, when you tap again or after a set time delay.

Figure 2 - 10 Drag and Drop

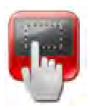

#### **Edge Scroll**

Enable Vertical or Horizontal Scroll from this menu. You can configure the width of the scrollable area by adjusting the slider accordingly. To scroll vertically, tap the right edge of the touchpad and drag the finger up and down. To scroll horizontally, tap the bottom edge of the touchpad and drag your finger left or right.

Figure 2 - 11 Edge Scroll

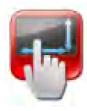

#### **Edge Swipe**

Enable Edge Swipe to use a single finger to scroll from the edges of the touchpad to perform the designated function in *Windows 8*.

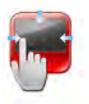

Figure 2 - 12 Edge Swipe

#### **Features & Components**

# **Multi-Finger**

#### Zooming

Place two fingers on the touchpad (for best results use the tips of the fingers) and slide them apart to zoom in, or closer together to zoom out.

Figure 2 - 13 Zooming

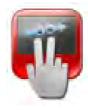

#### **Scrolling**

The Two-Finger scrolling feature works in most scrollable windows and allows you to scroll horizontally and vertically. Tap the pad surface and slide both fingers in the direction required (vertically or horizontally as long as the option is selected).

Figure 2 - 14 Scrolling

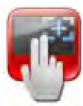

Note that the scrolling direction is opposite to that of a standard mouse wheel configuration.

#### **Rotation**

You can rotate objects by using a two-finger gesture. Touch and rotate using two fingers on the pad in the direction required. Alternatively place a finger down on the pad and rotate the other finger around it in a circular motion (clockwise or counterclockwise).

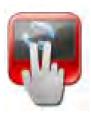

Figure 2 - 15 Rotation

#### **Three Finger Swipe**

This gesture is used to activate a Page Up/Page Down operation. Swipe three fingers quickly to the left to go to the previous page, or to the right to go to the next page. After you release your fingers from the pad the page changes, and make sure to lift your fingers immediately after the page change.

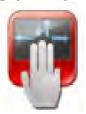

Figure 2 - 16
Swipe Page

#### **Features & Components**

#### **Additional**

#### **Palm Tracking**

This feature helps guard against accidental contact such as palms resting on the pad. Use the slider to adjust the sensitivity of the feature as appropriate.

Figure 2 - 17
Palm Tracking

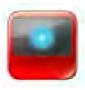

#### Sensitivity

Adjust the level of finger pressure required for the cursor to respond from this menu.

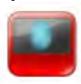

Figure 2 - 18
Sensitivity

# **Audio Features**

You can configure the audio options on your computer from the **Sound** ocontrol panel in *Windows*, from the **HD VDeck** icon on the desktop or **VIA HD Audio Deck** control panel VIA HD Audio Deck.

The volume may also be adjusted by means of the Fn + F5/F6 key combination.

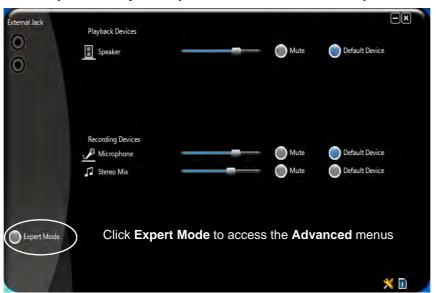

# Sound Volume Adjustment

P

The sound volume level is set using the volume control within *Windows* (and the volume function keys on the computer). Click the volume icon in the taskbar to check the setting.

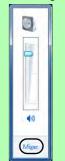

Figure 2 - 19
VIA HD Audio Deck

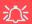

#### Syncing Left & Right Volume Balance

If you wish to adjust the left and right channel volume levels separately, you will need to adjust this from the VIA HD Audio Deck in Expert Mode.

Click Speaker in VIA HD Audio Deck (in Expert Mode) and click the Sync Left and Right volume button (see left). You can then adjust the volume sliders independently (this setting also controls the Balance setting in the Windows Sound control panel).

Figure 2 - 20
VIA HD Audio Deck
(Expert Mode)

**Expert Mode** will allow you to access more advanced configuration menus for **Speaker**, **Microphone** and **Stereo Mix**.

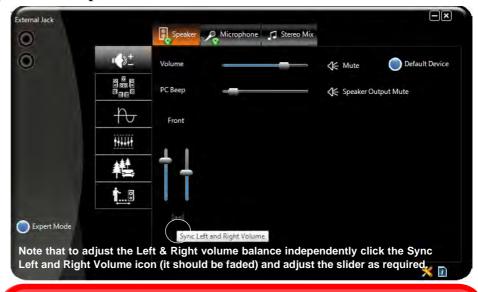

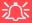

#### **Sound Blaster Cinema Audio**

Note that you will need to install the Sound Blaster Cinema audio application in order to get maximum audio performance. See "Sound Blaster Cinema EQ" on page 7 - 24.

# **Chapter 3: Power Management**

# **Overview**

To conserve power, especially when using the battery, your computer power management conserves power by controlling individual components of the computer (the monitor and hard disk drive) or the whole system. This chapter covers:

- The Power Sources
- Turning On the Computer
- Power Plans
- Power-Saving States
- · Configuring the Power Buttons
- Battery Information

The computer uses enhanced power saving techniques to give the operating system (OS) direct control over the power and thermal states of devices and processors. For example, this enables the OS to set devices into low-power states based on user settings and information from applications.

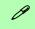

#### **OS Note**

Power management functions will vary slightly depending on your operating system. For more information it is best to refer to the user's manual of your operating system.

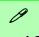

#### **Forced Off**

If the system "hangs", and the Ctrl + Alt + Del key combination doesn't work, press the power button for 4 seconds, or longer, to force the system to turn itself off.

# The Power Sources

The computer can be powered by either an AC/DC adapter or a battery pack.

## **AC/DC Adapter**

Use only the AC/DC adapter that comes with your computer. The wrong type of AC/DC adapter will damage the computer and its components.

- 1. Attach the AC/DC adapter to the DC-in jack on the left of the computer.
- 2. Plug the AC power cord into an outlet, and then connect the AC power cord to the AC/DC adapter.
- 3. Raise the lid/LCD to a comfortable viewing angle.
- 4. Press the power button to turn "On".

## **Battery**

The battery allows you to use your computer while you are on the road or when an electrical outlet is unavailable. Battery life varies depending on the applications and the configuration you're using. To increase battery life, let the battery discharge completely before recharging (see "Battery FAQ" on page 3 - 17).

We recommend that you do not remove the battery. For more information on the battery, please refer to "Battery Information" on page 3 - 13.

# **Turning On the Computer**

Now you are ready to begin using your computer. To turn it on simply press the power button on the front panel.

When the computer is on, you can use the power button as a Stand by/Hibernate/Shutdown hot-key button when it is pressed for less than **4 seconds** (pressing and holding the power button for longer than this will shut the computer down). Use **Power Options** (**Hardware and Sound**) in the *Windows* control panel to configure this feature.

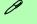

#### **Shut Down**

Note that you should always shut your computer down by choosing the **Shut Down** command from the **Power Menu** in the **Settings** menu in the **Windows 8 Charms Bar**.

This will help prevent hard disk or system problems. If you want to add **Hibernate/ Sleep** to the **Power Menu** see "Adding Hibernate/Sleep to the Power Menu" on page 3 - 9.

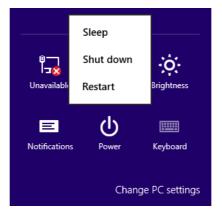

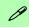

#### Power Button as Stand by or Hibernate Button

You can use the OS's "Power Options" control panel to set the power button to send the system into Stand by or Hibernate mode (see your OS's documentation, or "Configuring the Power Buttons" on page 3 - 8 for details).

Figure 3 - 1
Power Menu
(Settings - Charms
Bar)

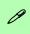

# Resuming Operation

See *Table 3 - 1, on* page 3 - 10 for information on how to resume from a power-saving state.

#### **Password**

It is recommended that you enable a password on system resume in order to protect your data.

Figure 3 - 2
Power Plan
Advanced Settings

# **Power Plans**

The computer can be configured to conserve power by means of **power plans**. You can use (or modify) an existing **power plan**, or create a new one.

The settings may be adjusted to set the **display** to turn off after a specified time, and to send the computer into **Sleep** after a period of inactivity.

Click *Change plan settings* and then click *Change advanced power settings* to access further configuration options in **Advanced Settings**.

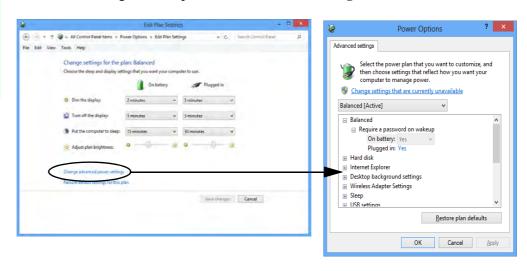

Each *Windows* **power plan** will also adjust the processor performance of your machine in order to save power. This is worth bearing in mind if you are experiencing any reduced performance (especially under DC/battery power).

Choose **High performance** (you may need to click **Show additional plans** to view the High performance plan) for maximum performance when the computer is powered from an AC power source. Choose the **Power saver** (bear in mind that this scheme may slow down the overall performance of the computer in order to save power) for maximum power saving when the computer is battery (DC power) powered.

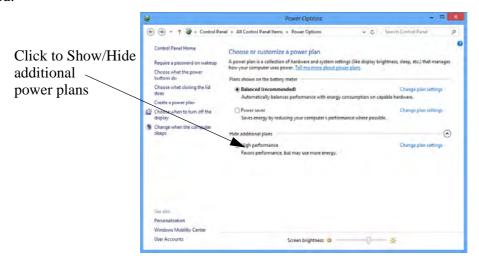

Figure 3 - 3
Power Plans

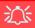

# Wake On LAN Support (Windows 8)

Wake-On-LAN is only supported from **Sleep** or **Hibernate** states *in Windows 8*.

If you require your computer to wake up from network activity in Windows 8 then make sure that the computer is either in **Sleep** or **Hibernate**.

Wake-On-LAN is not supported from Shutdown states in *Windows 8* 

# **Power-Saving States**

You can use power-saving states to stop the computer's operation and restart where you left off. *Win 7* uses the **Sleep, Hibernate** and **Shut Down** power-saving states.

#### Sleep

In **Sleep** all of your work, settings and preferences are saved to memory before the system sleeps. When you are not using your computer for a certain length of time, which you specify in the operating system, it will enter **Sleep** to save power.

The PC wakes from **Sleep within seconds** and will return you to where you last left off (what was on your desktop) without reopening the application(s) and file(s) you last used.

If your mobile PC in **Sleep** is running on battery power the system will use only a minimum amount of power. After an extended period the system will save all the information to the hard disk and shut the computer down before the battery becomes depleted.

To add Sleep to the Power Menu see "Adding Hibernate/Sleep to the Power Menu" on page 3 - 9.

#### Hibernate

**Hibernate** uses the least amount of power of all the power-saving states and saves all of your information on a part of the hard disk before it turns the system off. If a power failure occurs the system can restore your work from the hard disk; if a power failure occurs when work is saved only to memory, then the work will be lost. **Hibernate** will also return you to where you last left off within seconds. You should put your mobile PC into **Hibernate** if you will not use the computer for a period of time, and will not have the chance to charge the battery. To add **Hibernate** to the **Power Menu** see "Adding Hibernate/Sleep to the Power Menu" on page 3 - 9.

#### Shut down

You should **Shut down** the computer if you plan to install new hardware (don't forget to remove the battery and follow all the safety instructions in **Chapter 6**), plan to be away from the computer for several days, or you do not need it to wake up and run a scheduled task. Returning to full operation from **Shut down** takes longer than from **Sleep** or **Hibernate**.

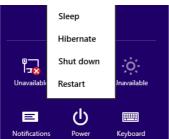

Figure 3 - 4
Power Menu

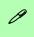

#### Password Protection

It is recommended that you enable a password on wake up in order to protect your data.

However you can disable this setting from the Power Options menu by clicking Require a password on wakeup in the left menu, and selecting the options (click Change settings that are currently unavailable).

Figure 3 - 5
Power Options
Define Power
Buttons

# **Configuring the Power Buttons**

The power/sleep button (Fn + F4 key combo) and closed lid may be set to send the computer in to a power-saving state. Click Choose what the power buttons do on the left menu in **Power Options** to bring up the menu.

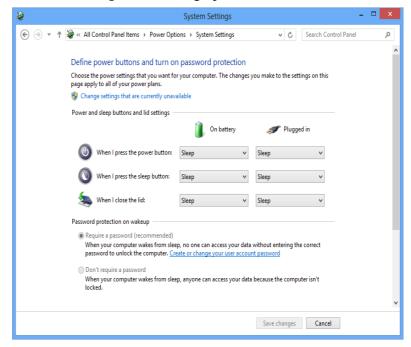

#### Adding Hibernate/Sleep to the Power Menu

Add Hibernate/Sleep to the Power Menu as follows.

- Go to the Power Options (Hardware and Sound) control panel (see page 1 23).
- 2. Click "Change settings that are currently unavailable" 

  © Change settings that are currently unavailable.
- 3. Click Choose what the power buttons do.
- 4. Click to put a tick in the Hibernate/Sleep box under Shutdown settings.
- 5. Click Save Changes and close the control panel.

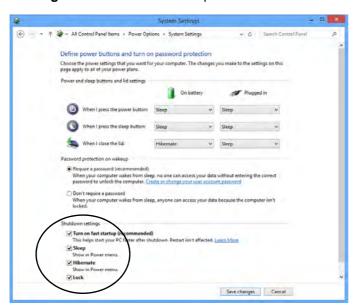

Figure 3 - 6
Power Options
Define Power
Buttons - Shutdown
Settings

### **Resuming Operation**

You can resume operation from power-saving states by pressing the power button, or in some cases pressing the sleep button ( $\mathbf{Fn} + \mathbf{F4}$  key combo).

# Table 3 - 1 Resuming Operation

| Power Status       | lcon ⊅/(j) Color       | To Resume                                  |  |
|--------------------|------------------------|--------------------------------------------|--|
| Power Off          | Off                    | Press the Power Button                     |  |
| Sleep              | Blinking Green         | Press the Power Button                     |  |
|                    |                        | Press the Sleep Button (Fn + F4 Key Combo) |  |
| Hibernate          | Off (battery)          | Press the Power Button                     |  |
|                    | Orange (AC/DC adapter) |                                            |  |
| Display Turned Off | Green                  | Press a Key or Move the Mouse/Touchpad     |  |

# Closing the Lid

If you have chosen to send the computer to **Sleep** when the lid is closed, raising the lid will wake the system up.

#### **Power Button**

When the computer is on, you can use the power button as a Sleep/Hibernate/Shut Down hot key button when it is pressed for less than **4 seconds** (pressing and holding the power button for longer than this will force the computer to shut down).

#### **Power Conservation Modes**

This system supports **Energy Star** power management features that place computers (CPU, hard drive, etc.) into a low-power sleep modes after a designated period of inactivity. Adjust **Power Conservation Modes** from the **Control Center**:

- 1. Press the **Fn + Esc** key combination to toggle the **Control Center** on/off.
- 2. Click either the **Performance**, **Balanced** or **Energy Star** button.
- 3. Click in a blank area of the icon or press a key on the keyboard to exit **Power Conservation Mode** without making any changes.

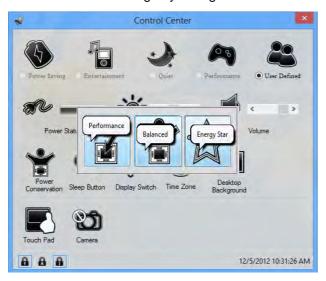

D

# Power Conservation Modes

The **Energy Star** setting will result in maximum power saving, but with the possible loss of some performance.

Setting the mode to **Balance** will give power saving matched with performance.

**Performance** will give optimum computer performance but with less power conservation.

Figure 3 - 7
Control Center

#### Ctrl + Alt + Delete Key Combination

You can use the CTRL + ALT + DEL key combination from almost any of the *Windows 8* interfaces/Apps to bring up a full-screen displaying Lock, Switch User, Log off, Change a password and Task Manager options. If you click the Power icon in the lower right corner of the screen a power management option menu appears to display Sleep, Shut down, and Restart.

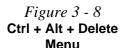

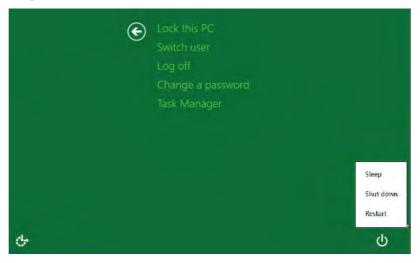

To fully control all the power options (including Hibernate mode) go to the **Power Options** control panel and configure the power button, sleep button and lid to perform the function selected.

# **Battery Information**

Follow these simple guidelines to get the best use out of your battery.

#### **Battery Power**

Your computer's battery power is dependent upon many factors, including the programs you are running, and peripheral devices attached. You can set actions to be taken (e.g. Shut down, Hibernate etc.), and set critical and low battery levels from power plan Change plan settings > Change advanced power settings (see *Figure 3 - 3 on page 3 - 5*).

Click the battery icon in the notification area to see the current battery level and charge status.

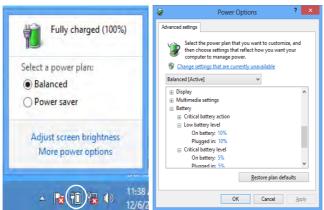

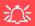

# Low Battery Warning

When the battery is critically low, immediately connect the AC/DC adapter to the computer or save your work, otherwise, the unsaved data will be lost when the power is depleted.

Figure 3 - 9
Battery Icon
(Notification Area) &
Battery Advanced
Settings

#### **Power Management**

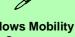

#### Windows Mobility Center

The Windows Mobility Center control panel provides an easy point of access for information on battery status, power plans used and wireless device status etc.

# Use a power plan that conserves

- Use a **power plan** that conserves power (e.g **Power saver**), however note that this may have an affect on computer performance.
- Lower the brightness level of the LCD display. The system will decrease LCD brightness slightly to save power when it is not powered by the AC/DC adapter.
- Reduce the amount of time before the display is turned off.
- Close wireless, Bluetooth, modem or communication applications when they are not being used.
- Disconnect/remove any unnecessary external devices e.g. USB devices, ExpressCards etc.

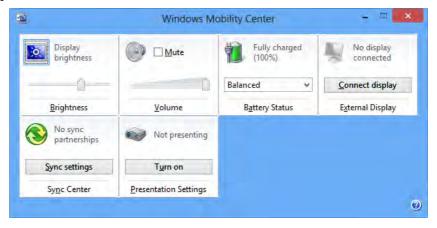

Figure 3 - 10
Windows Mobility
Center

#### **Battery Life**

Battery life may be shortened through improper maintenance. To optimize the life and improve its performance, fully discharge and recharge the battery at least once every 30 days.

We recommend that you do not remove the battery yourself. If you do need to remove the battery for any reason (e.g. long term storage) see "Removing the Battery" on page 6 - 3.

#### **New Battery**

Always completely discharge, then fully charge, a new battery (see "Battery FAQ" on page 3 - 17 for instructions on how to do this).

# Recharging the Battery with the AC/DC Adapter

The battery pack automatically recharges when the AC/DC adapter is attached and plugged into an electrical outlet. If the computer is powered on, and in use, it will take several hours to fully recharge the battery. When the computer is turned off but plugged into an electrical outlet, battery charge time is less. Refer to "LED Indicators" on page 1 - 7 for information on the battery charge status, and to "Battery Information" on page 3 - 13 for more information on how to maintain and properly recharge the battery pack.

#### **Power Management**

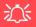

#### Caution

Danger of explosion if battery is incorrectly replaced.

Replace only with the same or equivalent type recommended by the manufacturer. Discard used battery according to the manufacturer's instructions.

#### **Proper handling of the Battery Pack**

- DO NOT disassemble the battery pack under any circumstances
- DO NOT expose the battery to fire or high temperatures, it may explode
- DO NOT connect the metal terminals (+, -) to each other

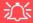

#### **Damaged Battery Warning**

Should you notice any physical defects (e.g. the battery is bent out of shape after being dropped), or any unusual smells emanating from the notebook battery, shut your computer down immediately and contact your distributor/supplier. If the battery has been dropped we do not recommend using it any further, as even if the computer continues to work with a damaged battery in place, it may cause circuit damage, which may possibly result in fire. It is recommended that you replace your computer battery every two years.

#### **Battery FAQ**

#### How do I completely discharge the battery?

Use the computer with battery power until it shuts down due to a low battery. Don't turn off the computer even if a message indicates the battery is critically low, just let the computer use up all of the battery power and shut down on its own.

- 1. Save and close all files and applications.
- 2. Create a power plan for discharging the battery and set all the options to Never.

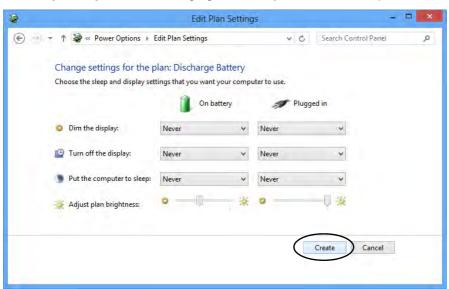

Figure 3 - 11
Power Plan Create

#### **Power Management**

 Click Change plan settings (after creating it) and click Change plan settings > Change advanced power settings.

(e) - + + \* Control Panel + All Control Panel Items + Power Options W. G. Search Control Panel Control Panel Home Choose or customize a power plan A power plan is a collection of hardware and system settings (like display brightness, sleep, etc.) that Require a password on wakeup manages how your computer uses power. Tell me more about power plans Choose what the power buttons do Plans shown on the battery meter Choose what closing the fid Balanced (recommended) Automatically balances performance with energy consumption on capable hardware Create a power plan Discharge Battery Choose when to turn off the display Change when the computer Hide additional plans sleeps O High performance Change plan settings Favors performance, but may use more energy. Change plan settings See also Saves energy by reducing your computer's performance where possible. Personalization Windows Mobility Center User Accounts Screen brightness: Q Edit Plan Settings (E) + + Power Options + Edit Plan Settings Change settings for the plan: Discharge Battery

Figure 3 - 12
Change Plan
Settings / Change
Advanced Power
Settings

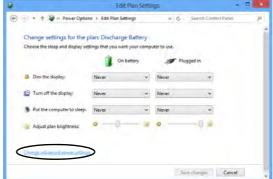

- 4. Scroll down to **Battery** and click + to expand the battery options.
- 5. Choose the options below (click **Yes** if a warning appears):

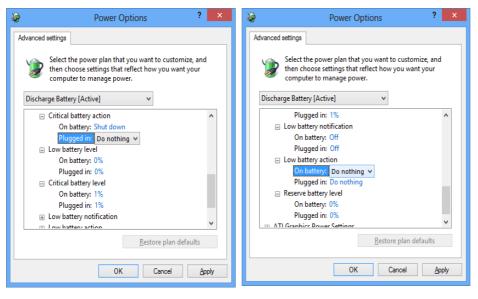

Figure 3 - 13
Power Options
Advanced Settings Battery

- Low battery levels = 0%
- Critical battery Levels = 1%
- Low battery action = Do Nothing
- Critical battery action (On battery) = Shut Down
- Critical battery action (Plugged in) = Do Nothing

#### **Power Management**

#### How do I fully charge the battery?

When charging the battery, don't stop until the LED charging indicator light changes from orange to green.

#### **How do I maintain the battery?**

Completely discharge and charge the battery at least once every 30 days or after about 20 partial discharges.

# **Chapter 4: Drivers & Utilities**

This chapter deals with installing the drivers and utilities essential to the operation or improvement of some of the computer's subsystems. The system takes advantage of some newer hardware components for which the latest versions of most available operating systems haven't built in drivers and utilities. Thus, some of the system components won't be auto-configured with an appropriate driver or utility during operating system installation. Instead, you need to manually install some system-required drivers and utilities.

# What to Install

The **Device Drivers & Utilities + User's Manual** disc contains the drivers and utilities necessary for the proper operation of the computer. **Table 4 - 1**, **on page 4 - 3** lists what you need to install and **it is very important that the drivers are installed in the order indicated**.

#### **Module Driver Installation**

The procedures for installing drivers for the PC Camera, Wireless LAN, Bluetooth & WLAN Combo, Sound Blaster Cinema, Intel Technology and 3G modules are provided in "Modules & Options" on page 7 - 1.

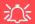

# Driver Installation & Power

When installing drivers make sure your computer is powered by the AC/DC adapter connected to a working power source. Some drivers draw a power during the installation procedure, and if capacity is not adequate this may cause the system to shut down and cause system problems (note that there is no safety issue involved here, and the battery will be rechargeable within 1

#### **Drivers & Utilities**

# **Driver Installation**

- Insert the Device Drivers & Utilities + User's Manual disc into the computer's DVD drive.
- Click the message "Tap to choose what happens with this disc."
- 3. Click Run autorun.exe.
- Click *Install Drivers* (button), or *Option Drivers* (button) to access the **Optional** driver menu.

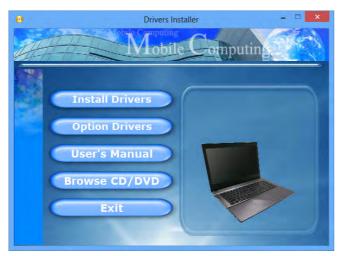

Figure 4 - 1 - Drivers Installer Screen 1

- Check the driver installation order from Table 4 1, on page 4 - 3 (the drivers must be installed in this order) which is the same as that listed in the Drivers Installer menu below.
- 6. Click to select the driver you wish to install, (you should note down the drivers as you install them).
- Follow the instructions for each individual driver installation procedure as listed on the following pages.

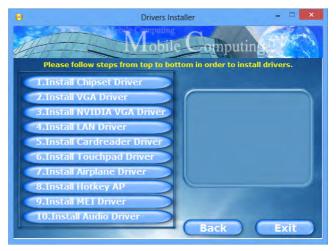

Figure 4 - 2 - Install Drivers

| Win 8 Driver | Page #     | Win 8 Driver                                                           | Page #      |
|--------------|------------|------------------------------------------------------------------------|-------------|
| Chipset      | Page 4 - 6 | PC Camera Module (No driver required for Windows 8)                    | Page 7 - 3  |
| Video (VGA)  | Page 4 - 6 | Wireless LAN Module                                                    | Page 7 - 10 |
| LAN          | Page 4 - 6 | Bluetooth & WLAN Combo Module                                          | Page 7 - 18 |
| CardReader   | Page 4 - 6 | Sound Blaster Cinema EQ                                                | Page 7 - 24 |
| Touchpad     | Page 4 - 6 | Intel® Rapid Storage Technology (required for hard disks in AHCI mode) | Page 7 - 29 |
| Airplane     | Page 4 - 7 | Intel® Rapid Start Technology Driver                                   | Page 7 - 30 |
| Hot Key      | Page 4 - 7 | Intel® Smart Connect Technology                                        | Page 7 - 38 |
| MEI Driver   | Page 4 - 7 | Intel® Wireless Display Application                                    | Page 7 - 44 |
| Audio        | Page 4 - 7 | 3G Module (No driver required for Windows 8)                           | Page 7 - 49 |

Table 4 - 1 - Driver Installation

All drivers provided are for the Windows 8 operating system.

Note that you need to install both the WLAN & Bluetooth drivers for Intel and 3rd party WLAN & Bluetooth Combo modules.

#### **Drivers & Utilities**

#### **Manual Driver Installation**

Click *Browse CD/DVD* (button) in the *Drivers Install-er* application and browse to the executable file in the appropriate driver folder.

#### **Windows Update**

After installing all the drivers make sure you enable **Windows Update** in order to get all the latest security updates etc. (all updates will include the latest **hotfixes** from Microsoft). See "Windows Update" on page 4-8 for instructions.

# **Updating/Reinstalling Individual Drivers**

If you wish to update/reinstall individual drivers it may be necessary to uninstall the original driver. To do this go to the **Control Panel** in the *Windows OS* and double-click the **Programs and Features** icon (**Programs > Uninstall a program**). Click to select the driver (if it is not listed see below) and click **Uninstall**, and then follow the on screen prompts (it may be necessary to restart the computer). Reinstall the driver as outlined in this chapter.

If the driver is not listed in the **Programs and Features** menu:

- 1. Go to the Control Panel).
- Double-click Device Manager (Hardware and Sound > Devices and Printers > Device Manager).
- Double-click the **device** you wish to update/reinstall the driver for (you may need to click "+" to expand the selection).
- Click **Driver** (tab) and click the **Update Driver** or **Uninstall** button and follow the on screen prompts.

#### **User Account Control**

If a **User Account Control** prompt appears as part of the driver installation procedure, click **Continue** or **Allow**, and follow the installation procedure as directed.

# **Windows Security Message**

If you receive a *Windows* security message as part of the driver installation process. Just click "*Install this driver software anyway*" or "*Install*" to continue the installation procedure.

You will receive this message in cases where the driver has been released after the version of *Windows* you are currently using. All the drivers provided will have already received certification for *Windows*.

#### **New Hardware Found**

If you see the message "New Hardware Found" during the installation procedure (other than when outlined in the driver install procedure), click Cancel to close the window, and follow the installation procedure.

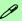

#### **Driver Installation General Guidelines**

The driver installation procedure outlined in this Chapter (and in **Chapter 7 Options & Modules**), are accurate at the time of going to press.

Drivers are always subject to upgrade and revision so the exact procedure for certain drivers may differ slightly. As a general guide follow the default on screen instructions for each driver (e.g. **Next > Next > Finish**) unless you are an advanced user. In many cases a restart is required to install the driver.

Make sure any modules (e.g. WLAN or Bluetooth) are **ON (i.e. the system is not in Airplane Mode)** before installing the appropriate driver.

#### **Drivers & Utilities**

#### **Driver Installation Procedure**

Insert the *Device Drivers & Utilities + User's Manual disc* and click *Install Drivers* (button).

# Chipset

- 1. Click **1.Install Chipset Driver > Yes**.
- 2. Click Next > Yes > Next > Next.
- 3. Click **Finish** to restart the computer.

# Video (VGA)

- 1. Click **2.Install VGA Driver > Yes**.
- 2. Click Next > Yes > Next > Next.
- 3. Click **Finish** to restart the computer.

### **NVIDIA Video (VGA)**

- 1. Click **3.Install nVIDIA VGA Driver > Yes**.
- 2. Click **AGREE AND CONTINUE** (button) to accept the terms of the license agreement.
- 3. Click Next.
- 4. Click the **Close** button to complete the installation.

**Note**: After installing the video driver go to the **Display** control panel to adjust the video settings to the highest resolution.

#### LAN

- 1. Click **4.Install LAN Driver > Yes**.
- 2. Click **Next > Install**.
- 3. Click **Finish**.

#### CardReader

- 1. Click **5.Install Cardreader Driver > Yes**.
- 2. Click Finish.

### **Touchpad**

- 1. Click **6.Install Touchpad Driver > Yes**.
- 2. Click Next.
- 3. Click the button to accept the license agreement and click **Next**.
- 4. Click **Finish > Restart Now** to restart the computer.

### **Airplane**

- 1. Click **7.Install Airplane Driver > Yes**.
- 2. Click Next.
- 3. Click **Finish** to restart the computer.

## **Hot Key**

- 1. Click **8.Install Hotkey AP > Yes**.
- 2. Click **Next > Next**.
- 3. Click **Finish > Finish** to restart the computer.

#### **MEI Driver**

- 1. Click **9.Install MEI Driver > Yes**.
- 2. Click Next > Yes > Next.
- 3. Click Finish.

#### **Audio**

- 1. Click **10.Install Audio Driver > Yes**.
- 2. Click **Next**.
- 3. Click the button to agree to the license and click **Next**.
- 4. Click Next > Next > Next.
- 5. Click **Finish** to restart the computer.

Note that after installing the audio driver the system will not return to the *Drivers Installer* screen. To install any of the optional drivers listed overleaf, eject the *Device Drivers & Utilities + User's Manual* disc and then reinsert it (or double-click the disc icon in **My Computer**), and click *Option Drivers* (button) to access the optional driver menu.

It is recommended you now also install the **Intel Rapid Storage Technology** driver (see "Intel® Rapid Storage Technology" on page 7 - 29 - required for AHCI mode hard disks).

(see over)

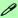

#### **Windows Update**

After installing all the drivers make sure you enable **Windows Update** in order to get all the latest security updates etc. (all updates will include the latest **hotfixes** from Microsoft).

To enable Windows Update make sure you are connected to the internet:

- Go to the Control Panel.
- Click Windows Update (System and Security/ Security).
- 3. Click Check for updates (button).
- The computer will now check for updates (you need to be connected to the internet).
- Click Install now (button) to begin checking for the updates.
- Click Install updates (button) to install the updates.

### **Windows Experience Index**

After the drivers are installed follow this procedure to ensure an accurate rating from the *Windows Experience Index* (make sure the AC/DC adapter is plugged in):

- 1. Go to the **Control Panel**.
- 2. Click Performance Information and Tools (System and Security > System > Windows Experience Index).
- 3. Click "Rate this computer/Refresh Now/Rerun the assessment".
- 4. The computer will take a few minutes to assess the system performance.
- 5. Close the control panel.

# **Optional Drivers**

See the pages indicated in *Table 4 - 1*, *on page 4 - 3* for the driver installation procedures for any modules included in your purchase option.

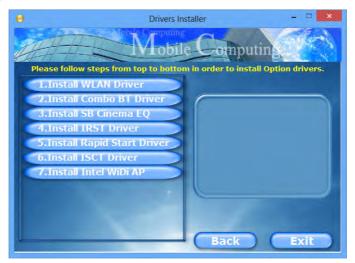

Figure 4 - 3 - Option Drivers

Note that you need to install both the WLAN & Bluetooth drivers for Intel and 3rd party WLAN & Bluetooth Combo modules.

# **Chapter 5: BIOS Utilities**

### **Overview**

This chapter gives a brief introduction to the computer's built-in software:

If your computer has never been set up, or you are making important changes to the system (e.g. hard disk setup), then you should review this chapter first and note the original settings found in *Setup*. Even if you are a beginner, keep a record of the settings you find and any changes you make. This information could be useful if your system ever needs servicing.

There is one general rule: *Don't make any changes unless you are sure of what you are doing*. Many of the settings are required by the system, and changing them could cause it to become unstable or worse. If you have any doubts, consult your service representative.

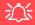

#### **BIOS Screens**

Note that the BIOS screens pictured on these pages are intended for guidance in setting up your system's BIOS.

BIOS versions are subject to constant change and revision, therefore your computer's actual screens may appear slightly different from those pictured on these pages.

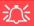

# BIOS Settings Warning

Incorrect settings can cause your system to malfunction. To correct mistakes, return to Setup and restore the Previous Values with <F2>, or Optimized Defaults with <F3>

#### **UEFI Boot & POST**

When UEFI Boot is enabled, then the prompts to press F2 or F7 will not appear. However you can still press F2 to enter the setup, or F7 to choose the preferred boot device, if you press the key immediately the system boots up.

# The Setup Utility

Each time you turn on the computer the system takes a few seconds to conduct a **POST**, including a quick test of the on-board RAM (memory).

As the **POST** proceeds, the computer will tell you if there is anything wrong. If there is a problem that prevents the system from booting, it will display a system summary and prompt you to run *Setup*.

If there are no problems, the *Setup* prompt will disappear and the system will load the operating system. Once that starts, you can't get into *Setup* without rebooting.

The **Aptio Setup Utility** tells the system how to configure itself and manage basic features and subsystems (e.g. port configuration).

To enter *Setup*, turn on the computer and press **F2** (give the system a few seconds to enter *Setup*). If the **Boot Logo** is enabled the **F2** on screen will be **highlighted** to illustrate that the system is processing the request during the **POST** (or press **F7** for boot options). If you get a "Keyboard Error", (usually because you pressed **F2** too quickly) just press **F2** again.

If the computer is already on, reboot using the **Ctrl** + **Alt** + **Delete** combination and then hold down **F2** when prompted. The **Setup** main menu will appear.

To see the boot options press **F7** and choose your preferred boot device.

## Failing the POST

Errors can be detected during the **POST**. There are two categories, "fatal" and "non-fatal".

#### **Fatal Errors**

These stop the boot process and usually indicate there is something seriously wrong with your system. Take the computer to your service representative or authorized distributor/supplier as soon as possible.

#### **Non-Fatal Errors**

This kind of error still allows you to boot. You will get a message identifying the problem (make a note of this message!) and you can then press **F7** (the **F7** on screen will be **highlighted** to illustrate that the system is processing the request) for boot options.

Press **F2** (give the system a few seconds to enter *Setup*; the **F2** on screen will be highlighted to illustrate that the system is processing the request) to run the **Setup** program and try to correct the problem. If you still get an error message after you change the setting, or if the "cure" seems even worse, call for help.

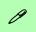

#### **Setup Menus**

The **Setup** menus shown in this section are for **reference** only. Your computer's menus will indicate the configuration appropriate for your model and options.

# Figure 5 - 1 Navigation Menu

## **Setup Screens**

The following pages contain additional advice on portions of the *Setup*. Along the top of the screen is a menu bar with menu headings. When you select a heading, a new screen appears. Scroll through the features listed on each screen to make changes to *Setup*.

Instructions on how to navigate each screen are in the box at the bottom right side of the screen.

→ Select Screen
↑ U: Select Item
Enter: Select
+/-: Change Opt.
F1: General Help
F3: Optimized Defaults
F4: Save Changes & Exit
ESC: Exit

If these tools are confusing, press **F1** to call up a **General Help** screen, and then use the arrow keys to scroll up or down the page.

The **Item Specific Help** on the upper right side of each screen explains the highlighted item and has useful messages about its options.

If you see an arrow per next to an item, press **Enter** to go to a sub-menu on that sub-ject. The sub-menu screen that appears has a similar layout, but the **Enter** key may execute a command.

## Main Menu

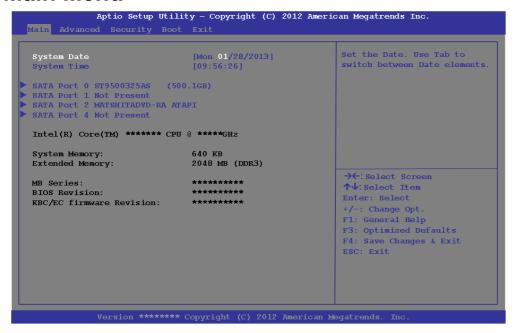

Figure 5 - 2
Main Menu

System Time & Date (Main Menu)

The hour setting uses the 24-hour system (i.e.,  $\emptyset\emptyset$  = midnight; 13 = 1 pm). If you can change the date and time settings in your operating system, you will also change these settings. Some applications may also alter data files to reflect these changes.

#### **BIOS Utilities**

#### SATA Port # (Main Menu)

Pressing **Enter** opens the sub-menu to show the configuration of a optical Device/HDD on the computer's SATA Ports.

#### CPU/System/Extended Memory: (Main Menu)

This item contains information on the CPU type and system memory, and is not user configurable. The system will auto detect the amount of memory installed.

#### MB Series / BIOS Revision / KBC/EC firmware Revision

This item contains information on the BIOS version etc., and is not user configurable.

## **Advanced Menu**

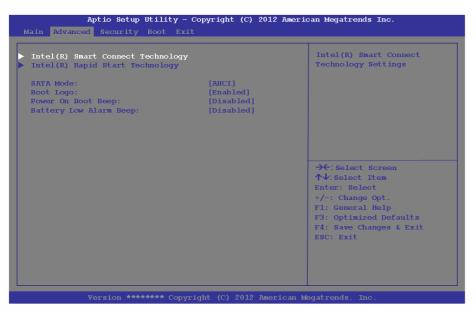

Figure 5 - 3
Advanced Menu

Intel Smart Connect Technology (Advanced Menu)

**Smart Connect** is a technology that makes checks on web applications that are open even when the computer is in sleep mode, and thus allows updates to be made without the need to turn the computer on. The sub-menus here allow you to enable/disable the technology (*ISCT Configuration*).

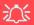

# SATA Mode Selection

If you have installed the *Windows* OS with either IDE or AHCI mode enabled, DO NOT disable the set mode (if you wish to disable the set mode you will need to reinstall the *Windows 7* OS).

Intel(R) Rapid Start Technology (Advanced Menu)

Enable/disable **Intel(R) Rapid Start Technology** from this menu. The rapid start hibernation mode can resume power within 5 to 6 seconds and can remember your computer's state with zero power.

#### SATA Mode (Advanced Menu)

You can configure SATA (Serial ATA) control to operate in **IDE** (native/compatible) or **AHCI** (Advanced Host Controller Interface) modes from this menu. The **SATA Mode** should be set **BEFORE installing an operating system**, and after you have backed up all necessary files and data (see sidebar). Install the *Intel Rapid Storage Technology* driver to support your SATA drive if set up in AHCI mode (see "*Intel® Rapid Storage Technology*" *on page 7 - 29*).

#### Boot Logo (Advanced Menu)

Use this menu item to enable/disable the **Boot Logo** screen at system startup **if you have not enabled UEFI Boot**. If you disable the **Boot Logo** you will not see the **F2 Enter Setup** or **F7 Boot Options** prompts on the screen, however you can still press these keys, while the boot screen is displayed, to perform the Enter Setup or Boot Option functions.

When **UEFI Boot is enabled**, then the prompts to press **F2 or F7** will not appear. However you can still press **F2** to enter the setup, or **F7** to choose the preferred boot device, if you press the key immediately the system boots up.

Power On Boot Beep (Advanced Menu)

Use this menu item to enable/disable the beep as the computer starts up.

Battery Low Alarm Beep (Advanced Menu)

Use this menu item to enable/disable the battery low alarm beep.

# Security Menu

The changes you make here affect the access to the **Setup** utility itself, and also access to your machine as it boots up after you turn it on. These settings do not affect your machine or network passwords which will be set in your software OS.

Figure 5 - 4
Security Menu

# **Security Menu**

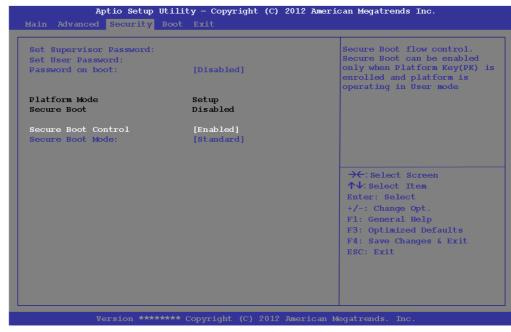

Set Supervisor Password (Security Menu)

You can set a password for access to the **Aptio Setup Utility**. This will not affect access to the computer OS (only the **Aptio Setup Utility**).

**Note**: To clear existing passwords press **Enter** and type the existing password, then press **Enter** for the new password (without typing any password entry) and **Enter** again to confirm the password clearance.

#### Set User Password (Security Menu)

You can set a password for user mode access to the **Aptio Setup Utility**. This will not affect access to the computer OS, (only the *Setup* utility) unless you choose to set a *Password on Boot* (see below). Many menu items in the **Aptio Setup Utility** cannot be modified in user mode.

**Note**: You can only set the user password after you have set the supervisor password.

#### Password on boot: (Security Menu)

Specify whether or not a password should be entered to boot the computer (**you may only set a password on boot if a supervisor password is enabled**). If "*Enabled*" is selected, only users who enter a correct password can boot the system (**see the warning in the sidebar**). The default setting is "*Disabled*".

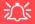

#### **Password Warning**

If you set a boot password (Password on boot is "Enabled"), **NEVER** forget your password.

The consequences of this could be serious. If you cannot remember your boot password you must contact your vendor and you may lose all of the information on your hard disk.

#### **BIOS Utilities**

Secure Boot Control (Security Menu)

Secure Boot prevents unauthorized operating systems and software from loading during the startup process. **Secure Boot Control** is available as a menu option if you have **enabled UEFI Boot** (see "**Boot Menu**" **on page 5 - 13**). Enabling Secure Boot will bring up the **Secure Boot Mode** menu to enable you to configure Secure Boot as **Standard** (with a fixed secure boot policy), or **Custom** (which enables you to make changes to the **Image Execution Policy** and **Key Management** database).

## **Boot Menu**

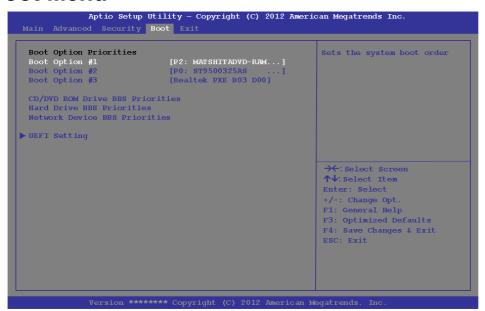

When you turn the computer on it will look for an operating system (e.g. *Windows* 7) from the devices listed in this menu, and **in this priority order**. If it cannot find the operating system on that device, it will try to load it from the next device in the order specified in the **Boot Option Priorities**. Item specific help on the right is available to help you move devices up and down the order.

Figure 5 - 5
Boot Menu

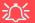

#### **BIOS Screens**

Note that the BIOS screens pictured on these pages are intended for guidance in setting up your system's BIOS.

BIOS versions are subject to constant change and revision, therefore your computer's actual screens may appear slightly different from those pictured on these pages.

#### Boot Option Priorities (Boot Menu)

Use the arrow keys to move up and down the menu, and press Enter to select a device from the **Boot Option** # list. You can go to either **Network Device BBS Priorities**, **CD/DVD ROM Drive Priorities** or **Hard Drive BBS Priorities** and use the + and - **keys** to move the device's boot priority up and down the list (the selected device will be highlighted in white).

#### UEFI Boot (Boot Menu)

Enable/disable UEFI Boot from this menu. The Unified Extensible Firmware Interface (UEFI) specification provides a clean interface between operating systems and platform firmware at boot time. In contrast to BIOS, UEFI defines a set of standard boot and runtime services. The *Network Stack* item will be enabled as an option under UEFI Boot.

## **Exit Menu**

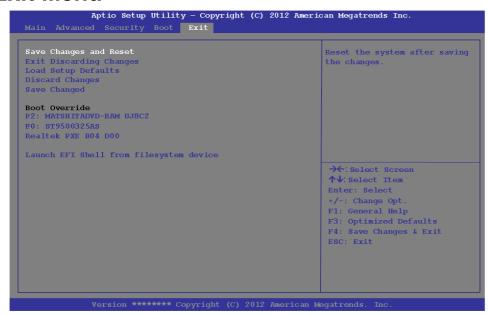

Click *Save Changes and Reset* to save all changes made. Choosing to *Discard Changes*, or *Exit Discarding Changes*, will wipe out any changes you have made to the *Setup*. You can also choose to restore the original *Setup* defaults that will return the *Setup* to its original state, and erase any previous changes you have made in a previous session.

Figure 5 - 6
Exit Menu

# **Chapter 6: Upgrading The Computer**

### **Overview**

This chapter contains information on upgrading the computer. Follow the steps outlined to make the desired upgrades. If you have any trouble or problems you can contact your service representative for further help. Before you begin you will need:

- A small crosshead or Phillips screwdriver
- A small regular slotted (flathead) screwdriver
- An antistatic wrist strap

Before working with the internal components you will need to wear an antistatic wrist strap to ground yourself because static electricity may damage the components.

#### The chapter includes:

- Removing the Battery
- · Removing the Component Bay Cover
- Replacing the Component Bay Cover
- Upgrading the Hard Disk Drive
- Upgrading the Optical (CD/DVD) Device
- Upgrading the System Memory (RAM)

Please make sure that you review each procedure before you perform it.

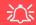

#### **Warranty Warning**

Please check with your service representative before undertaking any upgrade procedures to find out if this will VOID your warranty.

### **Upgrading The Computer**

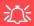

# Power Safety Warning

Before you undertake any upgrade procedures, make sure that you have turned off the power, and disconnected all peripherals and cables (including telephone lines). It is advisable to also remove your battery in order to prevent accidentally turning the machine on.

## When Not to Upgrade

These procedures involve opening the system's case, adding and sometimes replacing parts.

You should **not** perform any of these upgrades if:

- Your system is still under warranty or a service contract
- You don't have all the necessary equipment
- You're not in the correct environment
- You doubt your abilities

Under any of these conditions, contact your service representative to purchase or replace the component(s).

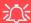

#### **Removal Warning**

When removing any cover(s) and screw(s) for the purposes of device upgrade, remember to replace the cover(s) and screw(s) before turning the computer on.

#### **Upgrading the Processor**

If you want to upgrade your computer by replacing the existing processor with a fast-er/new one you will need to contact your customer service representative. We recommend that you do not do this yourself, since if it is done incorrectly you may damage the processor or mainboard.

# Removing the Battery

If you are confident in undertaking upgrade procedures yourself, for safety reasons it is best to remove the battery.

- 1. Turn the computer **off**, and turn it over.
- 2. Slide the latch 1 in the direction of the arrow.
- 3. Slide the latch 2 in the direction of the arrow, and hold it in place.
- 4. Slide the battery out in the direction of the arrow 3.

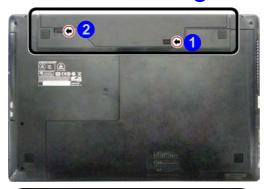

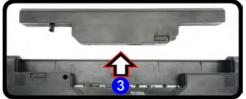

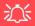

#### **Warranty Warning**

Please check with your service representative before undertaking any upgrade procedures to find out if this will VOID your warranty.

Figure 6 - 1
Battery Removal

# Removing the Component Bay Cover

- 1. Turn off the computer, and turn it over and remove the battery (see page 6 3).
- 2. Remove screws 1 & 2 from the bottom of the computer.
- 3. Slide the component bay cover until the cover and case indicators 3 are aligned.
- 4. Lift the bottom cover 4 off the computer case.

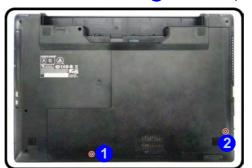

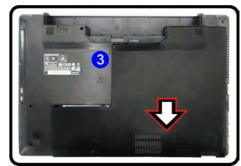

3

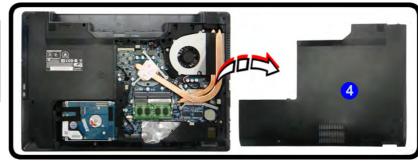

Figure 6 - 2
Removing the
Component Bay
Cover

# **Replacing the Component Bay Cover**

- 1. Reinsert the component bay cover by placing it on the bottom case assembly and sliding it on to the case in the direction of arrow 1.
- 2. Make sure the case markers 2 line up.
- 3. Replace screws 1 3 (Figure 6 2 on page 6 4) and battery (see page 6 3).

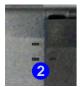

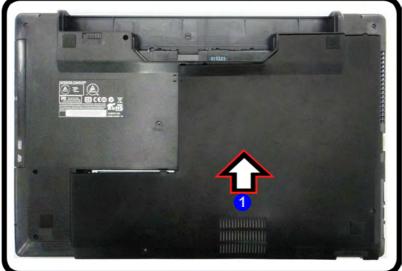

Figure 6 - 3
Replacing the
Component Bay
Cover

### **Upgrading The Computer**

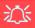

# HDD System Warning

New HDD's are blank. Before you begin make sure: You have backed up any data you want to keep from your old HDD.

You have all the discs required to install your operating system and programs.

If you have access to the internet, download the latest application and hardware driver updates for the operating system you plan to install. Copy these to a removable medium.

# **Upgrading the Hard Disk Drive**

The hard disk drive can be taken out to accommodate other 2.5" serial (SATA) hard disk drives with a height of 9.5mm (h) (see "Storage" on page D - 3). Follow your operating system's installation instructions, and install all necessary drivers and utilities (see "Driver Installation" on page 4 - 2), when setting up a new hard disk.

### **Removing the Hard Disk Drive**

- 1. Turn **off** the computer, and turn it over and **remove the battery** (see page **6 3**) and **component bay cover** (see page **6 4**).
- 2. Lift the HDD sponge up at point 1, grip the tab 2, and slide the HDD assembly in the direction of arrow 3.
- 3. Remove the HDD assembly 4.

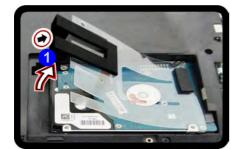

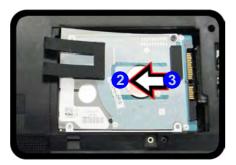

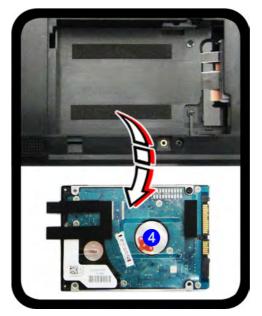

Figure 6 - 4
Hard Disk Assembly
Removal

### **Upgrading The Computer**

- 4. Remove screws 5 & 6 and the cover 7.
- 5. Reverse the process to install a new hard disk drive.
- 6. Replace the HDD assembly by sliding it in the direction of arrow 8, and press down on the sponge 9 to fit the assembly tightly.
- 7. Replace the component bay cover and screws.

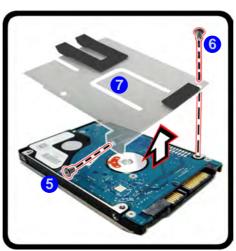

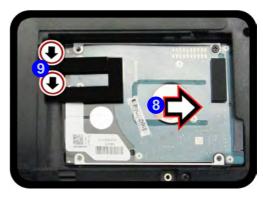

Figure 6 - 5
Hard Disk Assembly
Cover and Screws
Removal / Hard Disk
Assembly Insertion

# **Upgrading the Optical (CD/DVD) Device**

- Turn off the computer, and turn it over and remove the battery (see page 6 3), component bay cover (see page 6 - 4) and hard disk drive (see page 6 - 7).
- 2. Remove the screw at point 1, and use a screwdriver to carefully push out the optical device at point 2.
- 3. Reverse the process to install the new device.

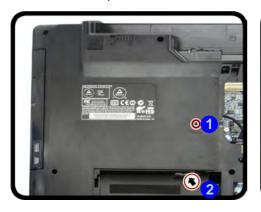

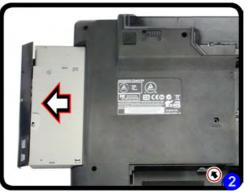

Figure 6 - 6
Removing the
Optical Device

# **Upgrading the System Memory (RAM)**

The computer has **two** memory sockets for 204 pin Small Outline Dual In-line (SO-DIMM) **DDRIII** (**DDR3**) type memory modules (see "*Memory*" *on page D - 2* for details of supported module types).

- 1. Turn **off** the computer, and turn it over and **remove the battery** (see page **6 3**) and **component bay cover** (see page **6 4**).
- 2. The memory sockets will be visible at point 1.

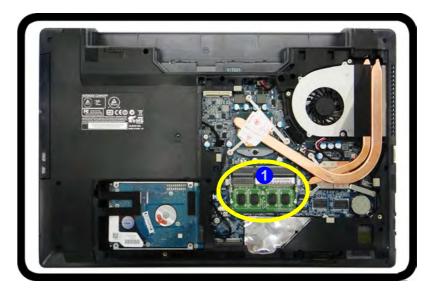

Figure 6 - 7
Removing the
Component Bay
Cover

Gently pull the two release latches on the sides of the memory socket in the direction indicated by the arrows (2 & 3) in Figure 6 - 8.

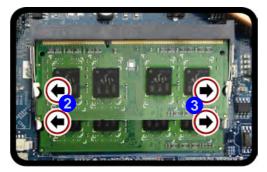

4. The RAM module will 4 pop-up, and you can remove it.

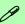

#### Single Memory Module Installation

If your computer has a single memory module, then insert the module into the **Channel 0 (JDIMM1)** socket. In this case this is the **lower memory socket** (the socket closest to the mainboard).

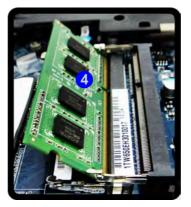

Figure 6 - 8
RAM Module
Release Latches

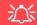

#### **Contact Warning**

Be careful not to touch the metal pins on the module's connecting edge. Even the cleanest hands have oils which can attract particles, and degrade the module's performance.

Figure 6 - 9
RAM Module
Removal

#### **Upgrading The Computer**

- 5. Pull the latches to release the second module if necessary.
- 6. Insert a new module holding it at about a 30° angle and fit the connectors firmly into the memory slot.
- 7. The module's pin alignment will allow it to only fit one way. Make sure the module is seated as far into the slot as it will go. DO NOT FORCE the module; it should fit without much pressure.
- 8. Press the module in and down towards the mainboard until the slot levers click into place to secure the module.
- 9. Replace the component bay cover.

# **Chapter 7: Modules & Options** Overview

This chapter contains information on the following modules, which may come with your computer, depending on the configuration purchased. If you are unsure please contact your service representative.

- PC Camera Module
- Wireless LAN Module
- Sound Blaster Cinema EO
- Intel® Rapid Storage Technology
- Intel® Rapid Start Technology Driver
- Bluetooth & WLAN Combo Module Intel® Smart Connect Technology
  - Intel® Wireless Display Application
  - 3G Module

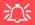

#### Wireless Device **Operation Aboard Aircraft**

The use of any portable devices aboard aircraft is usually prohibited. Make sure the WLAN & Bluetooth module(s) are OFF if you are using system in to Airplane Mode (see Table 1 - 4, on page 1 - 10).

#### **Modules & Options**

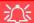

#### **Important Notice**

If your purchase option includes both Wireless LAN and 3G modules, then the appropriate antennas will be installed. Note that In order to comply with FCC RF exposure compliance requirements, the antenna must not be co-located or operate in conjunction with any other antenna or transmitter.

#### Important Notice - 3G & Bluetooth/Wireless LAN Modules

In order to comply with FCC regulations you should NOT operate the 3G module and the Bluetooth/Wireless LAN modules at the same time as this may disrupt radio frequency, and cause interference. When the 3G module is powered on, make sure that the Bluetooth/Wireless LAN modules are powered off.

## **PC Camera Module**

When the PC Camera application is run the LED indicator to the left of the camera will be illuminated in red (see 2 Figure 1 - 2 on page 1 - 6). Note that you need to use the Camera app in Windows 8 to take pictures and capture video. Use the Fn + F10 key combination (see "Function/Hot Key Indicators" on page 1 - 10) to toggle power to the PC Camera module.

### **PC Camera Audio Setup**

If you want to capture video & audio with your camera, it is necessary to setup the audio recording options in *Windows*.

- 1. Go to the Control Panel.
- Click Sound (Hardware and Sound) and click Recording (tab).
- Right-click hold and release Microphone (Realtek High Definition Audio) and make sure the item is not disabled.
- 4. Double-click **Microphone** (or select **Properties** from the right-click menu).
- Click Levels (tab), and adjust the Microphone and Microphone Boost sliders to the level required.
- 6. Click **OK** and close the control panels.

Figure 7 - 1
Audio Setup for PC
Camera

Playback Recording Microscopic Playback Recording Microscopic Playback Recording Microscopic Playback Recording Microscopic Playback Recording Microscopic Playback Recording Playback Recording Playback

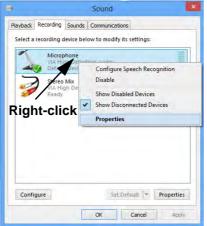

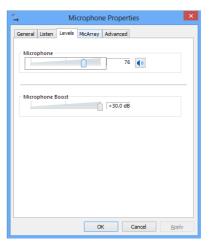

# Camera App

- Make sure the camera is powered on (use the Fn + F10 key combination to toggle power to the camera module).
- 2. Click the Camera app icon in the Start screen to run the Camera app
- The camera interface is a translucent app bar with three buttons.

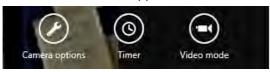

*Figure 7 - 2* Camera App Bar

**Camera options:** Click this button to open a window with three main options:

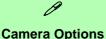

# **Camera Options**

- **Resolution** (determined by the camera spec)
- Audio device (select microphone to use)
- Video Stabilization (a toggle based on spec of the camera)

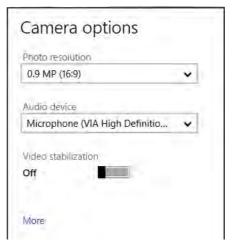

*Figure 7 - 3* **Camera Options** 

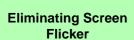

If you find that the video screen in the camera program is flickering, you can try to adjust the setting in Flicker under More Options.

Figure 7 - 4
More Camera
Options

You can also click on **More** to adjust **Brightness**, **Contrast** and **Flicker** (if you find that the video screen in the camera program is flickering, you can try to adjust the setting here).

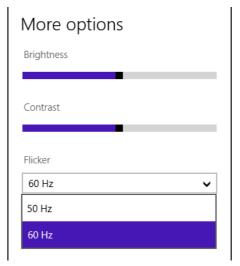

- **Timer**: This button will start a three second countdown before the system takes a still photo or video recording starts.
- **Video Mode**: This button toggles between still photo mode (transparent button and video recording mode (highlighted white button ).

# **Taking Pictures/Capturing Video**

- 1. Make sure the camera is powered on (use the **Fn + F10** key combination to toggle power to the camera module).
- 2. Click the Camera app icon in the Start screen to run the Camera app
- 3. Click to select the timer if you require a countdown before capture.
- 4. Click to select either photo or video modes.
- 5. Click in the main window to take a picture or start video capture (if video capture begins a timer will appear in the bottom right corner of the screen).
- 6. To stop video capture click the main window again.
- Captured photos and videos will be saved to a Camera Roll folder within the Picture folder in Libraries.

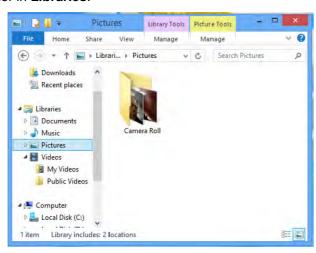

Figure 7 - 5
Libraries - Pictures

- 8. A scroll arrow will appear on the left side of the screen after any pictures/videos have been captured.
- 9. Click the arrows (on either side of the screen) to browse through the captured photos/video, and back to the Camera app.
- 10. Clicking on a captured photo will bring up an app bar with **Crop** and **Delete** buttons.

Figure 7 - 6
Crop & Delete
Buttons
(for Still Photos)

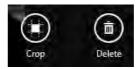

- 11. Use the handles to **Crop** any captured picture, and click **OK** to save the changes made.
- 12. Click **Delete** to delete any captured photo (note that no prompt will appear to confirm the delete).
- 13. Right-click any captured video to bring up app bar with **Trim** and **Delete** buttons.

Figure 7 - 7
Trim & Delete
Buttons
(for Video Files)

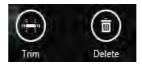

14. Use the buttons at either end of the slider to adjust the video length and click **OK** to save the changes made.

#### **Reducing Video File Size**

Note that capturing high resolution video files requires a substantial amount of disk space for each file. After recording video, check the video file size (right-click the file and select **Properties**) and the remaining free space on your hard disk (go to **My Computer**, right-click the hard disk, and select **Properties**). If necessary you can remove the recorded video file to a removable medium e.g. CD, DVD or USB Flash drive.

Note that the *Windows 8* system requires a minimum of **16GB** (**32-bit**) or **20GB** (**64-bit**) of free space on the **C: drive** system partition. In order to prevent system problems it is recommended that you move any large sized captured video file to a location other than the **C: drive**, or reduce video resolution (see below).

#### **To Reduce Video Resolution Output Size:**

- 1. Run the Camera app.
- Click the Video resolution dropbox and select a lower resolution size in order to reduce the captured file size.
- 3. Note that reducing video resolution will affect the video quality.

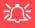

Wireless Device Operation Aboard Aircraft

The use of any portable electronic transmission devices aboard aircraft is usually prohibited. Make sure the WLAN & Bluetooth module(s) are OFF if you are using the computer aboard aircraft by putting the system in to Airplane Mode (see Table 1 - 4, on page 1 - 10).

# **Wireless LAN Module**

If you have included an **Intel**® or **3rd Party WLAN** module in your purchase option make sure that the module is on (i.e. the system is not in **Airplane Mode**) before installing the driver.

Make sure you install the drivers in the order indicated in *Table 4 - 1*, *on page 4 - 3*.

Note that you need to install both the WLAN & Bluetooth drivers for the WLAN & Bluetooth Combo modules.

# 3rd Party 802.11b/g/n Driver Installation

- 1. **Make sure the system is not in Airplane Mode**, and then insert the *Device Drivers & Utilities + User's Manual* disc into the DVD drive.
- 2. Click **Option Drivers** (button).
- 3. Click 1.Install WLAN Driver > Yes.
- 4. Choose the language you prefer and click **Next**.
- 5. Click **Next**.
- 6. Click **Finish** to restart the computer.
- 7. The operating system is the default setting for Wireless LAN control in *Windows* (see page 7 12).

#### Intel® WLAN Driver Installation

- 1. **Make sure the system is not in Airplane Mode**, and then insert the *Device Drivers & Utilities + User's Manual* disc into the DVD drive.
- 2. Click **Option Drivers** (button).
- 3. Click **1.Install WLAN Driver > Yes**.
- 4. Click in the tickbox to agree to the **End User License Agreement** and click **Install**.
- 5. Click Finish.
- 6. The operating system is the default setting for Wireless LAN control in *Windows* (see page 7 12).

# **WLAN Configuration in Windows 8**

You can configure a wireless connection using one of the following options, however make sure the Wireless LAN module is turned on (and not in Airplane Mode) before configuration begins.

#### **Charms Bar**

- 1. Go to the Charms Bar.
- Select Settings and then click the WiFi icon (it should read Available under the icon and Airplane mode should be Off).
- 3. A list of available access points will appear.

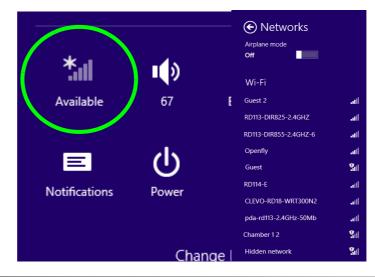

Figure 7 - 8
WiFi Settings
(Charms Bar) &
Networks

- 4. Double-click an access point to connect to it (or click it and click **Connect**).
- 5. Enter a network security key (password) if required, and click **Next**.
- 6. You can choose to share or connect to devices or not.
- 8. Select any connected network and click **Disconnect** to disconnect from a connected access point.

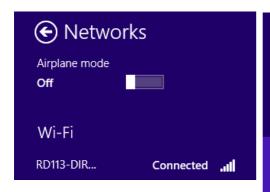

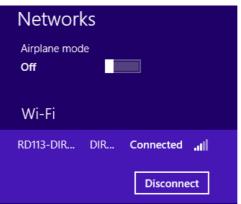

Figure 7 - 9
Networks
Connected /
Disconnect

- 9. You can click the Airplane Mode button to turn the mode On or Off.
- 10. If you click on **Change PC Settings** (at the bottom of **Settings** in the **Charms Bar**) you can turn **Wireless** or **Airplane Mode** On/Off (see over).

11. You need to either use **Airplane Mode**, or to **turn the WLAN module off** aboard aircraft.

Figure 7 - 10
PC Settings
(Wireless)

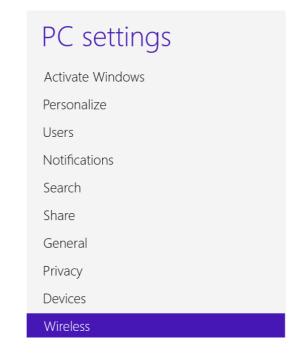

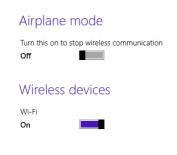

#### **Desktop Mode**

- Switch to the Windows Desktop (click the app or use the Windows logo key + D key combination).
- Click the wireless icon in the notification area of the taskbar.
- 3. A list of available access points will appear.
- 4. Double-click an access point to connect to it (or click it and click **Connect**).
- 5. Enter a network security key (password) if required, and click Next.
- 6. You can choose to share or connect to devices or not.
- Select any connected network and click **Disconnect** to disconnect from a connected access point.

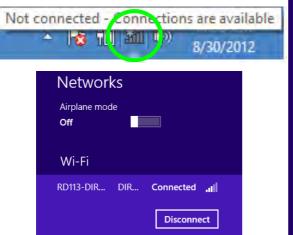

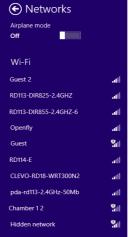

Figure 7 - 11
Windows Desktop
Taskbar Notification
Area WLAN
Connection

#### **Control Panel**

If you are in **Category View do the following** (see over for Icon View):

- Open the Control Panel.
- 2. Click the Network and Internet control panel.
- Click Connect to a network.

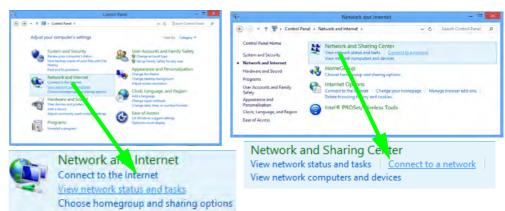

Figure 7 - 12
Network and
Internet Control
Panel

- 4. A list of available access points will appear.
- 5. Double-click an access point to connect to it (or click it and click **Connect**).
- 6. Enter a network security key (password) if required, and click **Next**.
- You can choose to share or connect to devices or not.
- 8. Select any connected network and click **Disconnect** to disconnect from a connected access point.

#### If you are in **Icon View do the following:**

- 1. Open the Control Panel.
- Click Network and Sharing Center.
- 3. Click Change Adapter Settings.
- 4. Double-click Wi-Fi.

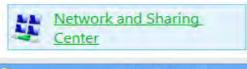

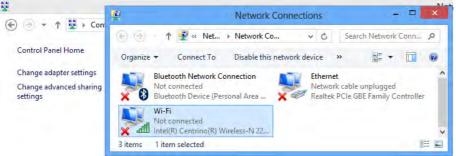

Figure 7 - 13
Network and
Sharing Center
Control Panel

- 5. A list of available access points will appear.
- 6. Double-click an access point to connect to it (or click it and click **Connect**).
- 7. Enter a network security key (password) if required, and click **Next**.
- You can choose to share or connect to devices or not.
- Select any connected network and click **Disconnect** to disconnect from a connected access point.

# **Bluetooth & WLAN Combo Module**

If your purchase option includes the **Combination Wireless LAN & Bluetooth module** (either **Intel®** or **3rd Party**) then install the driver as instructed overleaf.

Make sure that the module is on (i.e. the system is not in **Airplane Mode**) before installing the driver.

## 0

#### **Bluetooth Data Transfer**

Note that the transfer of data between the computer and a Bluetooth enabled device is supported in one direction only (simultaneous data transfer is not supported). Therefore if you are copying a file from your computer to a Bluetooth enabled device, you will not be able to copy a file from the Bluetooth enabled device to your computer until the file transfer process from the computer has been completed.

# 3rd Party Bluetooth (V4.0) Combo Driver Installation

- 1. **Make sure the system is not in Airplane Mode**, and then insert the *Device Drivers & Utilities + User's Manual* disc into the DVD drive.
- 2. Click **Option Drivers** (button).
- 3. Click 2.Install Combo BT Driver > Yes.
- 4. Click Next.
- 5. Click **Finish** to restart the computer.
- 6. See "Bluetooth Configuration in Windows 8" on page 7 20 for configuration instructions.

#### Intel Bluetooth Combo Driver Installation

- 1. **Make sure the system is not in Airplane Mode**, and then insert the *Device Drivers & Utilities + User's Manual* disc into the DVD drive.
- 2. Click **Option Drivers** (button).
- 3. Click **2.Install Combo BT Driver > Yes**.
- 4. Click Next > Next.
- 5. Click in the tickbox to accept the license and click **Next**.
- 6. Click **Next > Finish**.
- 7. See "Bluetooth Configuration in Windows 8" on page 7 20 for configuration instructions.

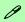

#### High Speed Bluetooth Data Transfer

The Combination Wireless LAN & Bluetooth module supports high speed data transfer. However to achieve such transfer speeds, both devices must support high speed data transfer.

To obtain high speed data transfer make sure that both the WLAN and Bluetooth modules are powered on.

Check your Bluetooth compatible device's documentation to confirm it supports high speed data transfer.

# **Bluetooth Configuration in Windows 8**

You can configure a Bluetooth connection as below, however make sure the Bluetooth module is on (i.e. not in Airplane Mode) before configuration begins.

#### **Desktop Mode**

- Switch to the Windows Desktop (click the App or use the Windows logo key + b key combination).
- Click the notification area of the taskbar and double-click the Bluetooth icon (or click and select Show Bluetooth Devices).
- The Devices item in PC Settings will appear.
   OR

#### **Charms Bar**

- 1. Go to the Charms Bar.
- 2. Select **Settings** and then click **Change PC Settings**.
- 3. The **Devices** item in **PC Settings** will appear.

Figure 7 - 14
Bluetooth Taskbar
Icon & Change PC
Settings (Charms
Bar -Settings)

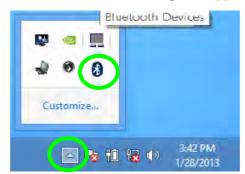

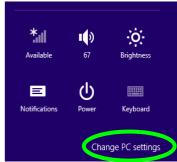

- 4. Click Add a Device.
- 5. Double-click the device you want to pair with the computer.

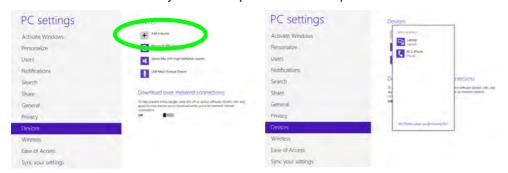

Figure 7 - 15
PC Settings
(Devices) - Add A
Device)

On first connection the computer will provide you with a pairing code to be entered onto the device.

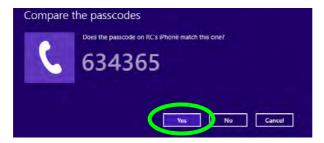

Figure 7 - 16
Enter the Passcode

Enter the code into your Bluetooth enabled device and click Yes on the computer to complete the pairing.

*Figure 7 - 17* 

**PC Settings** 

(Wireless)

You need to either use Airplane Mode, or to turn the Bluetooth module off aboard aircraft.

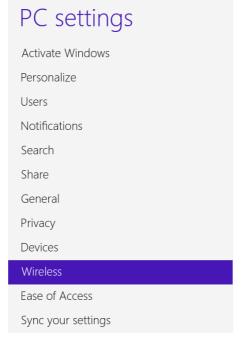

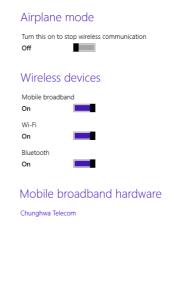

#### To Make your Computer Discoverable to Bluetooth Devices

- Switch to the Windows Desktop (click the app or use the Windows logo key + D key combination).
- Click the notification area of the taskbar, click the Bluetooth icon and click Open Settings.
- 3. Click **Options**, and make sure that **Allow Bluetooth devices to find this computer** check box (**Discovery**) has a tick inside it.
- Make sure that the Alert me when a new Bluetooth device wants to connect check box (Connections) has a tick inside it, if you want to be notified when a Bluetooth device wants to connect.

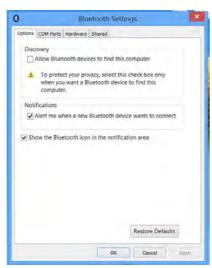

Figure 7 - 18

Bluetooth Settings

# **Sound Blaster Cinema EQ**

Install the **Sound Blaster Cinema EQ** to allow you to configure the audio settings to your requirements for the best performance in games, music and movies.

#### **Sound Blaster Cinema EQ Installation**

- 1. Insert the *Device Drivers & Utilities + User's Manual* disc into the CD/DVD drive.
- 2. Click **Option Drivers** (button).
- 3. Click **3.Install SB Cinema EQ > Yes**.
- 4. Choose the language you prefer and click **Next**.
- 5. Click **Yes** to accept the license.
- 6. Click **Next** > **Full Installation** (button).
- 7. Click **Next > Finish** to restart the computer.

#### **Creative Software AutoUpdate**

Run the application from the shortcut in the **Start** screen and make sure you are connected to the internet, then click **Next** and follow the on screen instructions to update the software.

# **Sound Blaster Cinema Application**

Run the Sound Blaster Cinema control panel from the notification area of the taskbar (or from the item in the Start menu). Click on the tabs to access the any of the control panel menus.

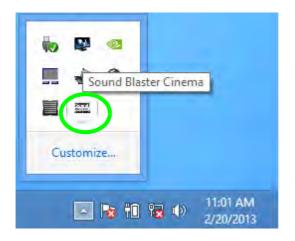

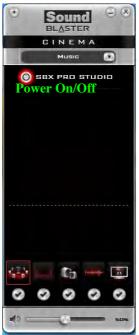

# 江 Sound Blaster

Cinema & HDMI

Note that the Sound Blaster Cinema audio generated through an HDMI con-

*Figure 7 - 19* Sound Blaster Cinema (Taskbar **Notification Area** Icon & Menu)

#### **Sound Blaster Cinema Settings**

Sound Blaster Cinema selects the **built-in speakers** by default and this setting may cause some sound quality issues when using headphones. To **adjust the settings for headphones** do the following:

- 1. Run the **Sound Blaster Cinema** application.
- 2. Select **Settings** from the menu.
- 3. Select **Headphones** from the drop-down menu (you can adjust the slider for crossover frequency).
- 4. Click **OK** and close the application.

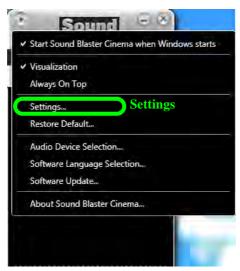

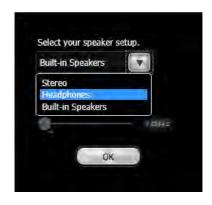

Figure 7 - 20
Sound Blaster Cinema
Select Headphones

#### **Sound Blaster Cinema Controls**

Each control has an **On/Off button** to allow you to enable/disable the control, and most controls feature a slider to adjust the levels.

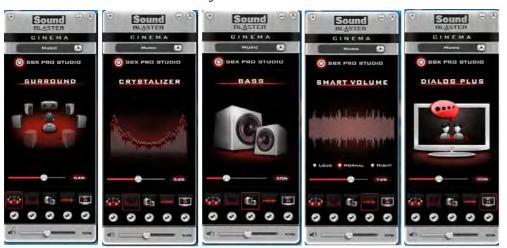

# **Settings**

You can use the drop down menu to use presets for **Music**, **Movie** or **Games**. Alternatively you can use a **Custom** setting.

Figure 7 - 21
Sound Blaster
Cinema Controls

- Surround: Provides virtual sound channels to control the level of immersion.
- Crystalizer: Enhances audio to make it sound livelier.
- **Bass:** Enhances the bass level of the sound system.
- **Smart Volume:** Minimizes sudden volume changes to avoid the need for constant adjustment.
- **Dialog Plus:** Enhances dialogue levels for movies etc.

#### Sound Blaster Cinema & HDMI

- When you connect an HDMI display to the HDMI-Out port, the Sound Blaster Cinema controls will be disabled.
- A warning box will pop-up and will prompt "Do you want to select another audio device now?".
- Click No to continue using the HDMI audio output from your external display (do not attempt to select another audio device when connected to the external HDMI display).

Figure 7 - 22
Sound Blaster
Cinema HDMI
Display Warning

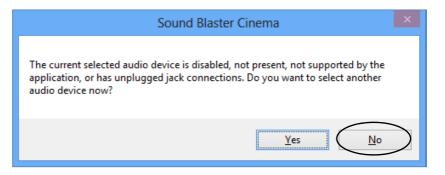

# Intel® Rapid Storage Technology

Install the Intel Rapid Storage Technology to support your SATA drive if set up in AHCI mode in the BIOS (see "SATA Mode (Advanced Menu)" on page 5 - 8), or if you have set up your hard disks in a RAID configuration for Intel® Smart Response Technology (see overleaf).

#### **IRST Driver Installation**

- 1. Insert the *Device Drivers & Utilities + User's Manual* disc into the DVD drive.
- 2. Click **Option Drivers** (button).
- 3. Click 4.Install IRST Driver > Yes.
- 4. Click (click the tick box to install the **Intel® Control Center**) **Next > Yes > Next > Next**.
- 5. Click **Finish** to restart the computer (you will need to restart the system again after the computer has rebooted).

# Intel® Rapid Start Technology Driver

**Intel(R) Rapid Start Technology** can resume power from Hibernation within 5 to 6 seconds and can remember your computer's previous state with zero power.

#### System Requirements to support Intel® Rapid Start Technology:

- Rapid Start Technology should be enabled in the BIOS (see ""Intel(R) Rapid Start Technology (Advanced Menu)" on page 5 8).
- · Intel Rapid Storage Technology software installed.
- A Solid State Drive (SSD) with a minimum capacity of 18.6GB.

See overleaf for instructions on enabling Intel® Rapid Start Technology and see "Intel Smart Connect & Intel Rapid Start Technology" on page 7 - 42 for information on configuring Rapid Start and Smart Connect Technology.

# Intel® Rapid Start Technology Configuration

- Enable/disable Intel(R) Rapid Start Technology from the BIOS (see "Intel(R) Rapid Start Technology (Advanced Menu)" on page 5 - 8).
- 2. Go the *Windows* control panel and double-click **Administrative Tools** (System and Security)> Computer Management > Storage > Disk Management
- Right-click the SSD and select Shrink Volume from the menu.

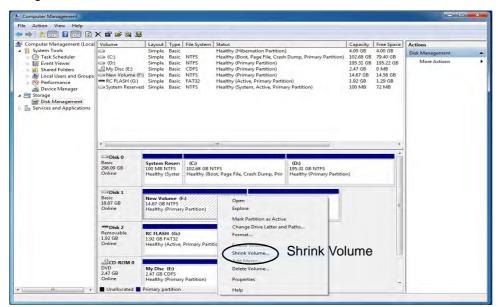

Figure 7 - 23
Computer
Management
(Shrink SSD
Volume)

4. Enter the figure, which should be equal to amount of system memory (RAM) in your computer, in "Enter the amount of space to shrink in MB".

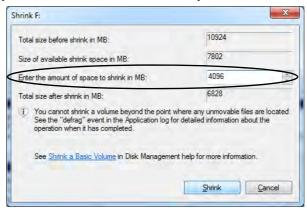

Figure 7 - 24
Shrink Volume
Size

5. Click **Shrink** (any unallocated file space may be formatted for storage use).

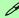

#### **Memory Size (Amount of Space to Shrink)**

The figure entered in the "Enter the amount of space to shrink in MB" field above should be equal to the amount of system memory in your computer. In the example above the system memory is 4GB (1024MB \* 4 = 4096GB). If you are unsure of your total system memory (RAM) then go to System control panel (System and Security) and check Installed memory (RAM). The memory size will be displayed in GB so convert by multiplying the GB figure by 1024 to get the total in MB (e.g. 8GB = 8192MB).

6. Run the Desktop app and right-click the lower left hot corner (or use the *Windows Logo Key* ## + X key combination) and select **Command Prompt (Admin)**.

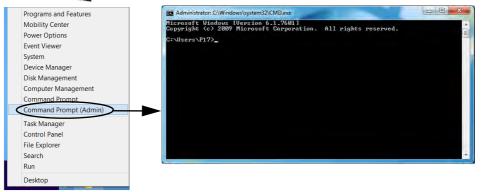

Figure 7 - 25
Search for CMD
Prompt

- 7. Type "**DISKPART**".
- 8. At the DISKPART command type "list disk".

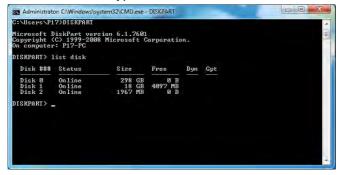

Figure 7 - 26
Diskpart - List Disk

- 9. Type "**select disk #**" (**#** is disk number where you want to create the store partition, so refer to the results obtained from "**list disk**" for exact disk number).
- 10. The message "Disk # is now the selected disk." will appear.

Figure 7 - 27
Diskpart - Select
Disk #

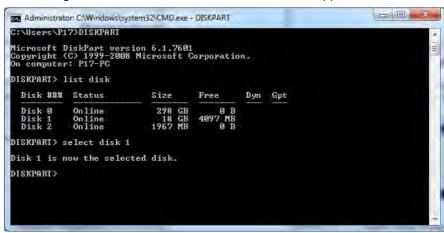

- 11. Type "create partition primary".
- A "DiskPart succeeded in creating the specified partition." message should appear.

DISKPART> create partition primary DiskPart succeeded in creating the specified partition. DISKPART> \_

Figure 7 - 28

Diskpart - Create

Partition

13. Type "detail disk".

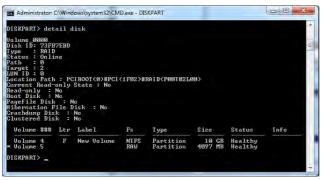

Figure 7 - 29
Diskpart - Detail
Disk

- 14. Type "**select Volume #**" (# is volume of your storage partition so refer to results obtained from "detail disk" for the exact volume number).
- 15. The message "Volume # is now the selected volume." will appear.

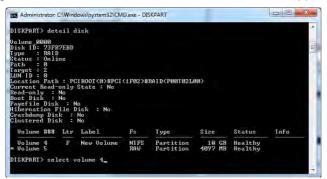

Figure 7 - 30
Diskpart - Select
Volume #

16. Type "set id=84 override" (the id must be set to 84).

Figure 7 - 31
Diskpart - Set
id=84 Override

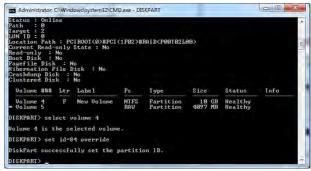

- 17. The message "DiskPart successfully set the partition ID." will appear.
- 18. Close the CMD window.
- 19. Go the *Windows* control panel and double-click **Administrative Tools** (System and Security)> Computer Management > Storage > Disk Management.
- 20. The disk partition should read Healthy Hibernation Partition.

Figure 7 - 32
Computer
Management
(Healthy
Hibernation
Partition)

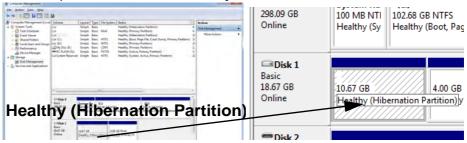

21. Restart the computer.

# Intel® Rapid Start Technology Driver Installation

- Insert the *Device Drivers & Utilities + User's Manual* disc into the CD/DVD drive.
- 2. Click **Option Drivers** (button).
- 3. Click **5.Install Rapid Start Driver > Yes**.
- 4. Click Next > Next > Yes > Next > Next.
- 5. Click **Finish** to restart the computer.

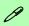

#### Intel® Smart Connect Technology System Requirements

Note that in order to support Intel® Smart Connect Technology your system will need to have the item enabled in the BIOS (see page 5 - 7).

In addition only certain Intel WLAN modules support this feature.

# Intel® Smart Connect Technology

**Intel® Smart Connect Technology** periodically, and briefly, wakes the computer from **Sleep** mode in order to update information for certain applications (e.g. to get mail from Microsoft Outlook) as required. These updates can therefore be made without having to turn the computer on, and applications will be up to date when the computer resumes from **Sleep** mode (make sure that *Intel Smart Connect Technology* is enabled in the BIOS - see "*Intel Smart Connect Technology (Advanced Menu)*" on page 5 - 7).

Note that the applications need to be on and running when the computer enters Sleep mode in order to get updates.

# Intel® Smart Connect Technology Driver Installation

- 1. Insert the *Device Drivers & Utilities + User's Manual* disc into the DVD drive.
- 2. Click **Option Drivers** (button).
- 3. Make sure that *Intel Smart Connect Technology* is enabled in the BIOS see "*Intel Smart Connect Technology (Advanced Menu*)" on page 5 7.
- 4. Click 6.Install ISCT Driver > Yes.
- 5. Click Next.
- 6. Click in the tickbox to accept the license and click **Next**.
- 7. Click **Next > Install > Finish**.
- 8. Click **Yes** to restart the computer.

## Intel® Smart Connect Technology Configuration

- 1. Access the Intel(R) Smart Connect Technology application from the Start menu.
- Click Basic (tab) and adjust the slider to set the update frequency (note that the slider balances between "More Frequent Updates" and "More Battery Life").
- 3. Note the sidebar warning about the use of Intel(R) Smart Connect Technology aboard aircraft and make sure your wireless LAN module is off during air travel.
- 4. In order to update any applications, they will need to be on and running when the computer enters **Sleep** mode.

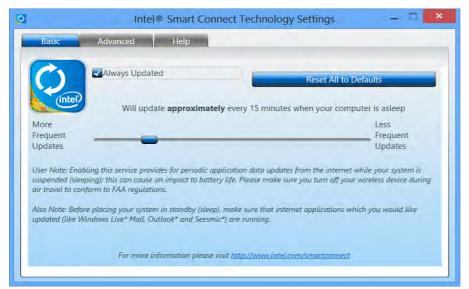

# 汀

Wireless Device Operation Aboard Aircraft

The use of any portable electronic transmission devices aboard aircraft is usually prohibited. Make sure the WLAN & Bluetooth module(s) are OFF if you are using the computer aboard aircraft by putting the system in to Airplane Mode (see Table 1 - 4, on page 1 - 10).

Figure 7 - 33 iSCT Basic

- 5. Click **Advanced** (tab) to access the **Extended Power Savings** settings.
- 6. **Extended Power Savings** allows you to set a time period during which the computer will update less often (e.g. at night while you are asleep or whenever you are at work).

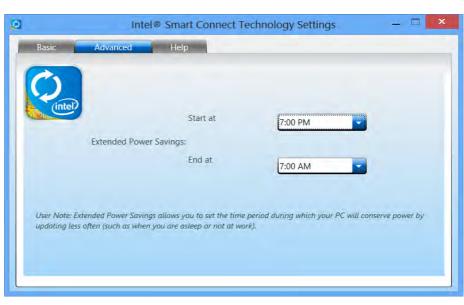

Figure 7 - 34 iSCT Advanced

Updates set during this time period will be performed every two hours, and this will
override the settings selected in the **Basic** tab in order to conserve power
consumption.

# 7 - 40 Intel® Smart Connect Technology

8. Click the **Help** tab and click **Topics** to access the main **Help** menu.

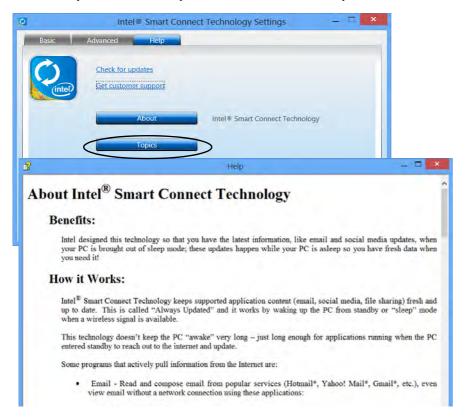

# B

#### **Intel WLAN Modules**

If your purchase option includes an Intel WLAN module, (with Intel's PROSet Wireless Connection Utility installed), Intel® Smart Connect Technology will search for WiFi networks around you that you have previously accessed.

If no known WiFi networks are found, your computer will not update again until it recognizes a known WiFi network.

Figure 7 - 35 iSCT Help

### **Intel Smart Connect & Intel Rapid Start Technology**

Intel® Smart Connect Technology wakes the computer from Sleep mode in order to update application information. Intel(R) Rapid Start Technology can resume power from Hibernation within 5 to 6 seconds and can remember your computer's previous state with zero power. Intel(R) Rapid Start Technology sends the computer into Hibernate mode and skips the Sleep mode. Therefore if Rapid Start is enabled, Smart Connect will be unable to wake the system as Sleep mode has been bypassed. In order to configure your system to run Smart Connect you will either need to disable or delay the system from running Rapid Start.

# Figure 7 - 36 Intel® Rapid Start Technology Manager Access

#### Disabling or Delaying Rapid Start Technology

1. Run Intel(R) Rapid Start Technology Manager from the Start menu or double-click the icon in the notification area of the taskbar.

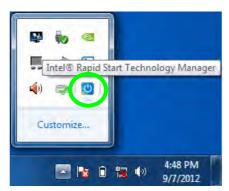

- Disable Intel Rapid Start Technology by clicking the Off button, and clicking Save.
   OR
- 3. Click **Timer** to make sure it is on, and adjust the slider to select a time to delay entering Rapid Start from running, and click **Save**.

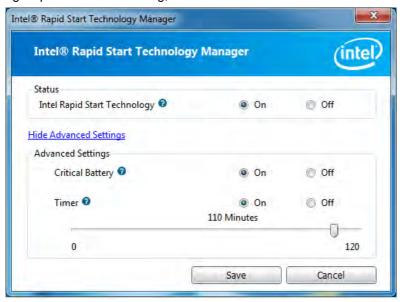

Figure 7 - 37
Intel® Rapid Start
Technology
Manager Settings

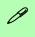

# Compatible Adapters

For a list of compatible display and audio adapters check the Intel website, or your distributor/supplier.

# Intel® Wireless Display Application

The Intel® Wireless Display Application (requires Intel® Centrino WLAN/Combo module), in conjunction with a compatible video adapter (purchased separately), allows you to display the contents of the notebook display on another display (e.g. HDTV) without the need to have cables stretching across a room. You can then play games, browse the internet, display videos or photo slide shows on your TV/external display without using HDMI or A/V cables.

Before configuring the **Intel® WiDi** application you will need to set up your **compatible adapter** with your display/speakers. Connect the adapter using an HDMI or A/V cable and turn on the display (or in the case of speakers connect them to the wireless speaker adapter with the cables provided with the adapter), and then set the display to the appropriate input channel (see the documentation supplied with your **compatible adapter** for full details).

### **Intel® WiDi Application Installation**

- 1. Insert the *Device Drivers & Utilities + User's Manual* disc into the DVD drive.
- 2. Click **Option Drivers** (button).
- 3. Click **7.Install Intel WiDi AP > Yes**.
- 4. Click Next.
- 5. Click the button to accept the license and click **Next**.
- 6. Click **Finish**.

#### **Modules & Options**

#### **Intel® WiDi Application Configuration**

- Run Intel(R) Wireless Display 

  from the Start menu.
- 2. Click I agree to the terms of this license (button).
- The application will scan for any connected compatible adapters (or you can click the Scan for available adapters button to enable Intel My WiFi Technology).

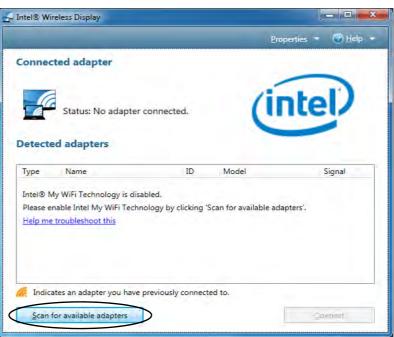

Figure 7 - 38
Intel® WiDi Scan

- 4. Click to select and detected adapters, and click Connect.
- The system will then prompt you to enter the 4-digit security code which will be displayed on the external TV Screen (or press the connect button on the wireless speaker adapter).
- 6. Enter the code for the video adapter and click **Continue**.

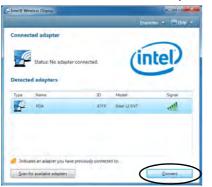

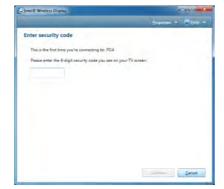

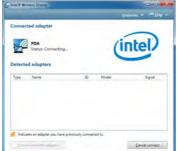

Figure 7 - 39
Intel® WiDi Connect
& Enter Security
Code

#### **Modules & Options**

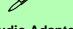

#### **Test Audio Adapter**

To verify a successful audio connection (for Intel® Wireless Music), select the "Test your audio connection" link or select "Finished" to bypass the test.

You can select "Play Sample" to play an audio test sample from your adapter to the connected speaker set.

Figure 7 - 40 Intel® WiDi Connected

- 7. You will then be prompted to enter a name for the video adapter and click **Continue**.
- 8. Click **Finished** to complete the setup.

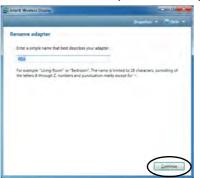

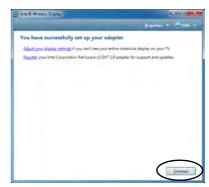

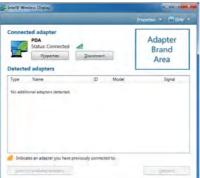

# **3G Module**

If you have included an **optional UMTS/HSPDA**+ based 3G Module (Universal Mobile Telecommunications System or High Speed Packet Access) module (see "Communication" on page D - 4 for specification details) in your purchase option, you do not require a driver/application installation for Windows 8. Follow the instructions overleaf to install the USIM card (which will be provided by your service provider), and then use the Charms Bar Wireless icon to access the 3G network in the same manner as the WLAN (see page 7 - 51).

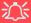

#### **Important Notice**

If your purchase option includes both Wireless LAN and 3G modules, then the appropriate antennas will be installed. Note that In order to comply with FCC RF exposure compliance requirements, the antenna must not be co-located or operate in conjunction with any other antenna or transmitter.

#### Important Notice - 3G & Bluetooth/Wireless LAN Modules

In order to comply with FCC regulations you should NOT operate the 3G module and the Bluetooth/Wireless LAN modules at the same time as this may disrupt radio frequency, and cause interference. When the 3G module is powered on, make sure that the Bluetooth/Wireless LAN modules are powered off.

#### **Modules & Options**

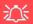

#### Power Safety Warning

Before you undertake any installation procedures, make sure that you have turned off the power, and disconnected all peripherals and cables (including telephone lines). It is advisable to also remove your battery in order to prevent accidentally turning the machine on

#### **USIM Card Orientation**

Note that the USIM card's readable side (with the gold-colored contacts) should face upwards as illustrated.

Figure 7 - 41
Battery Removal & USIM Card Insertion

#### 3G Module USIM Card Installation

Follow the instructions below to install the USIM card (which will be provided by your service provider).

- 1. Turn off the computer, and turn it over.
- 2. Slide the latch 1 in the direction of the arrow.
- 3. Slide the latch 2 in the direction of the arrow, and hold it in place.
- 4. Remove the battery 3.
- Insert the USIM card (4) (at the rear of the battery compartment) as illustrated below until it clicks fully into position, and replace the battery.

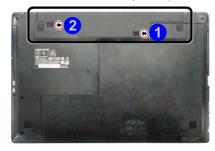

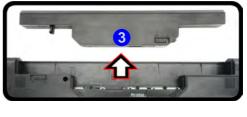

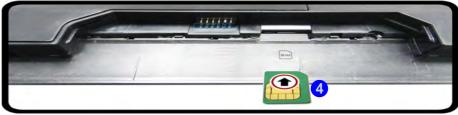

# **3G Configuration in Windows 8**

You can configure a 3G connection as below, however make sure the system is not in Airplane Mode before configuration begins.

#### **Charms Bar**

- 1. Go to the Charms Bar.
- 2. Select **Settings** and then click the **WiFi icon** (it should read **Available** under the icon and **Airplane mode** should be **Off**).
- 3. A list of available access points will appear.

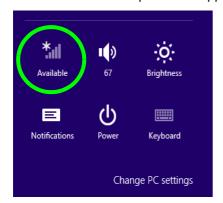

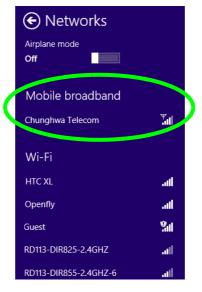

Figure 7 - 42
WiFi Settings
(Charms Bar) &
Networks (with
Mobile Broadband)

#### **Modules & Options**

- Any 3G service provider (connection information is usually stored on the USIM card) will appear under Mobile Broadband.
- 5. Double-click any connection icon under Mobile Broadband (or click and click **Connect**).

Figure 7 - 43

Mobile Broadband
(Connect)

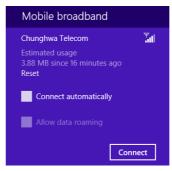

- 6. The system will connect to your network.
- 7. A **Connected** will appear alongside the 3G connection (click the connection to view the timer which indicates your connected time for the current session).

Figure 7 - 44
Mobile Broadband
(Disconnect)

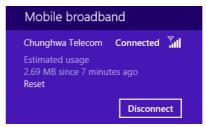

#### **Modules & Options**

- You can then access the internet, download e-mail etc. as per any internet connection.
- 9. To disconnect you can select the connection and click **Disconnect** Disconnect.
- You need to either use Airplane Mode, or to turn the Mobile Broadband module
   off aboard aircraft.

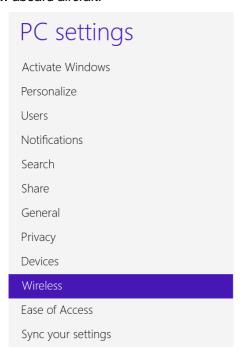

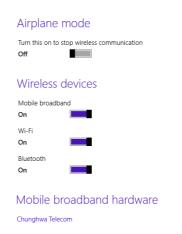

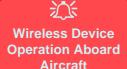

The use of any portable electronic transmission devices aboard aircraft is usually prohibited.

Make sure the system is in **Airplane Mode** if you are using the computer aboard aircraft.

Figure 7 - 45
PC Settings
(Wireless)

# EM820W 3G Module PIN Code & Power-Saving

Note that there may be some issues when a PIN Code is set for the EM820W 3G module (if you are unsure of your module version contact your distributor/supplier) in *Windows 8*, Mobile Broadband has been turned off, and the system has resumed from a power-saving state. **To prevent any issues it is recommended that you simply do not enable a PIN for the EM820W 3G module**. The following provides instructions for disabling the PIN code; for specific instructions on resolving the issue where "Insert a SIM" appears in the connection see "Resolving the "Insert a SIM" issue with the 3G Module (Windows 8)" on page 8 - 19.

#### Disabling a PIN code for a 3G Module

- Go to the Charms Bar.
- 2. Select **Settings** and then click the **WiFi icon**.
- 3. Right-click the 3G connection and select View connection properties.

Figure 7 - 46
WiFi Settings
(Charms Bar) &
Right-Click
Connection to View
Properties

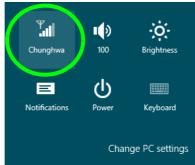

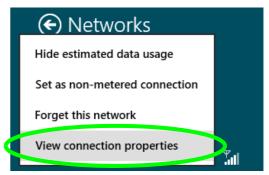

- 4. Click Security (tab) and click Disable PIN.
- 5. Enter the PIN number and click **Disable PIN** and click **OK** to confirm.
- 6. It is recommended that you do not Enable a PIN for the EM820W 3G module.

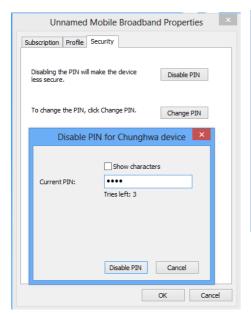

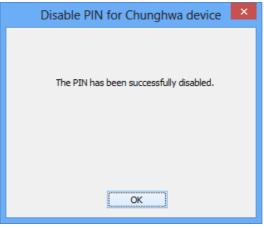

Figure 7 - 47
Disable PIN

# **Chapter 8: Troubleshooting**

# **Overview**

Should you have any problems with your computer, before consulting your service representative, you may want to try to solve the problem yourself. This chapter lists some common problems and their possible solutions. This can't anticipate every problem, but you should check here before you panic. If you don't find the answer in these pages, make sure you have followed the instructions carefully and observed the safety precautions in the preface. If all else fails, talk to your service representative. You should also make a record of what happened and what remedies you tried.

Of course, if something goes wrong, it will happen at the most inconvenient time possible, so you should preview this section just in case. If, after you've tried everything, and the system still won't cooperate, try turning it off for a few minutes and then rebooting. You will lose any unsaved data, but it may start working again. Then call your service representative.

# **Basic Hints and Tips**

Many of the following may seem obvious but they are often the solution to a problem when your computer appears not to be working.

- **Power** Is the computer actually plugged into a working electrical outlet? If plugged into a **power strip**, make sure it is actually working. Check the **LED Power & Communication Indicators** (see "*LED Indicators*" on page 1 7) to see the computer's power status.
- Connections Check all the cables to make sure that there are no loose connections anywhere.
- Power Savings Make sure that the system is not in **Hibernate** or **Sleep** mode by pressing the keys configured in your Power Options (see "Power-Saving States" on page 3 6), the **Fn** + **F4** key combination, or power button to wake-up the system.
- **Brightness** Check the brightness of the screen by pressing the **Fn** + **F8** and **F9** keys to adjust the brightness.
- **Display Choice** Press **Fn** + **F7** to make sure the system is not set to "external only" display.
- Boot Drive Make sure there are no optical media and/or USB storage devices in any connected drive (this is a common cause of the message "Invalid system disk Replace the disk, and then press any key" / "Remove disks or other media. Press any key to restart").

# **Backup and General Maintenance**

- Always backup your important data, and keep copies of your OS and programs safe, but close to hand.
   Don't forget to note the serial numbers if you are storing them out of their original cases, e.g. in a CD wallet.
- Run **maintenance programs** on your hard disk and OS as often as you can. You may schedule these programs to run at times when you are not using your computer. You can use those that are provided free with your OS, or buy the more powerful dedicated programs to do so.
- Write down your passwords and keep them safe (away from your computer). This is especially important if you choose to use a **Supervisor** password for the BIOS (see "The Setup Utility" on page 5 2).
- Keep copies of vital **settings files** such as network, dialup settings, mail settings etc.(even if just brief notes).

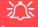

#### Warranty

The CPU is not a user serviceable part. Opening this compartment, or accessing the CPU in any way, may violate your warranty.

# **Viruses**

- Install an Anti-Virus program and keep the definitions file (the file which tells your program which viruses
  to look for) up to date. New computer viruses are discovered daily, and some of them may seriously harm
  your computer and cause you to lose data. Anti-Virus programs are commercially available and the definitions file updates are usually downloadable directly from the internet.
- Be careful when opening e-mail from sources you don't know. Viruses are often triggered from within e-mail attachments so take care when opening any attached file. You can configure most Anti-Virus programs to check all e-mail attachments. Note: You should also beware of files from people you know as the virus may have infected an address book and been automatically forwarded without the person's knowledge.
- Keep a "Bootable CD-ROM/DVD-ROM/USB storage device" (this CD/DVD/USB device provides basic information which allows you to startup your computer) handy. You may refer to your OS's documentation for instructions on how to make one, and many Anti-Virus programs will also provide such a disk (or at least instructions on how to make one).

# **Upgrading and Adding New Hardware/Software**

- Do not be tempted to make changes to your **Windows Registry** unless you are very sure of what you are doing, otherwise you will risk severely damaging your system.
- Don't open your computer or undertake any repair or upgrade work if you are not comfortable with what you are doing.
- Read the documentation. We can assume, since you are reading this that you are looking at the computer's
  manual, but what about any new peripheral devices you have just purchased? Many problems are caused by
  the installation of new hardware and/or software. Always refer to the documentation of any new hardware
  and/or software, and pay particular attention to files entitled "READ ME" or "READ ME FIRST".
- When installing a new device always make sure the device is powered on, and in many cases you will need to restart the computer. Always check that all the cables are correctly connected.
- Make sure you have installed the drivers for any new hardware you have installed (latest driver files are
  usually available to download from vendor's websites).

- Thoroughly check any **recent changes** you made to your system as these changes may affect one or more system components, or software programs. If possible, go back and undo the change you just made and see if the problem still occurs.
- Don't over complicate things. The less you have to deal with then the easier the source of the problem may be found; **Example** if your computer has many devices plugged into its ports, and a number of programs running, then it will be difficult to determine the cause of a problem. Try disconnecting all of the devices and restarting the computer with all the peripheral devices unplugged. A process of elimination (adding and removing devices and restarting where necessary) will often find the source of a problem, although this may be time consuming.

# **Problems and Possible Solutions**

| Problem                                                                                                    | Possible Cause - Solution                                                                                                    |  |  |  |
|----------------------------------------------------------------------------------------------------|----------------------------------------------------------------------------------------------------|--|--|--|
| You turned on the <b>power</b> but it doesn't work.                                                                                                    | Battery missing / incorrectly installed. Check the battery bay, make sure the battery is present and seated properly (the design of the battery only allows it to go in one way). Make sure there's nothing interfering with the battery contacts. |  |  |  |
| The battery <b>LED power</b> indicator [ ], is blinking orange.  Low Battery. Plug in the DC power source. If the computer of immediately, turn it off then on again. |                                                                                                    |  |  |  |
| You are <b>losing battery power</b> too quickly.                                                                                                    | The system is using too much power. If your OS has a Power Options scheme (see "Power Plans" on page 3 - 4) check its settings. You may also be using a peripheral device/USB device that is drawing a lot of power.                               |  |  |  |
| Actual <b>battery operating time</b> is shorter than expected.                                                                                                    | The battery has not been fully discharged before being recharged. Make sure the battery is fully discharged and recharge it completely before reusing (see "Battery Information" on page 3 - 13).                                                  |  |  |  |
|                                                                                                    | Power Options have been disabled. Go to the <b>Control Panel</b> in Windows and re-enable the options.                                                                                                    |  |  |  |
|                                                                                                    | A peripheral device/USB device is consuming a lot of power. Turn off/remove the unused device to save power.                                                                                                    |  |  |  |

| Problem                                                                           | Possible Cause - Solution                                                                                                    |  |  |  |
|-----------------------------------------------------------------------------------|----------------------------------------------------------------------------------------------------|--|--|--|
| The computer feels too hot.                                                       | Make sure the computer is properly ventilated and the Vent/Fan intakes are not blocked. If this doesn't cool it down, put the system into <b>Hibernate</b> mode or turn it off for an hour. Make sure the computer isn't sitting on a thermal surface (see "Overheating" on page 1 - 15). Make sure you're using the correct adapter. |  |  |  |
|                                                                                   | Make sure that your notebook is completely powered off before putting it into a travel bag (or any such container). Putting a notebook which is powered on in a travel bag may cause the Vent/Fan intakes to be blocked.                                                                                                    |  |  |  |
| Nothing appears on screen.                                                        | The system is in a power saving mode. Toggle the sleep/resume combination, Fn + F4 (see "Configuring the Power Buttons" on page 3 -                                                                                                    |  |  |  |
|                                                                                   | The screen controls need to be adjusted. Toggle the screen control key combinations Fn + F8/F9. If you're connected to an external monitor, make sure it's plugged in and turned on. You should also check the monitor's own brightness and contrast controls.                                                                        |  |  |  |
|                                                                                   | The computer is set for a different display. Toggle the screen display key combination, <b>Fn + F7</b> . If an external monitor is connected, turn it on.                                                                                                    |  |  |  |
|                                                                                   | The screen saver is activated. Press any key or touch the TouchPad.                                                                                                    |  |  |  |
| No image appears on the <b>external monitor</b> I have plugged in and powered on. | You haven't installed the video driver and configured it appropriately from the <b>Control Panel</b> . See <b>Appendix C</b> for instructions on installing and configuring the video driver.                                                                                                    |  |  |  |

### 8 - 8 Problems and Possible Solutions

| Problem                               | Possible Cause - Solution                                                                                                    |  |  |
|---------------------------------------|----------------------------------------------------------------------------------------------------|--|--|
| You forget the <b>boot password</b> . | If you forget the password, you may have to discharge the battery of the CMOS. Contact your service representative for help. |  |  |

# 江

#### **Password Warning**

If you choose to set a boot password, **NEVER** forget your password. The consequences of this could be serious. If you cannot remember your boot password you must contact your vendor and you may lose all of the information on your hard disk.

| The sound cannot be heard or the <b>volume</b> is very low.            | The volume might be set too low. Check the volume control in the <b>Volume Control Panel</b> in the <b>Windows</b> notification area, or use the key combination <b>Fn</b> + <b>F5</b> and <b>F6</b> (see "Function/Hot Key Indicators" on page 1 - 10) to adjust. |  |  |
|------------------------------------------------------------------------|----------------------------------------------------------------------------------------------------|--|--|
| The CD/DVD cannot be read.                                             | The CD/DVD is dirty. Clean it with a CD/DVD cleaner kit.                                                                                                    |  |  |
| The CD/DVD <b>tray will not open</b> when there is a disc in the tray. | The CD/DVD is not correctly placed in the tray. Gently try to remove the disc using the eject hole (see "Loading Discs" on page 2 - 3).                                                                                                    |  |  |
| The <b>DVD regional codes</b> can no longer be changed.                | The code has been changed the maximum 5 times. See "DVD Region Codes" on page 2 - 5.                                                                                                    |  |  |
| Unwelcome numbers appear when typing.                                  | Num Lock is turned <b>ON</b> (see "Function/Hot Key Indicators" on page 1 - 10).                                                                                                    |  |  |

| Problem                                                                                                    | Possible Cause - Solution                                                                                                    |  |  |  |
|----------------------------------------------------------------------------------------------------|----------------------------------------------------------------------------------------------------|--|--|--|
| I am sliding my finger up and down on the right side of the <b>Touchpad to scroll</b> a Window and the <b>Touchpad does not respond</b> . | There are different Touchpad versions available on this computer, and this version requires tapping/holding to scroll. Either tap repeatedly, or hold the finger down, at the top or bottom right of the Touchpad (depending on the scrolling direction required) to scroll the window. |  |  |  |

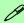

#### **Other Keyboards**

If your keyboard is damaged or you just want to make a change, you can use any standard USB keyboard. The system will detect and enable it automatically. However special functions/hot keys unique to the system's regular keyboard may not work.

| The <b>system freezes</b> or the screen goes dark.     | The system's power saving features have timed-out. Use the AC/DC adapter, press the sleep (Fn + F4) key combination, or press the power button if no LEDs are lit.                                                                         |  |  |
|--------------------------------------------------------|----------------------------------------------------------------------------------------------------|--|--|
| The system never goes into a <b>power</b> saving mode. | Power Options features are not enabled. Go to the <i>Windows</i> Power Options menu and enable the features you prefer (see "Power-Saving States" on page 3 - 6). Make sure you have enabled <b>Hibernate</b> mode from the control panel. |  |  |

| Problem                                                              | Possible Cause - Solution                                                                                                    |  |  |  |
|----------------------------------------------------------------------|----------------------------------------------------------------------------------------------------|--|--|--|
| The Wireless LAN/Bluetooth modules cannot be detected.               | The modules are off as the computer is in <b>Airplane Mode</b> . Check the LED indicator to see if it is in <b>Airplane Mode</b> (see "LED Indicators" on page 1-7). Use the <b>Fn</b> + <b>F11</b> key combination to toggle <b>Airplane Mode</b> on/off (see Table 1 - 4, on page 1 - 10).                                                                                                    |  |  |  |
| The <b>PC Camera</b> module cannot be detected.                      | The module is off. Press the Fn + F10 key combination in order to enable the module (see "Function/Hot Key Indicators" on page 1 - 10). Run the camera application to view the camera picture.                                                                                                    |  |  |  |
| The Wireless LAN/Bluetooth modules cannot be configured.             | The driver(s) for the module(s) have not been installed. Make sure you have installed the driver for the appropriate module (see the instructions for the appropriate module in "Modules & Options" on page 7 - 1).                                                                                                    |  |  |  |
| A file cannot be copied to/from a connected <b>Bluetooth</b> device. | The transfer of data between the computer and a Bluetooth enabled device is supported in one direction only (simultaneous data transfer is not supported). If you are copying a file from your computer to a Bluetooth enabled device, you will not be able to copy a file from the Bluetooth enabled device to your computer until the file transfer process has been completed                                                            |  |  |  |
| I cannot obtain high speed Bluetooth data transfer.                  | <ul> <li>To obtain high speed Bluetooth data transfer take into account the following:</li> <li>To achieve high speed transfer speeds, both devices must support high speed data transfer (i.e both the computer and the Bluetooth compatible device you are connecting to).</li> <li>Check your Bluetooth compatible device's documentation to confirm it supports high speed data transfer, and for configuration information.</li> </ul> |  |  |  |

# Resolving the "Insert a SIM" issue with the 3G Module (Windows 8)

 If a PIN was set for the EM820W 3G module, you have then switched Mobile broadband off (or put the system in Airplane Mode) under Wireless in PC Settings, and the system has just resumed from a power-saving state the following error may occur.

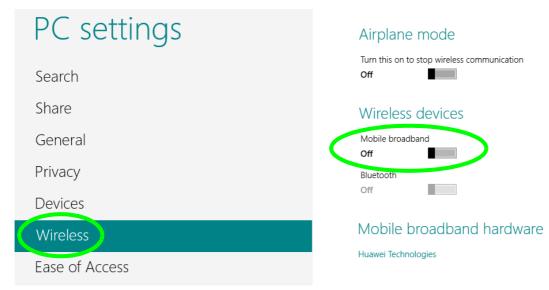

Figure 8 - 1 - PC Settings (Charms Bar) - Wireless (Mobile Broadband Off)

On resuming from the power-saving state the standard procedure would be to go to PC Settings in the Charms
Bar and turn on Mobile broadband under Wireless > Wireless Devices.

#### 8 - 12 Problems and Possible Solutions

- Go to the Charms Bar.
- Select Settings and you will then note that the WiFi icon will read Unavailable.
- 5. Standard procedure would be to click the connection and enter the PIN number to unlock the connection.
- 6. In this instance you will note that the Mobile broadband connection will read Insert a SIM.

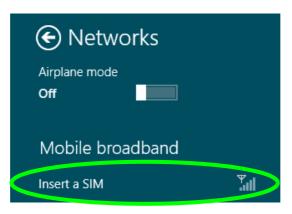

Figure 8 - 2 - Mobile Broadband (Insert a SIM)

- 7. In this case you will need to **restart the computer**.
- 8. After system restart you can then connect to the Mobile Broadband as normal.
- 9. To fully resolve this issue it is recommended that you do not Enable a PIN for the EM820W 3G module.

# **Appendix A: Interface (Ports & Jacks)**

# **Overview**

The following chapter will give a quick description of the interface (ports & jacks) which allow your computer to communicate with external devices, connect to the internet etc.

# **Notebook Ports and Jacks**

| Item                            | Description                                                                                                    |
|---------------------------------|----------------------------------------------------------------------------------------------------|
| Card Reader Port  SD / MMC/ M\$ | The card reader allows you to use some of the latest digital storage cards. Push the card into the slot and it will appear as a removable device.                                                                                                    |
| DC-In Jack                      | Plug the supplied AC/DC adapter into this jack to power your computer.                                                                                                    |
| External Monitor (VGA) Port     | This port allows you to connect an external monitor, or Flat Panel Display, to get dual video or simultaneous display on the LCD and external monitor/FPD.                                                                                                    |
| e-SATA/USB 3.0 Port             | This is a combined <b>e-SATA</b> ( <b>external Serial Advanced Technology Attachment</b> )/ USB 3.0 compatible port.  Plug external Serial ATA hard drives into this <b>e-SATA</b> ( <b>external Serial Advanced Technology Attachment</b> ) port. *See "USB 3.0 Ports" on page A - 3 for further USB port information.                    |
| HDMI-Out Port                   | The HDMI-Out ( <b>High-Definition Multimedia Interface</b> ) is an audio/video connector interface for transmitting uncompressed digital streams. This allows you to connect an external monitor, TV or Flat Panel Display etc. as a display device by means of a HDMI cable. <b>Note that HDMI carries both audio and video signals</b> . |

# Interface (Ports & Jacks)

| Item                           | Description                                                                                                    |  |  |  |
|--------------------------------|----------------------------------------------------------------------------------------------------|--|--|--|
| Headphone-Out Jack             | Headphones or speakers may be connected through this jack. <b>Note</b> : Set your system's volume to a reduced level before connecting to this jack.                                                                                                    |  |  |  |
| Microphone-In Jack             | Plug an external microphone in to this jack to record on your computer.                                                                                                    |  |  |  |
| RJ-45 LAN Jack                 | This port supports LAN (Network) functions.  Note: Broadband (e.g. ADSL) modems usually connect to the LAN port.                                                                                                    |  |  |  |
| Security Lock Slot             | To prevent possible theft, a Kensington-type lock can be attached to this slot. Locks can be purchased at any computer store.                                                                                                    |  |  |  |
| USB 2.0/1.1 Port USB 3.0 Ports | These USB 2.0 compatible ports (USB 2.0 is fully USB 1.1 compliant) are for low-speed peripherals such as keyboards, mice or scanners, and for high-speed peripherals such as external HDDs, digital video cameras or high-speed scanners etc. Devices can be plugged into the computer, and unplugged from the computer, without the need to turn the system off (if the power rating of your USB device is 500mA or above, make sure you use the power supply which comes with the device). |  |  |  |
|                                | The USB 3.0 ports are denoted by their blue color; USB 2.0 ports are colored black. USB 3.0 will transfer data much faster than USB 2.0, and is backwards-compatible with USB 2.0.                                                                                                    |  |  |  |

A

# **Appendix B: Control Center**

### **Overview**

The following chapter will give a quick description of the functions of the **Control Center**. The **Control Center** gives quick access to frequently used controls, power management features and enables you to quickly turn modules on/off. Click the **Control Center** icons to toggle the appropriate function, or hold the mouse button down and move the slider where applicable. Certain functions will automatically be adjusted when a power mode is selected. The **Control Center** in **Windows 8** works under the **Desktop** app and not under the Start screen.

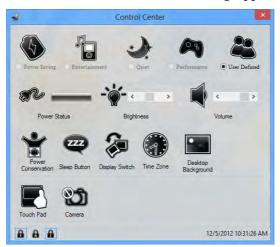

Figure B - 1 - Control Center

#### **Control Center**

#### **Power Modes**

You can set a **Power Mode** by clicking the appropriate icon at the top of the **Control Center**. Each power mode will affect screen brightness, Touchpad and PC camera power etc.

You can click a **Control Center** icon to set an overall power mode and then click individual icons in the **Control Center** to power on/off the Touchpad and PC camera.

| Modes              |            | Power Saving | Entertainment | Quiet        | Performance      | User<br>Defined |
|--------------------|------------|--------------|---------------|--------------|------------------|-----------------|
| Icon               |            | <b>(5)</b>   |               |              |                  |                 |
| Power Plan         |            | Power Saver  | Power Saving  | Power Saving | High Performance |                 |
| Power Conservation | Mode       | Energy Star  | Energy Star   | Energy Star  | Performance      |                 |
| Brightness         | - <b>`</b> | 10           | 100           | 40           | 100              | User Defined    |
| PC Camera          | ð          | OFF          | OFF           | ON           | ON               | fined           |
| TouchPad           |            | ON           | ON            | ON           | ON               |                 |

Table B - 1- Power Modes

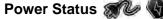

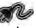

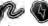

The Power Status icon will show whether you are currently powered by the battery, or by the AC/DC adapter plugged in to a working power outlet. The power status bar will show the current battery charge state.

# Brightness -

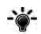

The **Brightness** icon will show the current screen brightness level. You can use the slider to adjust the screen brightness or the Fn + F8/F9 key combinations, or use the Fn + F2 key combination to turn off the LED backlight (press any key to turn it on again). Note that screen brightness is also effected by the **Power Mode** selected (see Table B-1, on page B-2).

## Volume |

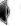

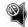

The **Volume** icon will show the current volume level. You can use the slider to adjust the Volume or the **Fn** + **F5/F6** key combinations, or use the **Fn+ F3** key combination to mute the volume.

### **Power Conservation**

This system supports **Energy Star** power management features that place computers (CPU, hard drive, etc.) into a low-power sleep modes after a designated period of inactivity (see "Power Conservation Modes" on page 3 -11). Click either the **Performance**, **Balanced** or **Energy Star** button.

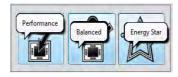

### **Control Center**

## Sleep W

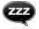

Click the **Sleep** button to bring up the **Hibernate** or **Sleep** buttons, and click either button to have the computer enter the appropriate power-saving mode (see "Power-Saving States" on page 3 - 6).

## Display Switch

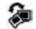

Click the **Display Switch** button to access the menu (or use the ## + P key combination) and select the appropriate attached display mode (see page *C* - *14*).

### **Time Zone**

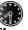

Clicking the **Time Zone** button will access the **Date and Time** *Windows* control panel.

## Desktop Background

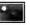

Clicking the **Desktop Background** button will allow you to change the desktop background picture.

## TouchPad/PC Camera 🗐 🔘

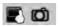

Click either of these buttons to toggle the TouchPad or camera module's power status. A crossed out icon will appear over the top left of the icon when it is off. Note that the power status of the camera module is also effected by the **Power Mode** selected (see *Table B - 1*, *on page B - 2*).

## Caps Lock/Scroll Lock/ Number Lock

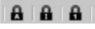

Click the button to toggle the appropriate lock mode.

# **Appendix C: Video Driver Controls**

The basic settings for configuring the LCD are outlined in "Video Features" on page 1 - 27. Make sure you install the drivers in the order indicated in Table 4 - 1, on page 4 - 3.

## Video (VGA)

- 1. Click **2.Install VGA Driver > Yes**.
- 2. Click Next > Yes > Next > Next.
- 3. Click **Finish** to restart the computer.

## **NVIDIA Video (VGA)**

- 1. Click 3.Install nVIDIA VGA Driver > Yes.
- 2. Click **AGREE AND CONTINUE** (button) to accept the terms of the license agreement.
- 3. Click Next.
- 4. Click the **Close** button to complete the installation.

## **Dynamic Video Memory Technology**

Intel<sup>®</sup> DVMT automatically and dynamically allocates as much (up to **1748MB**) system memory (RAM) as needed to the integrated video system (**the video driver must be installed**). DVMT returns whatever memory is no longer needed to the operating system.

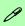

### **Video Card Options**

Note that card types, specifications and drivers are subject to continual updates and changes. Check with your distributor/supplier for the latest details on video cards supported.

#### **DVMT Notes**

DVMT is not local video memory.

DVMT will not function in MS-DOS. DOS uses the legacy memory indicated.

## iGPU or dGPU

### igpu or agpu

Note the NVIDIA control panel refers to High-performance NVIDIA processor (which is the discrete GPU) and Integrated graphics (which is the integrated GPU).

## **NVIDIA® Optimus™ Technology**

Most notebook computers come with either a **discrete** or **integrated** graphics solution.

**Discrete** graphics solutions feature a dedicated Graphics Processing Unit (GPU) which are capable of playing games, watching HD video or running GPU-based applications. However computers with discrete graphics solutions tend to be heavy in power consumption, and slightly larger in size in order to incorporate the dedicated discrete GPU.

**Integrated** graphics solutions usually feature memory sharing technology to help save power consumption and allow for longer battery life. However computers with integrated graphics solutions will not usually run games, HD video or GPU-based applications without severe limitations.

**Nvidia® Optimus™** technology is a seamless technology designed to get best performance from the graphics system while allowing longer battery life, without having to manually change settings. Thus when an application is run that requires extra performance or quality, then the system will run the discrete GPU (dGPU); when the system does not require such enhanced performance it will let the integrated (iGPU) handle it.

### **How Optimus Technology works**

When the system is powered up and is displaying just the desktop, the dGPU will be powered off. In this case the system is running in the same way as a system without a discrete graphics solution. However when an application that requires use of the dGPU is run (e.g, a game or HD Video), the dGPu is powered on and takes over the processing duties. If the program is closed, then the dGPU will be powered back down again until required.

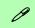

## Customization Options

Although **Optimus** is completely seemless to the user, NVIDIA also allow customization options within the control panel (see "Optimus™ Customization Options" on page C - 16).

## **Intel® Graphics & Media Control Panel**

Advanced video configuration options are provided by the **Intel® Graphics and Media Control Panel**. To access the control panel see below and overleaf:

Click the Intel® Graphics and Media Control Panel icon in the Start screen.

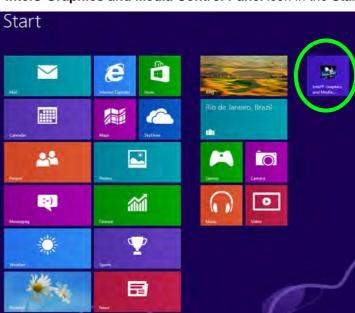

Figure C - 1
Start Screen
Intel® G&M Control
Panel

(see over)

#### OR

2. Right-click the **Desktop** and select **Graphics Properties** from the menu.

#### OR

- 3. Click Advanced settings in the Screen Resolution control panel in Windows.
- 4. Click the Intel(R)... tab and click Graphics Properties (button).
- Double-click the Intel(R) G&M control panel in the Windows Control Panel.

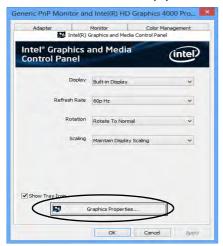

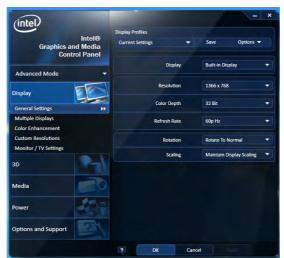

## **Application Mode**

Note that all figures pictured, and instructions outlined here are based on the Advanced Application Mode.

Figure C - 2
Intel® G&M
Control Panel

### **Options & Support**

Click **Options & Support** and select an item from the sub-menu to bring up the help and support topics.

You will need to be connected to the Internet to access the key resource links.

### **Multiple Display**

At least one other display must be attached in order to view multiple display selection options.

Figure C - 3
Intel® G&M
Control Panel Tabs

You may make changes to any of the graphics properties by clicking the appropriate menu tab on the left of the menu and adjusting the settings on the right.

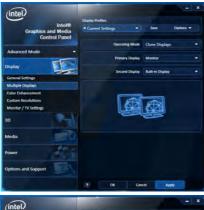

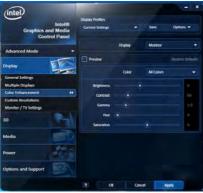

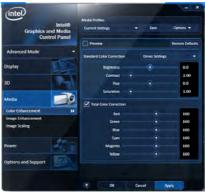

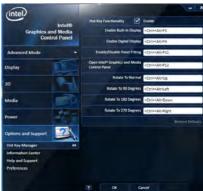

## **Display Devices & Options**

Besides the built-in LCD you can also use an external monitor/flat panel display/TV connected to the external monitor port or to the HDMI-Out port (High-Definition Multimedia Interface) as your display device. The table below outlines the display options.

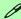

#### **Attaching Displays**

When you first attach an external display you may find that the desktop does not occupy the full screen area. Use either the display's auto adjust/configure controls, or the Intel(R) G&M control panel to configure the full screen display.

| Intel Display Mode | Description                                                                           |
|--------------------|---------------------------------------------------------------------------------------|
| Single Display     | One of the connected displays is used as the display device                           |
| Clone Displays     | Both connected displays output the same view and may be configured independently      |
| Extended Desktop   | Both connected displays are treated as separate devices, and act as a virtual desktop |

**Table C - 1 Display Modes** 

# Multiple Display

At least one other display must be attached in order to view **Multiple Display** selection options.

### **General Settings**

Click **General Settings** to access settings the options for any attached display.

Figure C - 4
Display > Multiple
Displays (Clone)

## **Attaching Other Displays**

### To Clone Displays:

- 1. Attach your external display to the external monitor port/HDMI-Out port, and turn it on.
- Go to the Intel(R) G&M control panel and click Display > Multiple Displays.
- 3. Click Operating Mode and select Clone Displays from the menu.
- 4. Click **Apply**, and **OK** to confirm the settings change.
- 5. You can switch the **Primary/Secondary Display** from the menu.

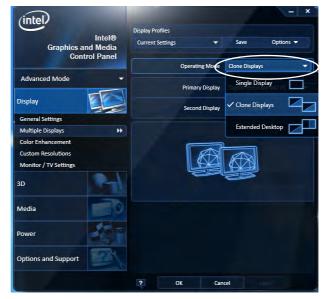

### To Enable Extended Desktop:

- 1. Attach your external display to the external monitor port/HDMI-Out port, and turn it on.
- 2. Go to the Intel(R) G&M control panel and click Display > Multiple Displays.
- 3. Click Operating Mode and select Extended Desktop from the menu.
- 4. Click **Apply**, and **OK** to confirm the settings change.

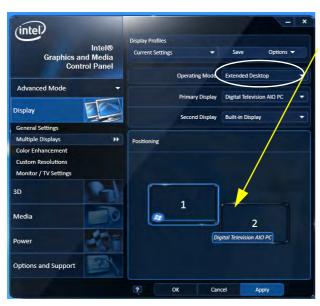

Click the appropriate monitor icon and drag it to match the physical arrangement you wish to use (e.g. the secondary display may be extended left/right/above/below the primary display).

Click **General Settings** to make any adjustments required.

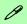

### Display Settings Extended Desktop

You can have different Colors, Screen Area and Monitor Refresh Rates for each display device provided your monitor can support them.

You can drag the monitor icons to match the physical layout of your displays. Icons and programs may also be dragged between the displays.

Figure C - 5
Display > Multiple
Displays (Extended)

## **Display Profiles**

You can save display settings to be loaded at any time.

- 1. Go to the Intel(R) G&M control panel and click Display.
- 2. Configure the General Settings, Multiple Displays, Color Enhancement, Custom Resolution & Monitor/TV Settings to your preferences.
- 3. Click **Apply**, and **OK** to confirm the settings change.
- 4. Click the **Save** button at the top of the General Settings, Multiple Displays or Color Enhancement menus (under **Display Profiles**).
- 5. Type a name for the **Profile** and click **OK**.
- 6. The **Profile** will be listed under **Display Profiles**.
- 7. Select the profile from the pull-down menu and click **Apply**, and **OK** to confirm the settings change.

'intel **Display Profiles** Intel® \* Clone Displays Brighter Options -Save **Graphics and Media Control Panel** Intel® Graphics and Media Control Panel Advanced Mode Create a New Profile Display Profile Name Clone Displays Brighter **General Settings** OK Cancel Multiple Displays

Figure C - 6
Intel® G&M
Profiles

C

## To Configure Displays from Devices (Charms Bar)

- 1. Attach your external display to the external monitor port/HDMI-Out port, and turn it on.
- Go the Charms Bar and select Devices.
- 3. Click Second Screen.
- 4. Click on any one of the options from the menu to select Duplicate, Extend or a Single display.

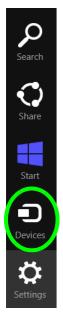

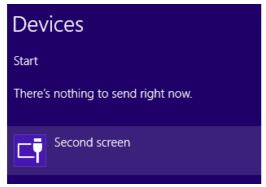

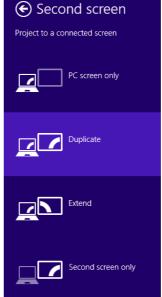

### 

P

You can use the ## + P key combination to quickly bring up the Second Screen menu.

You can also use the Display Switch button in the Control Center to access the menu and select the appropriate attached display mode.

You can also use the Fn +F7 key combination to quickly access the Second Screen menu in Windows 8.

Figure C - 7
Second Screen
(Devices)

## video Driver Contro

## **Configuring an External Display In Windows**

- 1. Attach your external display to the external monitor port/HDMI-Out port, and turn it on.
- 2. Go to the **Screen resolution** control panel (see page 1 32) in the Desktop app.
- Click the **Detect** button.
- 4. The computer will then detect any attached displays.

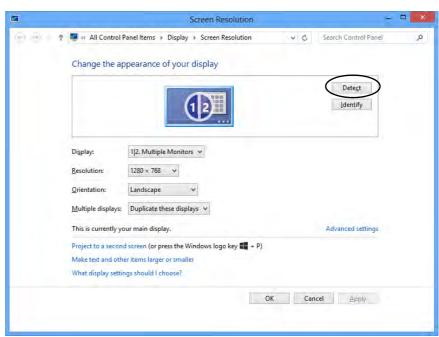

Figure C - 8
Screen Resolution
Multiple Displays

C

5. You can configure the displays from the **Multiple Displays** menu.

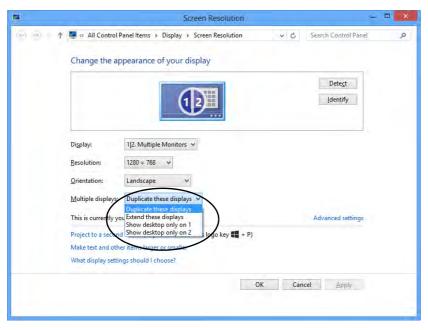

Figure C - 9
Screen Resolution
Multiple Display
Options

- Duplicate these displays Shows an exact copy of the main display desktop on the other display(s)
- Extend these displays Treats both connected displays as **separate** devices
- Show desktop only on 1/2 Only one of your displays is used.

## P **NVIDIA Control Panel** To access the Ge-Force..... control panel from the desktop; rightclick the desktop, then click NVIDIA Control Panel. Sort by Refresh Paste shortcut **Graphics Properties.. Graphics Options** NVIDIA Control Panel Screen resolution Gadgets Personalize

Figure C - 10

NVIDIA GeForce.....

Control Panel

## **NVIDIA Control Panel**

More advanced video configuration options are provided in the **NVIDIA Control Panel** tab.

- 1. Go to the **Control Panel**.
- Double-click NVIDIA Control Panel (click to view the control panel in either Large icons or Small icons if you are in Category view).

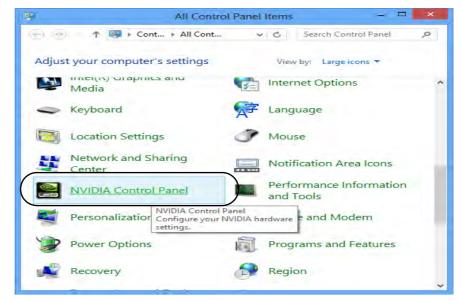

The **NVIDIA Control Panel** provides additional video configuration controls and tools which allow quick access to features such as image settings, 3D Settings and video configuration.

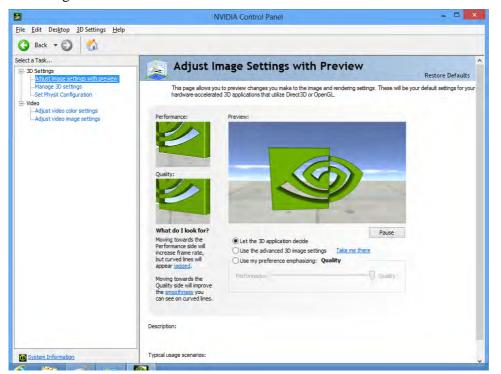

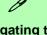

# Navigating the Control Panel

Navigate through the control panels in much the same way as you would a web page. Click on the sub-heading tasks in the left menu (and on the highlighted links) for information. Use the buttons on the top left to go back, forward etc.

Figure C - 11

NVIDIA Control

Panel

P

Click to enable Display GPU Activity Icon in the Notification Area to quickly access the GPU Activity monitor from the taskbar.

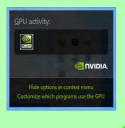

Figure C - 12

NVIDIA Control

Panel - View

## **Optimus™ Customization Options**

One of the most important aspects of **Nvidia® Optimus**<sup>™</sup> technology is that it will switch between the integrated GPU and discrete GPU seamlessly and automatically, and does not require any input from the user. However customization options are offered for users who prefer to set their own parameters for GPU usage.

#### **Context Menu**

One of the quickest ways to choose which GPU to use for a particular application is by using the "**Run with graphics processor**" in the context menu.

- 1. Go to the NVIDIA Control Panel (see page C 14).
- 2. Click **Desktop** from the top menu and select **Add** "Run with graphics processor" to Context Menu (it should have a tick alongside it).

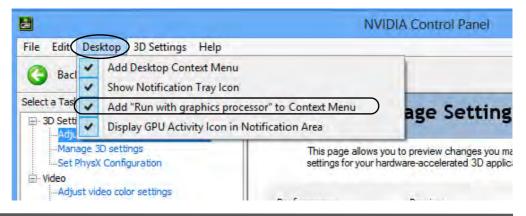

- Close the NVIDIA Control Panel.
- 4. Find the executable file icon of the application you want to run.
- Right-click the icon and select Run with graphics processor from the context menu.
- 6. Select either **High-performance NVIDIA processor** (dGPU) or **Integrated graphics** (iGPU) to run the program with the selected GPU.

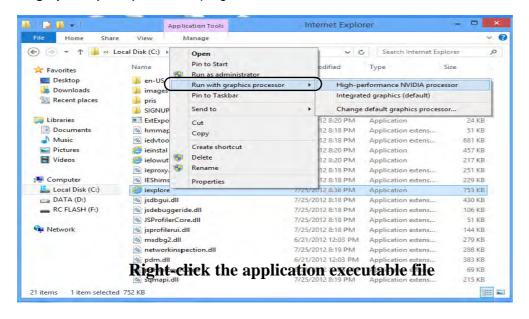

# Ø

#### iGPU or dGPU

Note the NVIDIA control panel refers to High-performance NVIDIA processor (which is the discrete GPU) and Integrated graphics (which is the integrated GPU).

Figure C - 13

Context Menu with

Run with graphics

processor

### **Video Driver Controls**

### **Global Settings**

Global settings allows you to set the preferred graphics processor for overall use. Ideally this would be the iGPU for battery life, but this can be set to the dGPU if preferred.

- 1. Go to the NVIDIA Control Panel (see page C 14).
- 2. Click Manage 3D Settings (3D Settings) and select Global Settings (tab).
- 3. Select either Integrated graphics (iGPU) or High performance NVIDIA Processor (dGPU) from the drop-down menu.
- 4. Click the **Setting** menu items to select any options required.
- Click Apply to save the settings.

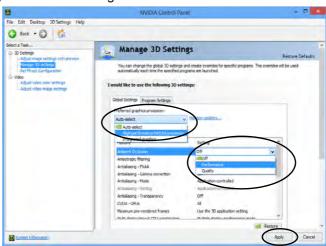

Figure C - 14
Global Settings

### **Program Settings**

Program settings allows you to make specific adjustments for installed applications.

- 1. Run the NVIDIA Control Panel (see page C 14).
- 2. Click Manage 3D Settings (3D Settings) and select Program Settings (tab).
- 3. **Select a program to customize** from the drop-down menu, or click **Add** to add any program that does not appear in the menu.
- Select the preferred graphics processor for the program from the drop-down menu.
- 5. Click the **Setting** menu items to select any options required.
- Click Apply to save the settings.

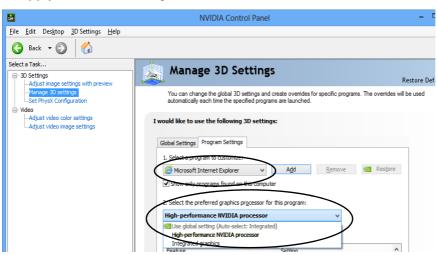

Figure C - 15

Program Settings

## **Set PhysX® Configuration**

NVIDIA® PhysX® is a physics engine that can use the GPU to accelerate game and 3D application performance. You can select the GeForce video card or CPU as a PhysX® processor, or configure the computer to auto-select a PhysX® processor (recommended default setting).

Go to NVIDIA Control Panel (see page C - 14).

Elle Edit Desktop 3D Settings Help

- Click Set PhysX configuration.
- Click to Select a PhysX processor from the menu; Auto-select (recommended) is the default setting.

NVIDIA Control Panel

Click **Apply** to save the settings.

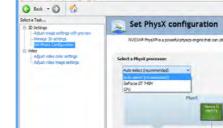

*Figure C - 16* Set PhysX® Configuration

## **Video Settings**

Click the sub-menus under Video to adjust the video color or image settings.

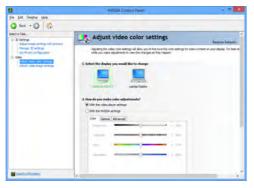

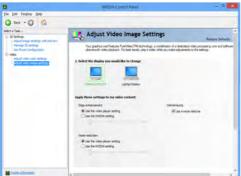

Figure C - 17 Video Settings

can be set using the volume control in the **Settings** menu in the **Charms Bar** 

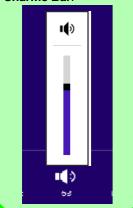

Figure C - 18
Sound - HDMI
Device (set Default)

## **HDMI Audio Configuration**

HDMI (High-Definition Multimedia Interface) carries both **audio** and video signals. In some cases it will be necessary to go to the **Sound** control panel and manually configure the HDMI audio output as per the instructions below.

- 1. Go to the Control Panel.
- 2. Click Sound (Hardware and Sound) and click Playback (tab)
- 3. Depending on your display, the playback device may be selected, however in some cases you may need to select the audio device and click **Set Default** (button).
- 4. Double-click the device to access the control panel tabs illustrated overleaf.

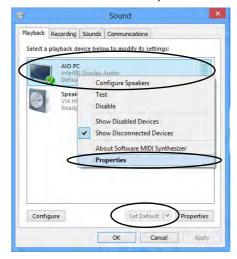

- 5. Adjust the HDMI settings from the control panel tabs.
- 6. Click **OK** to close the **Sound** ocntrol panel.

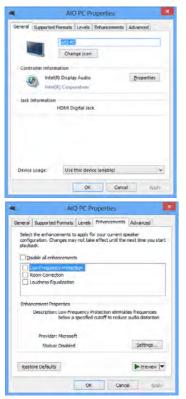

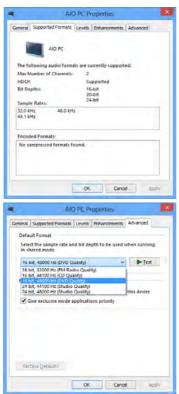

Figure C - 19
HDMI Device
Properties

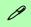

### **Other Applications**

If you are using a third party application to play DVDs etc. from any attached DVD device, you will need to consult the application's documentation to see the appropriate audio configuration (the application must support digital to analog translation).

### **HDMI Notes**

- Connect a device with HDMI support to the HDMI-Out port **BEFORE** attempting to play audio/video sources through the device.
- To play audio sources through your external display's (TV or LCD) speakers you will need to go to the audio configuration control panel on the display and configure the audio input accordingly (see your display device manual).

### **HDMI Video Configuration**

- 1. Connect an HDMI cable from the HDMI-Out port to your external display.
- 2. Configure your external display as per the instructions in "Attaching Other Displays" on page C 8.
- 3. Set up your external display (TV or LCD) for HDMI input (see your display device manual).
- 4. You can now play video/audio sources through your external display.

# **Appendix D: Specifications**

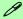

### **Latest Specification Information**

The specifications listed in this Appendix are correct at the time of going to press. Certain items (particularly processor types/ speeds and CD/DVD device types) may be changed, updated or delayed due to the manufacturer's release schedule. Check with your distributor/supplier for details.

## **Specifications**

#### **Processors**

## Intel® Core i7-3612QM (2.10GHz) Mobile Processor

6M L3 Cache, 22nm (22 Nanometer), DDR3-1600MHz, TDP 35W

### Intel® Core i7-3540M (3.0GHz) Mobile Processor

4M L3 Cache, 22nm (22 Nanometer), DDR3-1600MHz, TDP 35W

## Intel® Core i7-3520M (2.9GHz)

#### **Mobile Processor**

4M L3 Cache, 22nm (22 Nanometer), DDR3-1600MHz, TDP 35W

### Intel® Core i5-3380M (2.9GHz) Mobile Processor

3M L3 Cache, 22nm (22 Nanometer), DDR3-1600MHz, TDP 35W

## Intel® Core i5-3360M (2.8GHz) Mobile Processor

3M L3 Cache, 22nm (22 Nanometer), DDR3-1600MHz, TDP 35W

## Intel® Core i5-3340M (2.7GHz) Mobile Processor

3M L3 Cache, 22nm (22 Nanometer), DDR3-1600MHz, TDP 35W

## Intel® Core i5-3320M (2.6GHz) Mobile Processor

3M L3 Cache, 22nm (22 Nanometer), DDR3-1600MHz, TDP 35W

## Intel® Core i5-3230M (2.6GHz) Mobile Processor

3M L3 Cache, 22nm (22 Nanometer), DDR3-1600MHz, TDP 35W

## Intel® Core i5-3210M (2.5GHz) Mobile Processor

3M L3 Cache, 22nm (22 Nanometer), DDR3-1600MHz, TDP 35W

## Intel® Core i3-3130M (2.6GHz) Mobile Processor

3M L3 Cache, 22nm (22 Nanometer), DDR3-1600MHz, TDP 35W

## Intel® Core i3-3120M (2.5GHz) Mobile Processor

3M L3 Cache, 22nm (22 Nanometer), DDR3-1600MHz, TDP 35W

## Intel® Core i3-3110M (2.4GHz) Mobile Processor

3M L3 Cache, 22nm (22 Nanometer), DDR3-1600MHz, TDP 35W

## Intel® Pentium® 2030M (2.5GHz) Mobile Processor

2M L3 Cache, 22nm (22 Nanometer), DDR3-1333MHz, TDP 35W

# Intel® Pentium® 2020M (2.4GHz) Mobile Processor

2M L3 Cache, 22nm (22 Nanometer), DDR3-1333MHz, TDP 35W

### **Core Logic**

Mobile Intel® HM76 Express Chipset

### **Display**

15.6" / 39.62cm HD (1366 \* 768) / FHD (1920 \* 1080), 16:9 (3.8mm thick) Backlit Panel

#### Memory

Dual Channel DDRIII (DDR3)

Two 204 Pin SO-DIMM sockets supporting DDR3 1600MHz (real operational frequency depends on the FSB of the processor)

Memory Expandable up to **16GB** (using 2GB/4GB/8GB SO-DIMM Modules)

Intel® Integrated GPU and NVIDIA® GeForce GT 740M Video:

Intel® HD Graphics 4000 / Intel® HD Graphics (GPU is Dependent on Processor):

Supports NVIDIA® Optimus Switchable GPU Technology between

iGPU and dGPU

Dynamic Frequency
Intel Dynamic Video Memory Technology
up to 1.7MB
Microsoft DirectX®11 Compatible

**NVIDIA® GeForce 740M Discrete GPU:** 

1GB DDR3 Video RAM
Supports PCIe \* 8
Microsoft DirectX®11 Compatible
NVIDIA PhysX™

NVIDIA PRYSX '\*\*

GeForce CUDA™ Technology NVIDIA® Optimus Technology

#### **Storage**

One Changeable 9.5mm(h) Super Multi/ Blu-ray Combo Optical Device Drive with SATA Interface (**Factory Option**)

One Changeable 2.5" / 9.5 mm (h) HDD with SATA (Serial) Interface

mSATA SSD (Solid State Drive) with SATA (Serial) Interface (Factory Option)

#### **Audio**

High Definition Audio Interface Built-In Microphone 2 \* Built-In Speakers Sound Blaster™ Cinema

### **Keyboard & Pointing Device**

Built-in Touchpad with Multi-Gesture Functionality

Full Size Isolated Keyboard with Numeric Pad

#### Interface

Two USB 2.0 Ports
Two USB 3.0 Ports
One eSATA Port (USB 3.0 Combo)
One External Monitor Port
One HDMI-Out (High-Definition
Multimedia Interface) Port (with HDCP)
One Headphone-Out Jack
One Microphone-In Jack
One RJ-45 LAN Jack
One DC-In Jack

#### **Card Reader**

Embedded Multi-In-1 Card Reader

- MMC/ RS MMC
- SD/ Mini SD / SDHC/ SDXC
- MS/ MS Pro/ MS Duo

**Note:** Some of these cards require PC adapters that are usually supplied with the cards

## **Specifications**

#### Slot

Two Mini-Card Slots:

**Slot 1** for Half Size Mini-Card WLAN Combo Module with PCIe & USB Interfaces:

Slot 2 for Full Size Mini-Card 3G Module with USB Interface OR Full Size Mini-Card mSATA SSD (Solid State Drive) with SATA Interface

#### Communication

Built-In 10/100/1000Mb Base-TX **Ethernet LAN** 

Intel® Centrino® Wireless-N 2230 2\*2 (802.11 b/g/n) Half Mini-Card PCle WLAN + Bluetooth Combo Module (Factory Option)

Intel® Centrino® Advanced-N 6235 (2\*2 802.11 a/g/n) Half Mini-Card PCIe WLAN & Bluetooth 4.0 Combo Module (Factory Option)

**3rd Party WLAN** 802.11b/g/n Half Mini-Card Module (**Factory Option**)

3rd Party Combo WLAN (802.11b/g/n) and Bluetooth v4.0+LEHalf Mini-Card Module with PCIe Interface (Factory Option)

2.0M HD **Video Camera Module** with USB interface

UMTS/HSPDA+ based **3G Module** with Mini-Card Interface (**Factory Option**) Quad-band GSM/GPRS (850 MHz, 900 MHz, 1800 MHz, 1900 MHz) UMTS WCDMA FDD (2100 MHz) Note that UMTS modes CAN NOT be used in North America

#### **Power Management**

Supports Wake on LAN Supports Wake on USB

#### **Power**

Full Range AC/DC Adapter AC input 100 - 240V, 50 - 60Hz, DC Output 19V, 4.74A (**90** Watts)

### **Battery**

Removable 6 Cell Smart Lithium Ion Battery Pack 48.84WH

Removable 6 Cell Smart Lithium Ion Battery Pack 62.16WH (Factory Option)

### **Power Management**

Supports Wake on LAN
Supports Wake on USB
Supports Wake on RTC Alarm (AC Mode
Only)

#### **Indicators**

LED Indicators - Power/Suspend, Battery, HDD/ODD, Airplane Mode, Num Lock, Caps Lock, Scroll Lock, Camera

#### **BIOS**

One 48Mb SPI Flash ROM AMI BIOS

#### Security

Security (Kensington® Type) Lock Slot BIOS Password

Painted Style (For **some Model designs** in this series)

Intel® Rapid Start Technology

Intel® Smart Connect Technology

Intel® Anti-Theft Technology

### **Operating System**

Windows® 8

### **Environmental Spec**

Temperature

Operating: 5°C - 35°C Non-Operating: -20°C - 60°C

Relative Humidity

Operating: 20% - 80% Non-Operating: 10% - 90%

### **Dimensions & Weight**

374mm(w) \* 252mm(d) \* 14 - 26.8mm(h) (Height excluding battery area) 2.4kg with 48.84WH Battery & ODD